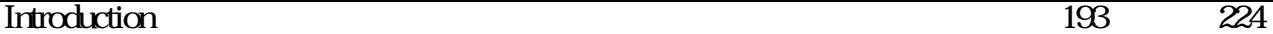

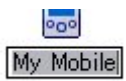

# 3. Enter "Pocket PC", and then hit the [Enter] key

#### The new name will appear.

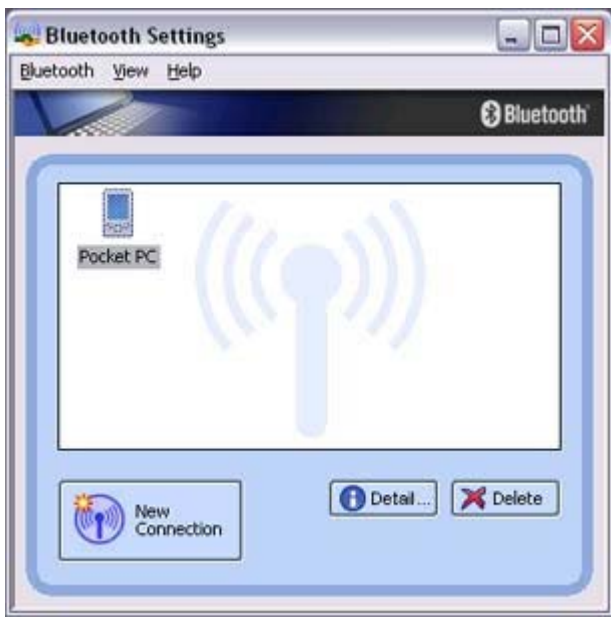

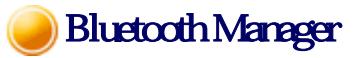

This section provides detailed information on the settings categories in Bluetooth Manager.

# Main menu

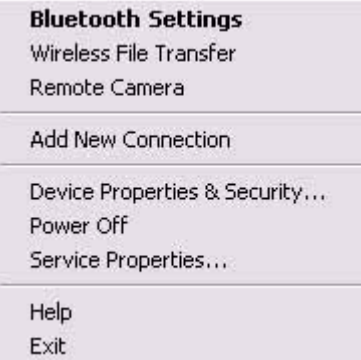

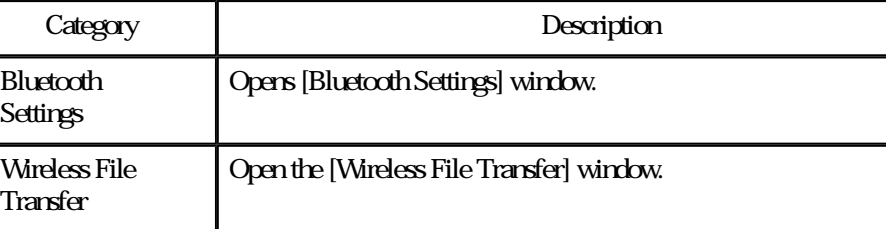

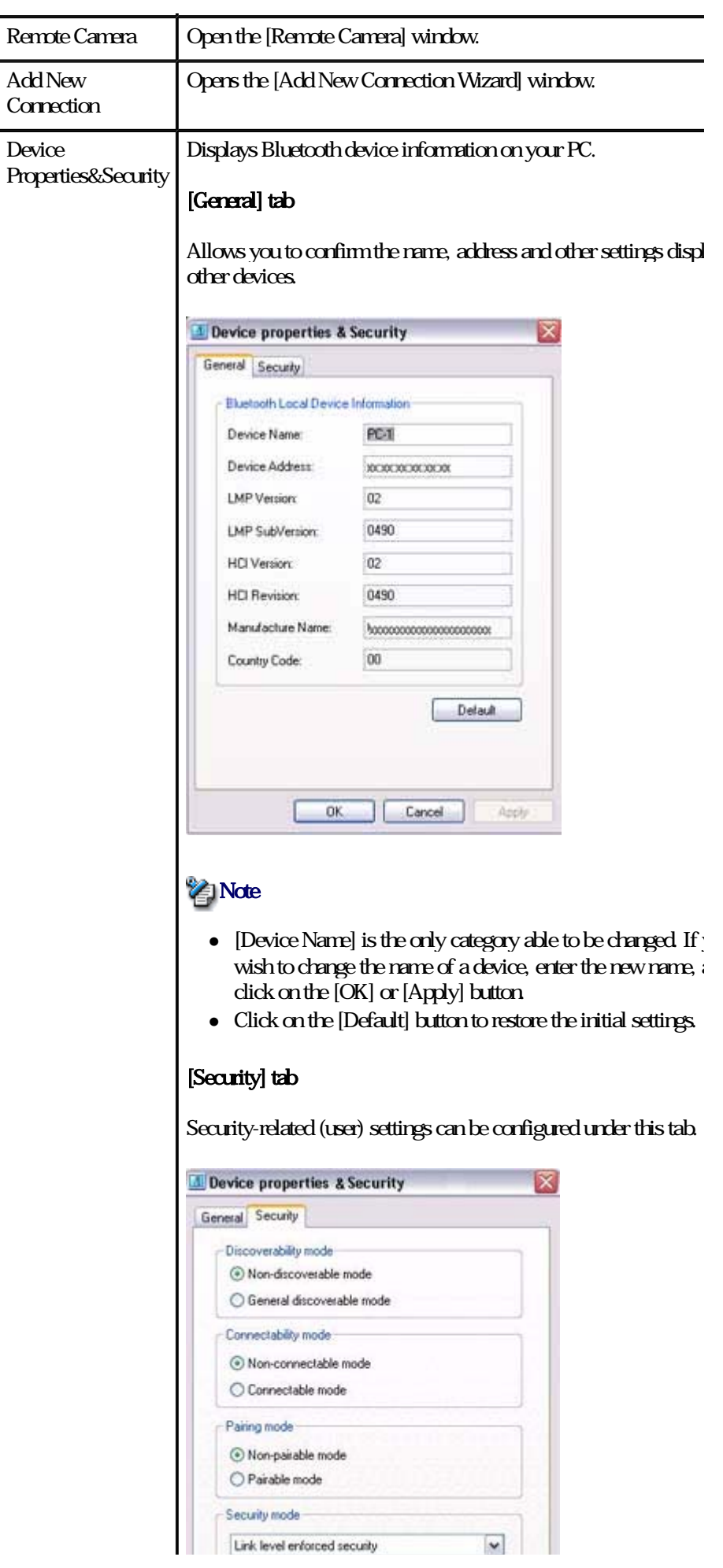

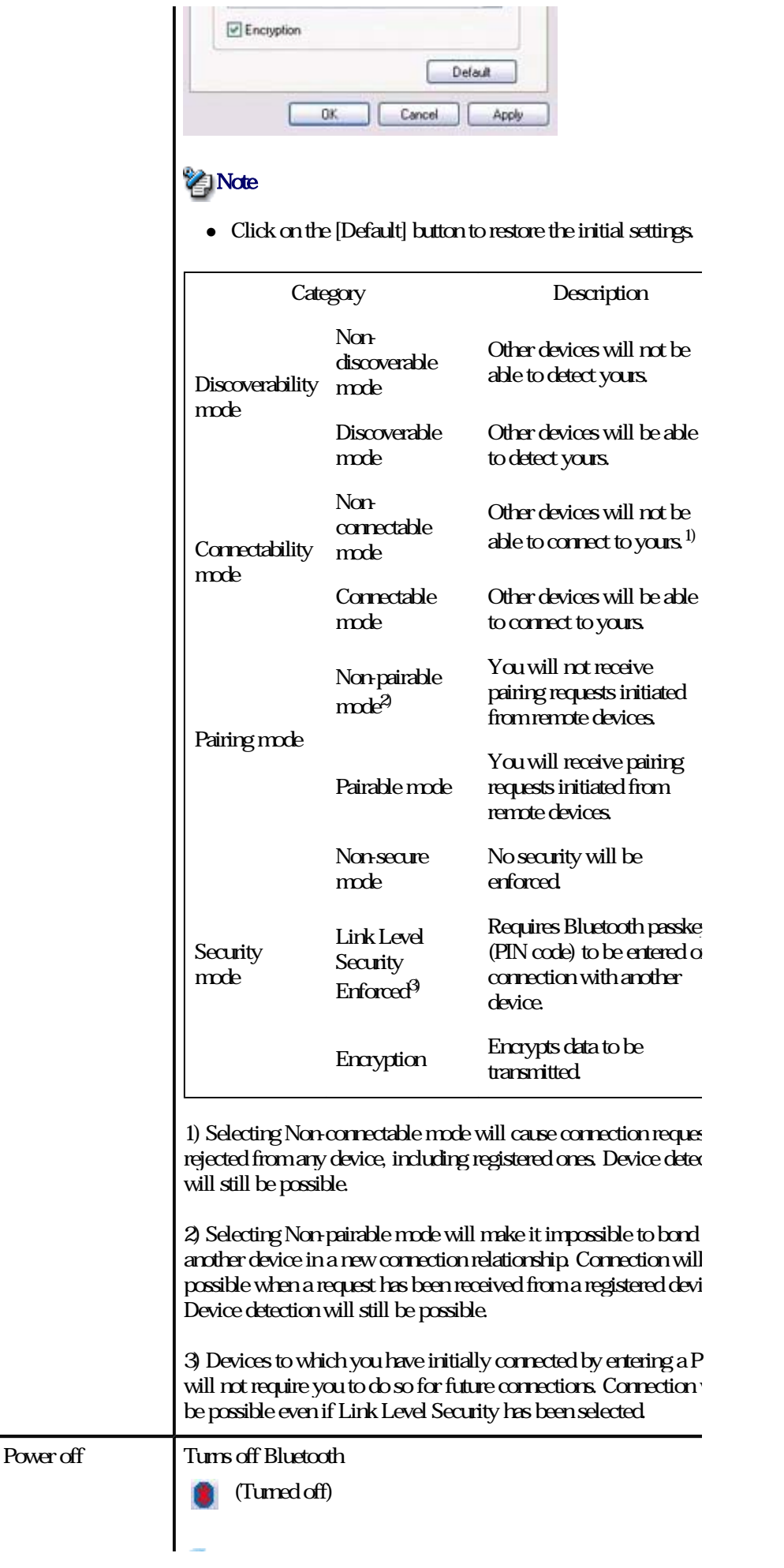

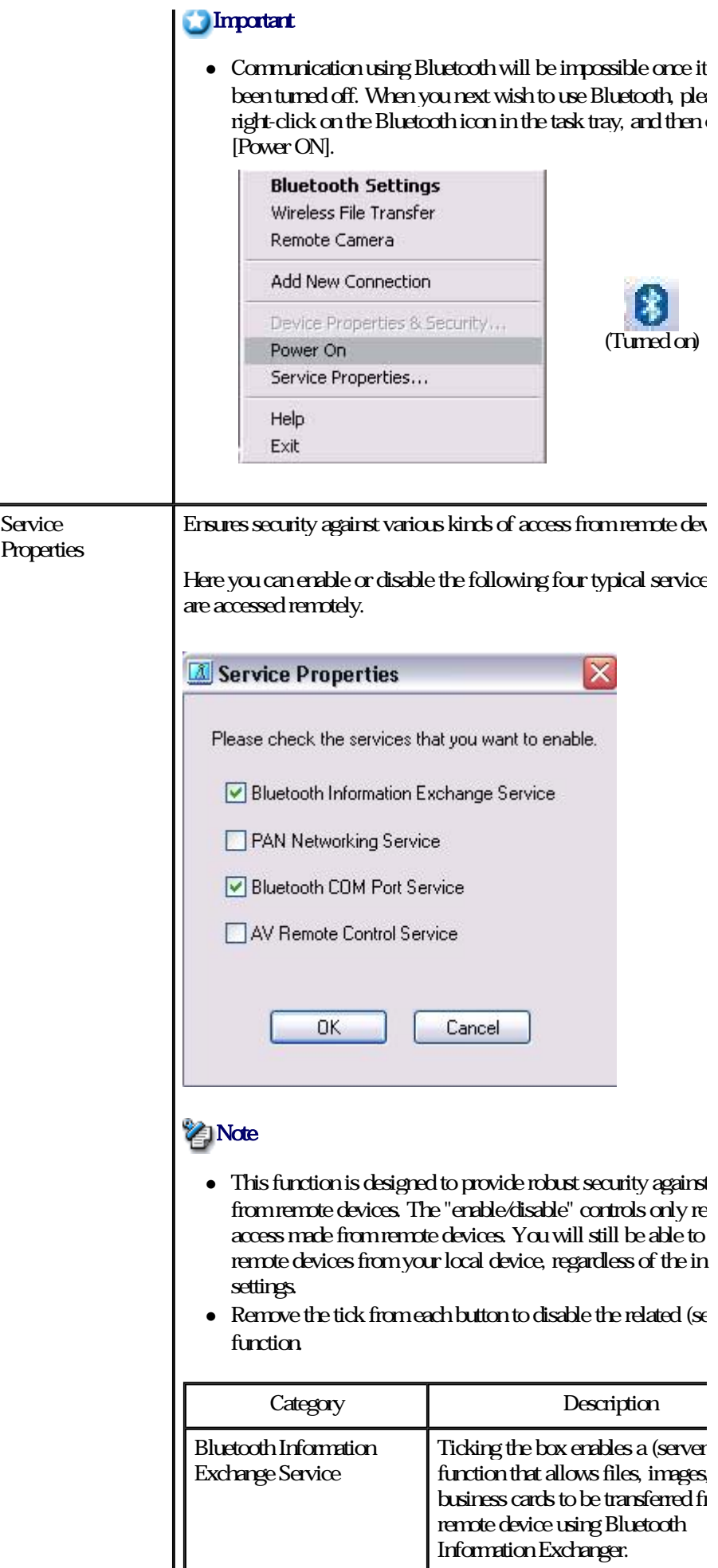

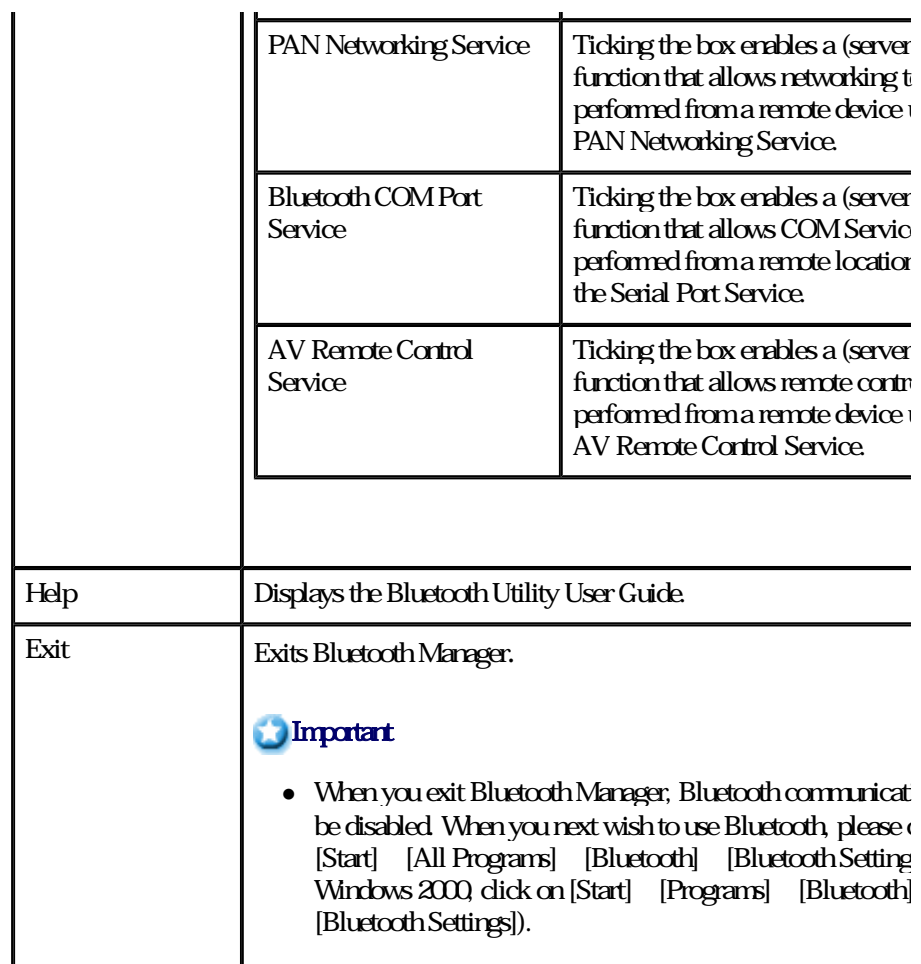

# Bluetooth Information Exchanger

This section provides detailed information on the settings categories in Bluetooth Information Exchanger.

# Main window

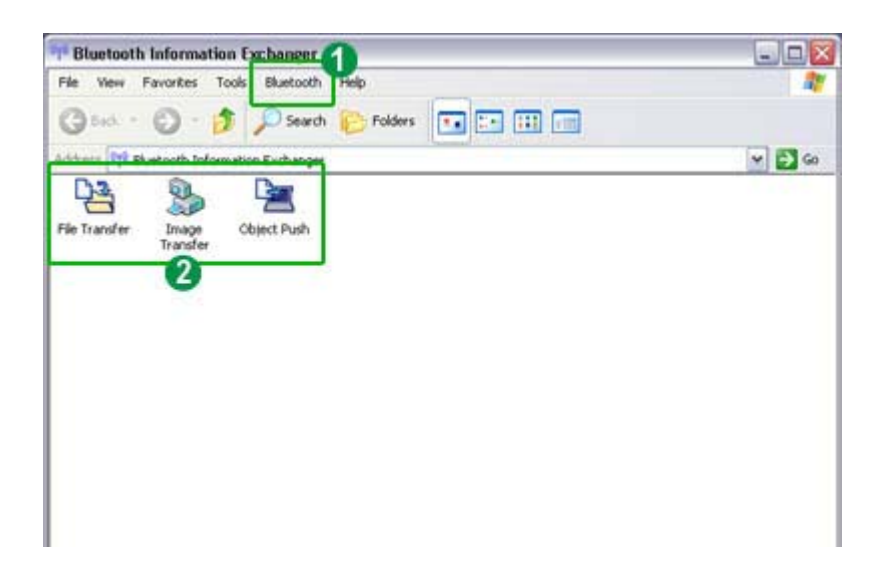

# Bluetooth menu

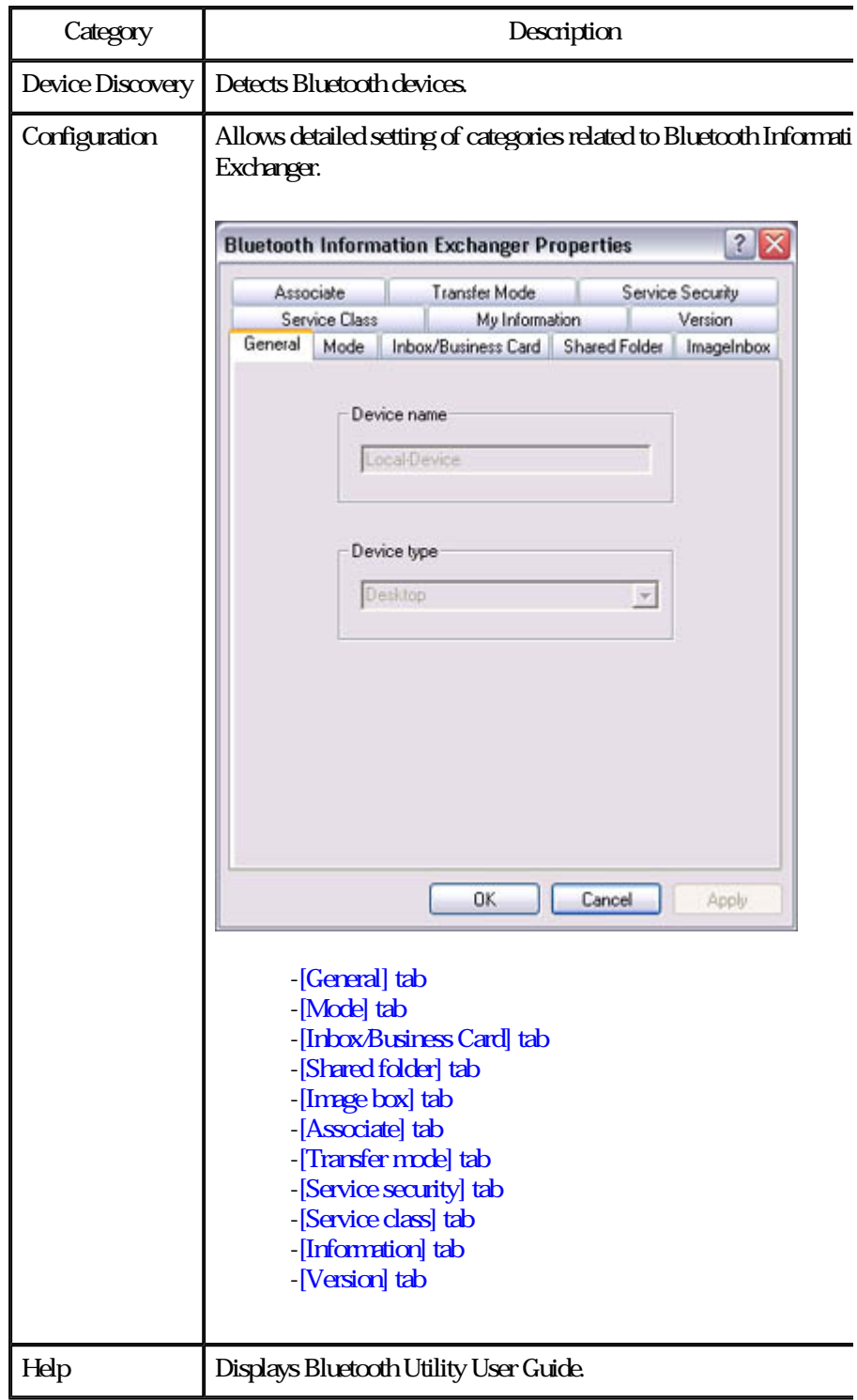

# Data exchange folders

┯

Three folders are available for data exchange: "Image transfer", "File transfer" and "Obje Push".

 $\blacksquare$ 

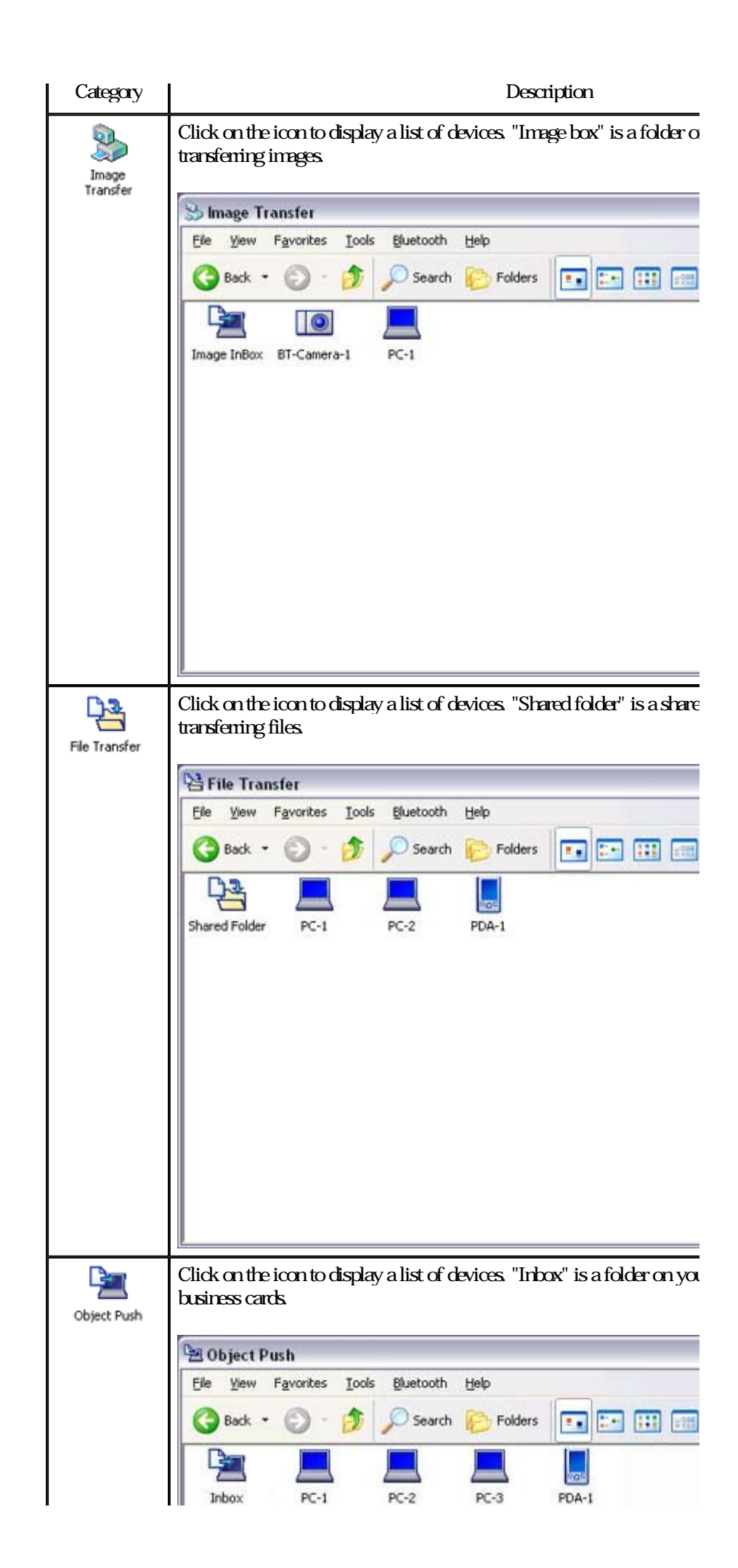

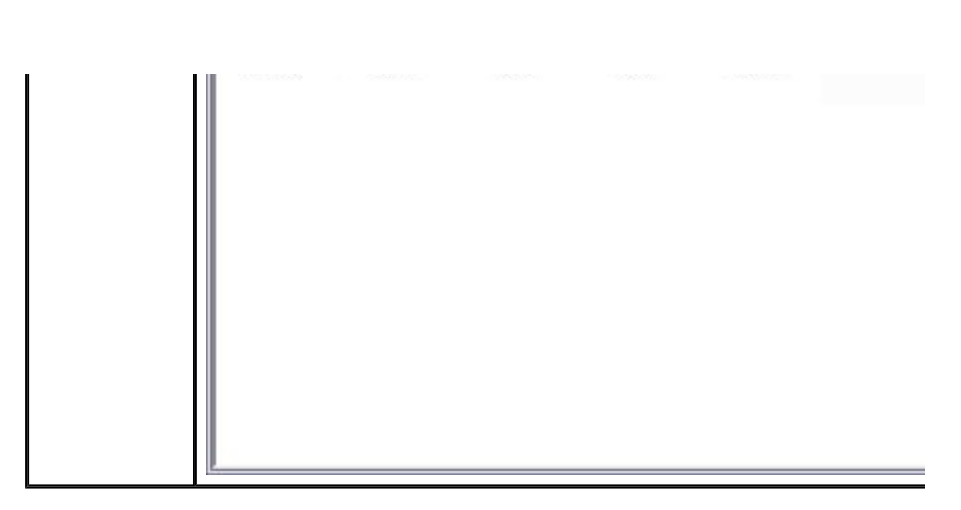

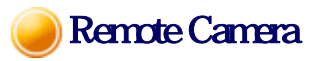

This section provides detailed information on the settings categories in Remote Camera.

# Main window

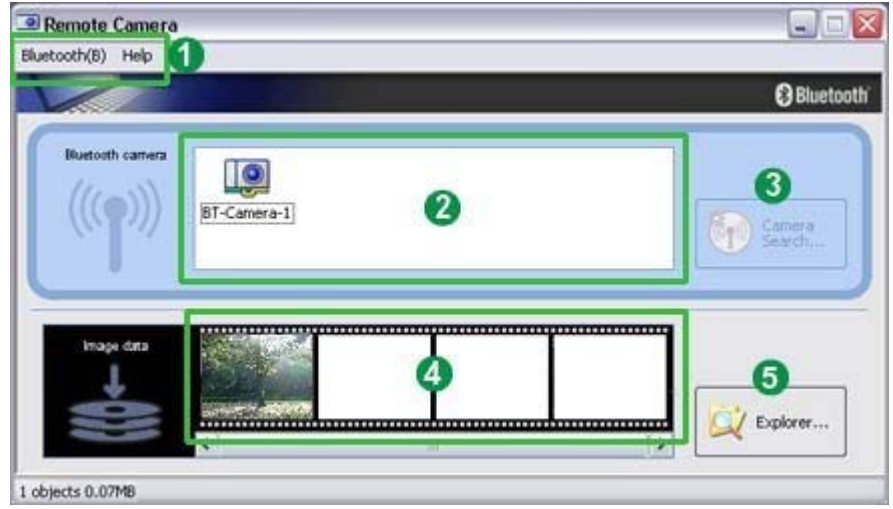

# **O**Meru

### [Bluetooth] menu

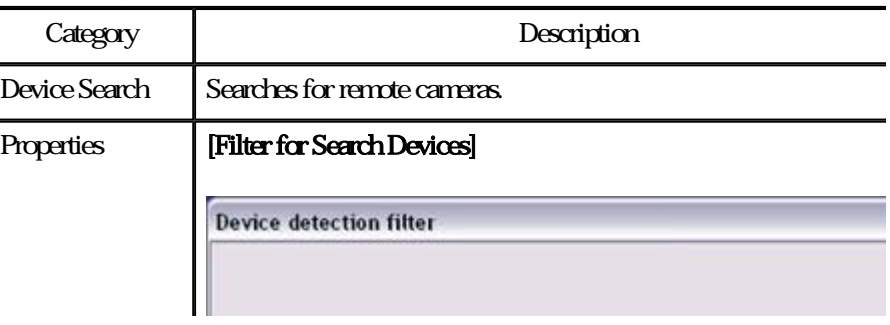

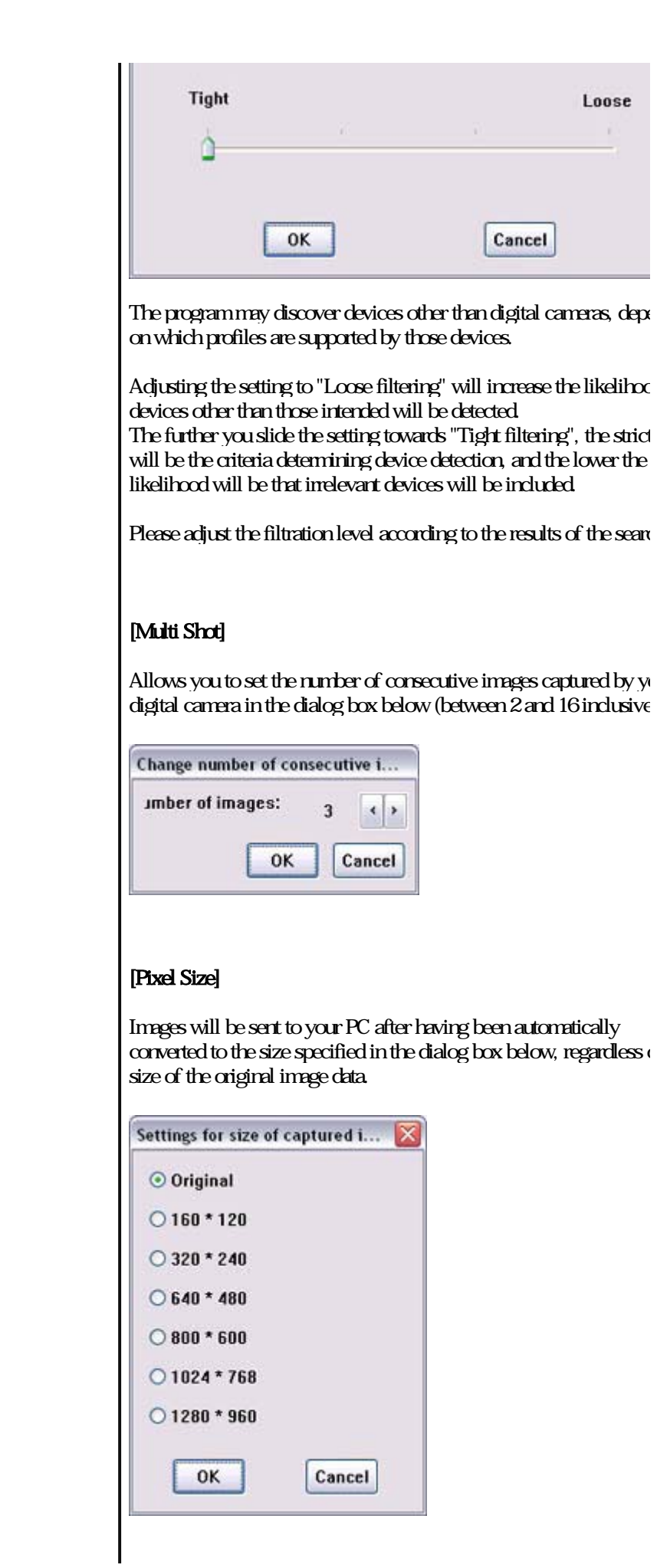

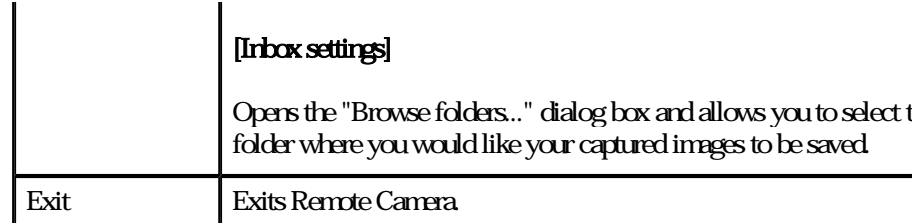

#### [Help] menu

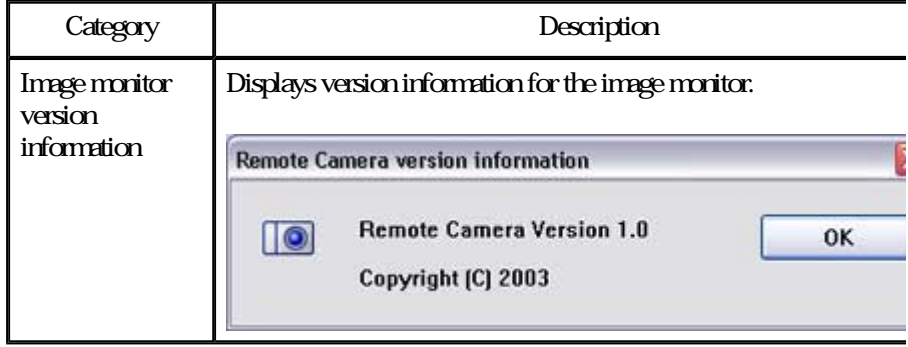

# 2 List of cameras

A list of cameras that have been registered as remote cameras will be displayed.

# [Camera Search...] button

Clicking on this button will execute a search for remote cameras.

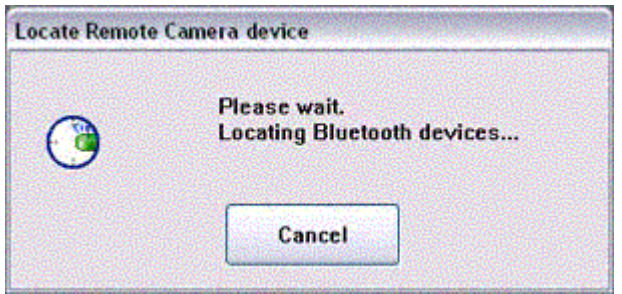

# **A** Display images

Images transferred to the PC from a remote camera will be displayed.

# **6** [Explorer...] button

Clicking on this button will display the folders on the hard drive where images that have transferred to the PC have been stored.

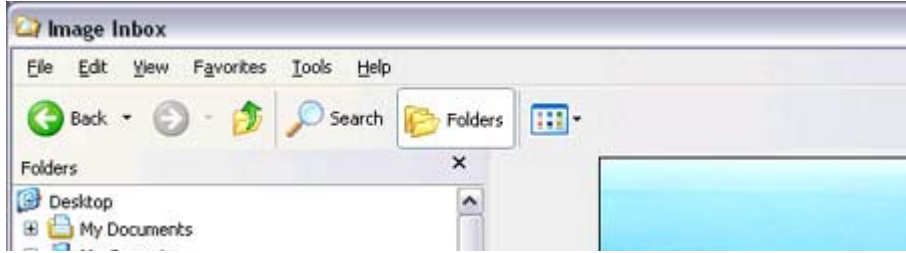

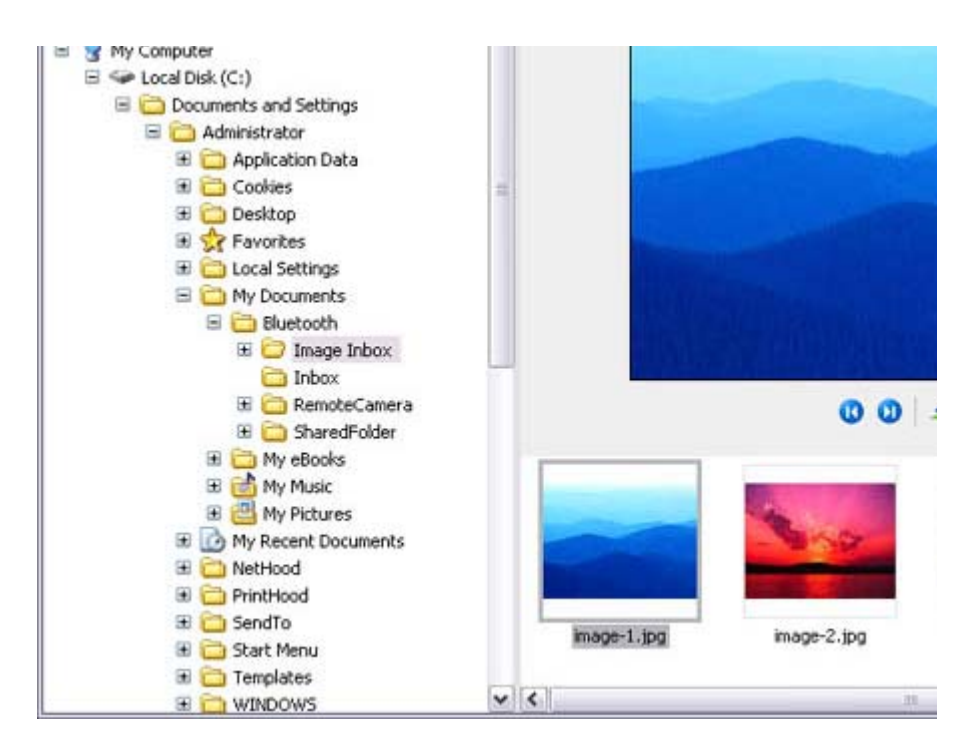

# **Z**Note

z A folder for saving your images will be created automatically.

# Camera operation window

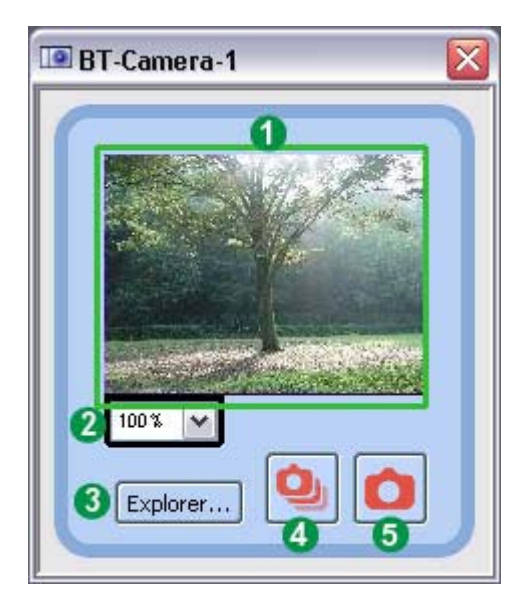

# **Camera images**

Images as seen through the lens of your remote camera will be displayed.

# **2** Display magnification

The size of the operating window display can be adjusted from 100% (1x) to 300% (3x).

### Important

• Increasing the size of the operating window will impede its ability to display image and will have an adverse effect on other processes being performed by your PC. Pl adjust the magnification as appropriate for your intended use.

# [Explorer...] button

Clicking on this button will display the folders on the hard drive where images that have transferred to the PC have been stored.

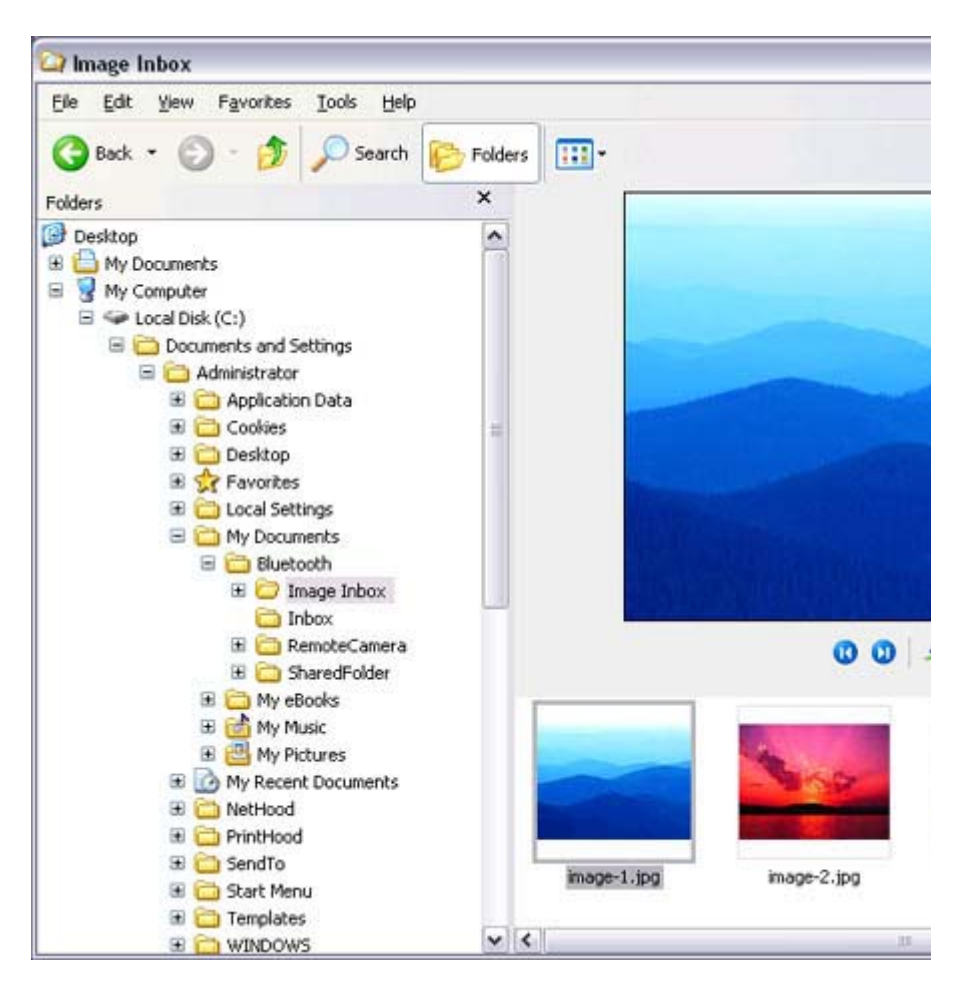

# **A** Shutter button (consecutive images)

Clicking this button will cause the camera to take the number of images specified in [Consecutive image settings] under the [Bluetooth] menu and then send those images to PC.

# Shutter button (single images)

Clicking this button will cause the camera to take one picture and then send the image to PC.

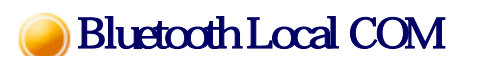

This section provides detailed information on the settings categories in Bluetooth Local COM

# Main window

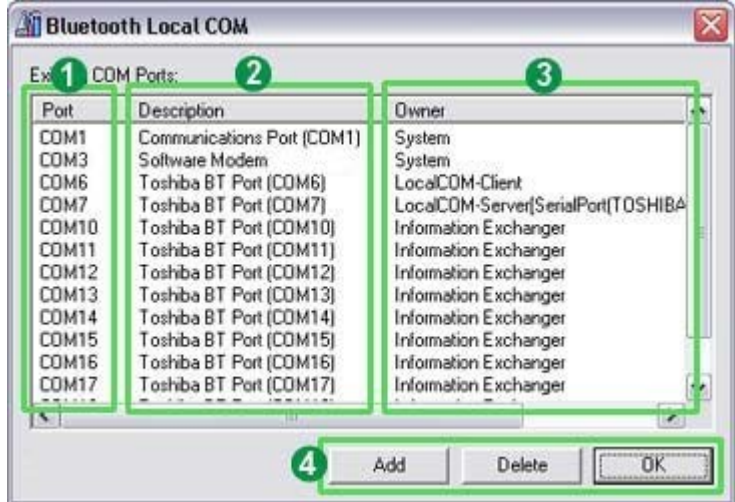

# **O**Pat

Displays a list of configured ports.

# <sup>2</sup>Description

Displays the function of each port. Ports displayed as "Toshiba BT Port (COMxx)" are TOSHIBA Bluetooth virtual COM p

# **80wm**

Displays the application used to create those COM ports. The following information will appear for ports created by Bluetooth Local COM.

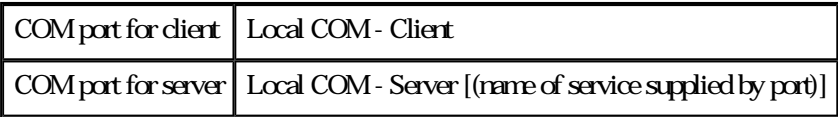

# **A**Function buttons

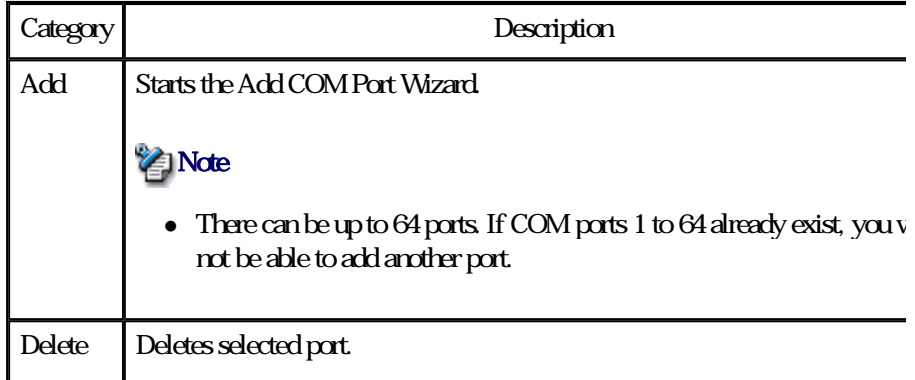

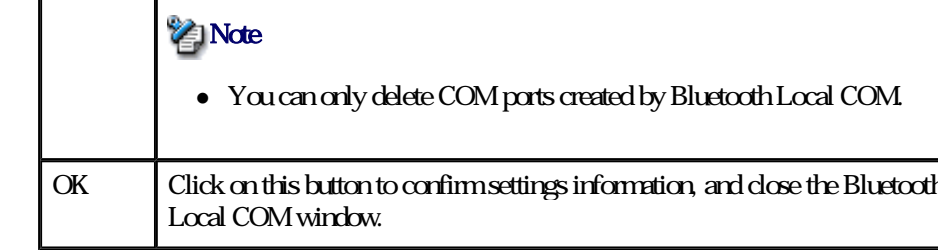

# Wireless File Transfer

This section provides detailed information on the settings categories in Wireless File Transfe

### Main window

 $\mathbf{r}$ 

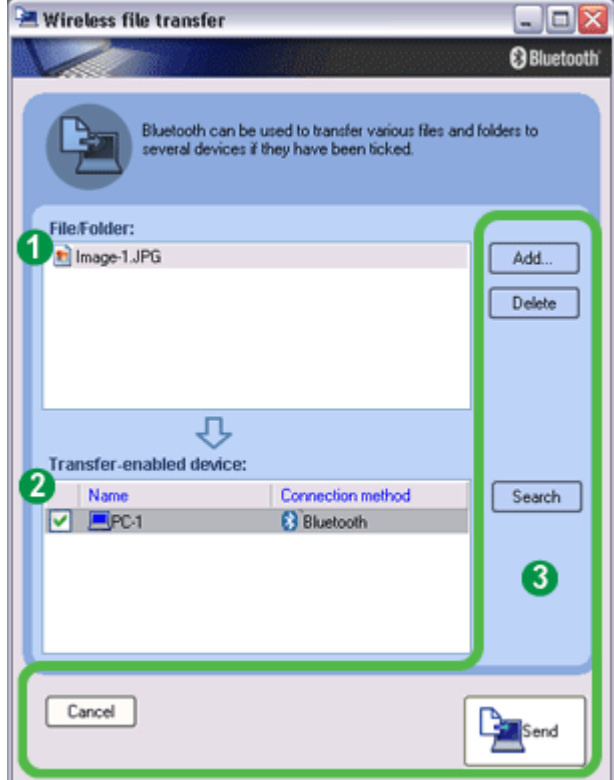

# **T**Files*folders*

Displays a list of files/folders to be sent.

# Devices to which data can be sent

Displays other devices to which you are able to send files. Files will be sent to those dev that have been checked.

Name Displays name of destination devices.

#### Connection method

#### Connection method Displays method used to connect to other devices.

# **Z**Note

• If a device to which you would like to send data is not listed, you can dick on the [Search] button to search for other devices.

### **8**Function buttons

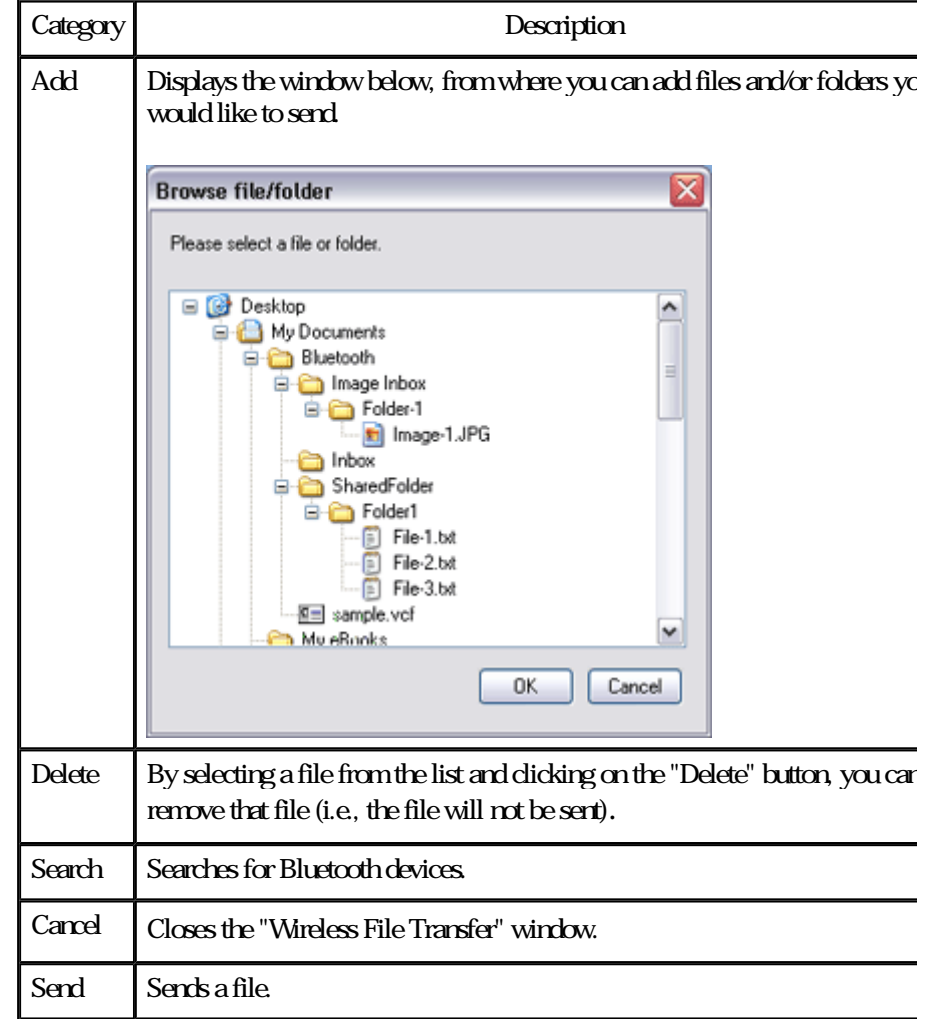

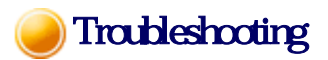

This section describes possible causes and countermeasures to be considered when your Blue device cannot be configured properly, functions abnormally or presents other problems relate its operation.

### Basic understanding

The section "What you need to know about using Bluetooth " describes the basic concep be aware of when using Bluetooth. Should you still encounter problems after having read through this information, please refer to the following list, which has been arranged acco to application.

to application.

### Troubleshooting by application

- General operation of the Bluetooth Utility
- Using a wireless modem station
- Using an access point
- Using a printer
- Using a Bluetooth headset
- Using a keyboard or mouse
- Using a camera
- Using a PDA
- Using a mobile telephone

# General operation of the Bluetooth Utility

#### **Important**

• Please refer to "What you need to know about using Bluetooth " for an understand the basic concepts to be aware of when using Bluetooth.

### Bluetooth Manager

#### **Bluetooth icon does not appear in task tray**

 $\bullet$  If the Bluetooth icon does not appear in the task tray, Bluetooth Manager will not b active, which will prevent you from being able to use any of the functions of the Bluetooth Utility. Start the utilities as instructed below to enable Bluetooth Manager to start automati and allow all functions to be utilized.

Bluetooth Settings (from Windows XP) [Start] > [All Programs] > [Bluetooth] > [Bluetooth Settings]  $(fromW<sub>in</sub>dx<sub>0</sub>)$ [Start] > [Programs] > [Bluetooth] > [Bluetooth Settings]

Remote Camera (from Windows XP) [Start] > [All Programs] > [Bluetooth] > [Remote Camera] (from Windows 2000) [Start] > [Programs] > [Bluetooth] > [Remote Camera]

Wireless File Transfer (from Windows XP) [Start] > [All Programs] > [Bluetooth] > [Wireless File Transfer] (from Windows 2000) [Start] > [Programs] > [Bluetooth] > [Wireless File Transfer]

### Bluetooth Settings

#### Clicking on the [New Connection] button brings up the message "Unable to prepare Bluetooth"

 $\bullet$  The wireless communication switch is turned off. Please switch it on.

#### **P** Remote device(s) cannot be detected

• The other device(s) may have been set to Non-discoverable mode. Please check the mode settings on the device.

#### Services on a remote device are undiscoverable

- z The other device may be using a profile that is not supported by the Bluetooth Util Please check the profile being used on the other device.
- $\bullet$  The following profiles are compatible with Bluetooth Settings.

DUN, FAX, LAP, SPP, HID, HCRP, FTP, OPP, HSP, PAN and BIP

Devices running profiles other than those above will not be able to be registered wi Bluetooth Settings.

### Bluetooth Information Exchanger

#### An error occurs when you try to send a file using the right -click menu.

 $\bullet$  Select and right-dick on a file, and then you can choose either the FTP or OPP pro use when you click on [Send to Bluetooth Device]. If neither profile is supported by the destination device, the file will not be able to sent from the right-click menu.

The transmission will also fail if you use FTP to send a file to a device that only supports the OPP profile. Should this occur, please dick on [Bluetooth] [Profiles] under [Bluetooth Inform Exchanger] to configure the Transfer mode.

#### **P** Cannot open shared folder on remote device using [File Transfer].

 $\bullet$  The other device may have a certain security level enforced (Non -connectable mo etc). Please confirm the security settings of the other device. Please enter the correct password if you are asked to enter one.

#### Remote Camera

• See "Using a camera"

### Bluetooth Local COM

### **P** Cannot add port

• A maximum of 64 virtual COM ports can be added. You will be unable to add ano port if 64 ports have already been configured.

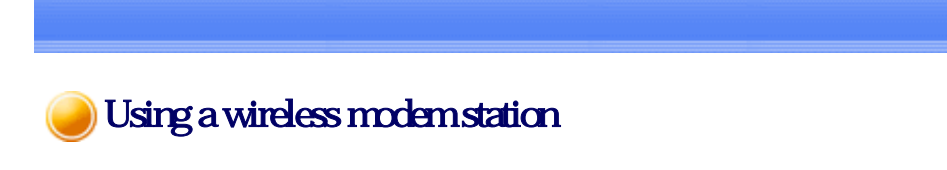

#### **Important**

• Please refer to "What you need to know about using Bluetooth " for an understand the basic concepts to be aware of when using Bluetooth.

#### **Modem station cannot be detected**

 $\bullet$  If the modem station is connected to and is being used by another device, the mode station will be undetectable even if you search for it.

#### **P** Cannot connect to modem station

 $\bullet$  If the modem station is connected to and is being used by another device, no other device will be able to connect to the modem station.

#### **Bluetooth passkey entry failed**

 $\bullet$  The Bluetooth passkey (PIN code) comprises a sequence of alphanumeric character with the letters able to be rendered in upper and lower case. If [Caps Lock] is on, the Bluetooth passkey may not be able to be entered correctly

#### **?** Cannot connect to telephone line

 $\bullet$  Please ensure that the telephone cable is connected from the socket to the "LINE" terminal on the modem station.

### **Z**INote

- ${\circ}$  If the telephone cable has come loose because it has not been fully inserted in the socket, the resulting poor contact may prevent data from being transmitte accurately.
- $\circ$  Communication will be impossible if the interior of the cable has been broke Please replace the cable with another one.
- z Please ensure that the two slide switches on the underside of the main unit have be to the "NORMAL" and "MODEM" positions respectively.

 $\mathcal{C}$  is the contract of  $\mathcal{C}$ 

#### **7** Cannot connect to the Internet

- $\bullet$  The telephone number of the connection (i.e., the telephone number for the access of your Internet service provider) may not be correct. Please check the telephone number.
- $\bullet$  The user ID and/or password for the provider with whom you have signed up may been entered incorrectly. Please check the user ID and password.
- z The default connection may have been configured with different settings. Please se connection configured for mobile telephone use as the default connection.
- $\bullet$  When you place a call using a company switchboard or other exchange, the system require you to enter a "0" before the telephone number itself. Please check the type telephone line you are using.

#### **P** Cannot send or receive faxes

- $\bullet$  Once you have registered a wireless modem station as your fax server, you will ne enter the fax settings from the [Printer and Faxes] window in the Control Panel. Please refer to "Using a modern station for fax transmissions" for information on t configuration procedure.
- $\bullet$  The telephone number of the fax destination may have been entered incorrectly. Pl check the telephone number.
- If the setting under COM Auto Connect Settings has been set to "Off", a connection not automatically be established with the modem. Please connect to the modem manually.
- $\bullet$  When you place a call using a company switchboard or other exchange, the system require you to enter a "0" before the telephone number itself. Please check the type telephone line you are using.
- The fax service may not have been enabled for sending (or receiving). Please check the settings by following the procedure below.
	- 1. Open [Printers and Faxes] from the Control Panel, right -click on the [Fax] and then click on [Properties]

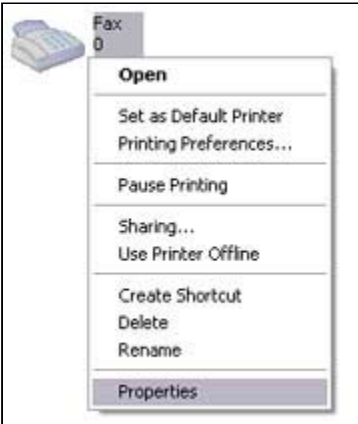

The [Fax properties] window will appear.

2. Select the [Device] tab, right-dick on the modem you wish to use, and the on [Properties]

**Concert Common**  $\sqrt{2}$ 

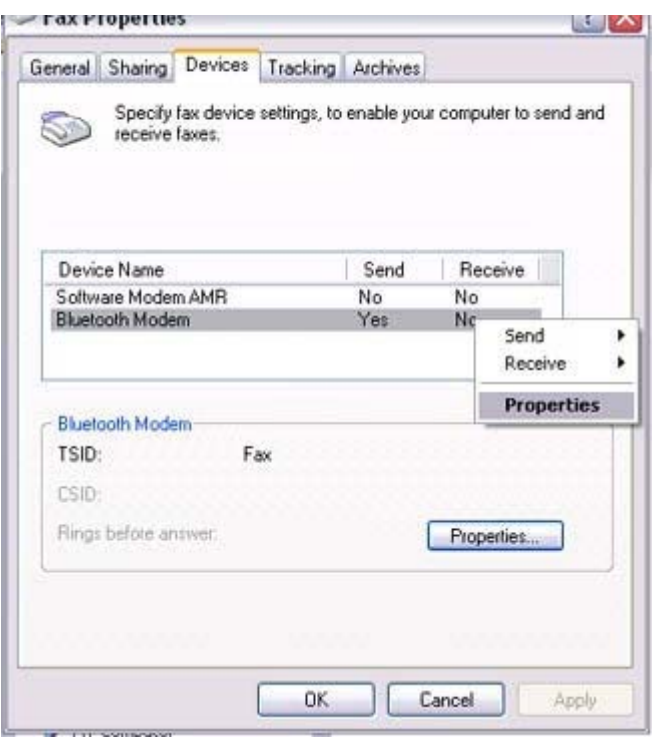

3. Select the [Send] tab, and then confirm that "Enable device to send" has be checked.

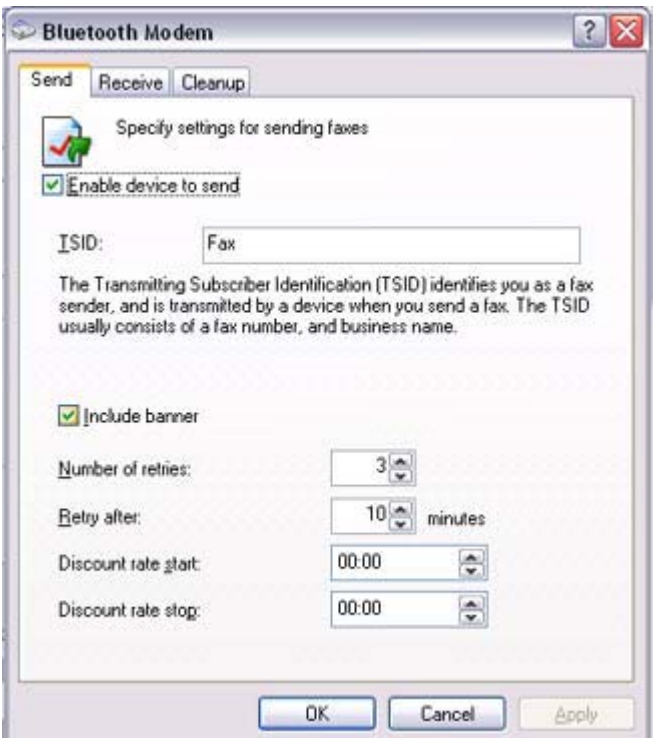

4 Select the [Receive] tab, and then confirm that "Enable device to receive" l been checked (when you wish to receive faxes)

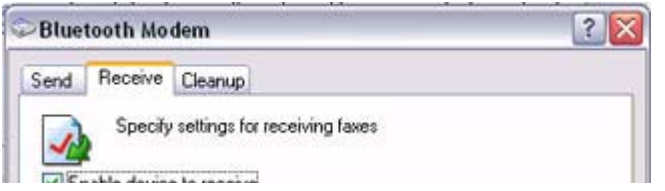

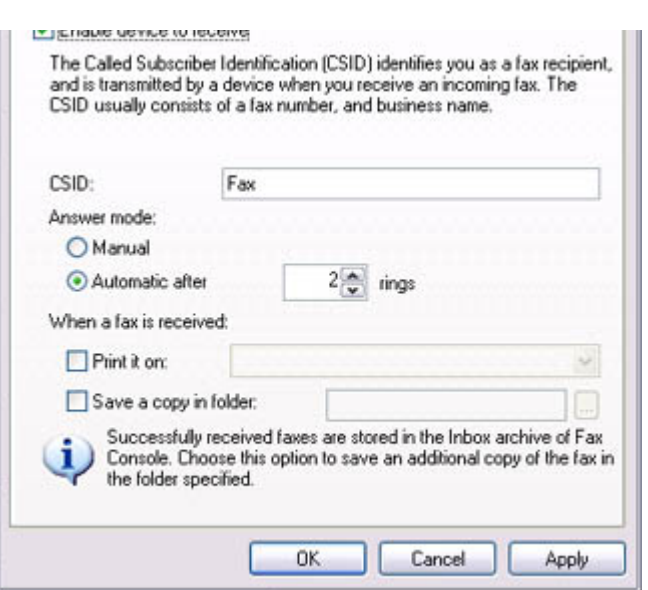

5. Click on the [OK] button

# Using an access point

### **Important**

• Please refer to "What you need to know about using Bluetooth " for an understand the basic concepts to be aware of when using Bluetooth.

#### **P** Access point cannot be detected

 $\bullet$  If the access point is connected to and is being used by another device, the access  $\uparrow$ will be undetectable even if you search for it.

#### **?** Cannot cornect to access point

z If the access point is connected to and is being used by another device, no other de will be able to connect to the access point.

#### **?** Cannot cornect to LAN

 $\bullet$  The LAN cable may not be properly connected to the access point. Please check the connection status.

#### **Z** Note

- ${\circ}$  If the LAN cable has come loose because it has not been fully inserted into the socket, the resulting poor contact may prevent data from being transmitted accurately.
- $\circ$  Communication will be impossible if the interior of the LAN cable has been broken Please replace the cable with another one

broken. Please replace the cable with another one.

• The access point may not have been configured correctly, and may not be able to maintain the connection to the LAN. Please refer to the product instruction manual for information on how to configure access point.

#### **P** Cannot cornect to the Internet

 $\bullet$  If you are using a LAN to connect to the Internet, the LAN environment of the con or location where you are trying to establish the connection may require you to con via a proxy server .

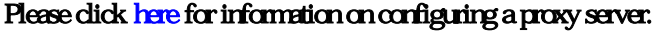

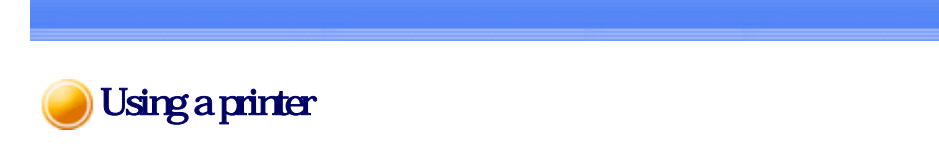

#### Important

• Please refer to "What you need to know about using Bluetooth " for an understand the basic concepts to be aware of when using Bluetooth.

#### **P** Printer cannot be detected

 $\bullet$  If the printer is connected to and is being used by another device, the printer will b undetectable even if you search for it.

#### **P** Cannot cornect to printer

 $\bullet$  If the printer is connected to and is being used by another device, no other device  $v$ able to connect to the printer.

#### **?** Cannot print/garbled print output

- $\bullet$  The printer driver of the printer you are using may not have been installed correctly Please refer to your product instruction manual and re -install the driver.
- $\bullet$  Please check to see if the printer has run out of paper, ink or other consumable iter
- $\bullet$  If you are using a printer while several Bluetooth devices are connected to the PC, devices may not functional normally. Please disconnect the other devices and try to again.

# Using a Bluetooth Headset

### **Important**

• Please refer to "What you need to know about using Bluetooth" for an understand the basic concepts to be aware of when using Bluetooth.

#### **Bluetooth Headset cannot be detected**

 $\bullet$  If the Bluetooth Headset is connected to and is being used by another device, the Bluetooth Headset will be undetectable even if you search for it.

#### **P** Cannot connect to Bluetooth Headset

- $\bullet$  If the Bluetooth Headset is connected to and is being used by another device, no ot device will be able to connect to the Bluetooth Headset.
- $\bullet$  A Bluetooth connection will be impossible if the Bluetooth Headset is connected to power adaptor.

Please remove the power adaptor and re -connect.

#### **P** Sound cuts out/cannot hear anything

- $\bullet$  Using a Bluetooth headset with other Bluetooth devices may cause problems such interruptions in sound, reduced transfer speed or failure during file transfer, and disconnection of the other Bluetooth devices. We strongly recommend using a Blue headset on its own, not in connection with other Bluetooth devices.
- Please confirm that the Bluetooth Headset is being operated correctly (for example ensure that the correct mode (audio or communications) mode has been selected).
- Please confirm that the voice file or CD is being played back normally on your PC
- z Please check the volume settings on your Bluetooth Headset and PC.
- z If Windows Media Player or another audio -related application is active when you connect your Bluetooth Headset, you may find it impossible to connect properly to Bluetooth Headset, or even to use it at all. Please start such applications after you have connected to the Bluetooth Headset.

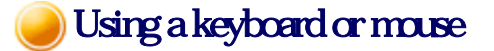

#### Important

• Please refer to "What you need to know about using Bluetooth " for an understand

#### the basic concepts to be aware of when using Bluetooth.

#### **P** Keyboard or mouse cannot be detected

 $\bullet$  If the keyboard or mouse is connected to and is being used by another device, the keyboard or mouse will be undetectable even if you search for it.

#### **P** Cannot connect to keyboard or mouse

 $\bullet$  If the keyboard or mouse is connected to and is being used by another device, no o device will be able to connect to the keyboard or mouse.

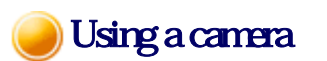

#### Important

• Please refer to "What you need to know about using Bluetooth " for an understand the basic concepts to be aware of when using Bluetooth.

#### **P** Camera cannot be detected

 $\bullet$  If the camera is connected to and is being used by another device, the camera will undetectable even if you search for it.

#### **P** Cannot connect to camera

 $\bullet$  If the camera is connected to and is being used by another device, no other device be able to connect to the camera.

#### **P** Images from the camera can be displayed, but no pictures can be taken

• The memory card in the camera may be full. Please make a backup of all your necessary data on alternative media, then delete t images from the memory card, and ascertain how much free space remains.

#### **P** Camera images do not appear in window

z The camera may not have been set to remote camera mode (image browse mode, configuration mode, etc).

Certain cameras will end the Bluetooth connection automatically if you change the settings in a mode other than remote camera mode. Please re -connect to the camer when you next wish to use the device in remote camera mode.

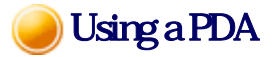

#### **Important**

• Please refer to "What you need to know about using Bluetooth " for an understand the basic concepts to be aware of when using Bluetooth.

#### **?** Cannot make an ActiveSync connection

- $\bullet$  Please confirm that you have installed ActiveSync v3.7 or higher on your PC.
- ActiveSync is installed to COM7 as a default. Please refer to "Synchronising information using ActiveSync " and re-configure your ActiveSync connection. If a port other than COM7 has been used, please amend the ActiveSync connection settings accordingly.

#### **P** Cannot locate a saved file

 $\bullet$  The type of file sent to your PDA, as well as the profile used to send the file, may where folders saved on your PDA are located.

**Examples:** Images transferred to your PDA using "Image transfer" > saved in the "Image trans folder

Images transferred to your PDA using "File transfer" > saved in the "Shared folder

# Using a mobile telephone

#### **Important**

• Please refer to "What you need to know about using Bluetooth" for an understand the basic concepts to be aware of when using Bluetooth.

#### Mobile telephone cannot be detected

 $\bullet$  If the mobile telephone is connected to and is being used by another device, the mo

#### If the mobile telephone is connected to and is being used by another device, the mo telephone will be undetectable even if you search for it.

#### **P** Cannot connect to mobile telephone

 $\bullet$  If the mobile telephone is connected to and is being used by another device, no oth device will be able to connect to the mobile telephone.

#### **P** Cannot send images to mobile telephone

 $\bullet$  Please use the appropriate transfer method, according to the profiles supported by  $y$ mobile telephone.

If OPP is supported right-dick on a file to send it

If BIP is supported: use "Image transfer" under Bluetooth Information Exchanger t send images

#### **P** Cannot connect to the Internet

- $\bullet$  The telephone number of the connection (i.e., the telephone number for the access of your Internet service provider) may not be correct. Please check the telephone number.
- $\bullet$  The user ID and/or password for the provider with whom you have signed up may been entered incorrectly. Please check the user ID and password.
- $\bullet$  The default connection may have been configured with different settings. Please  $\mathbf x$ connection configured for mobile telephone use as the default connection.

#### **P** Cannot send or receive faxes

- $\bullet$  Once you have registered a mobile telephone as your fax server, you will need to  $\epsilon$ the fax settings from the [Printer and Faxes] window in the Control Panel. Please refer to "Using a modem station for fax transmissions" for information on t configuration procedure.
- The telephone number of the fax destination may have been entered incorrectly. Pl check the telephone number.
- If the setting under COM Auto Connect Settings has been set to "Off", a connection not automatically be established with the modem. Please connect to the mobile telephone manually.
- The fax service may not have been enabled for sending (or receiving). Please check the settings by following the procedure below.
	- 1. Open [Printers and Faxes] from the Control Panel, right -click on the [Fax] and then click on [Properties]

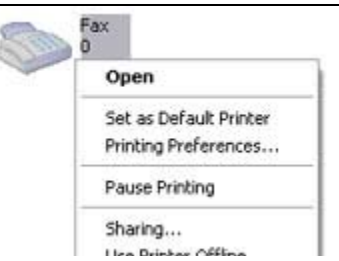

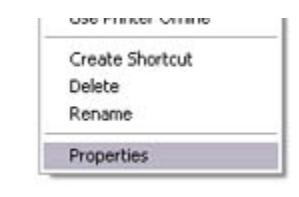

# The [Fax properties] window will appear.

2 Select the [Device] tab, right-dick on the modern you wish to use, and the on [Properties]

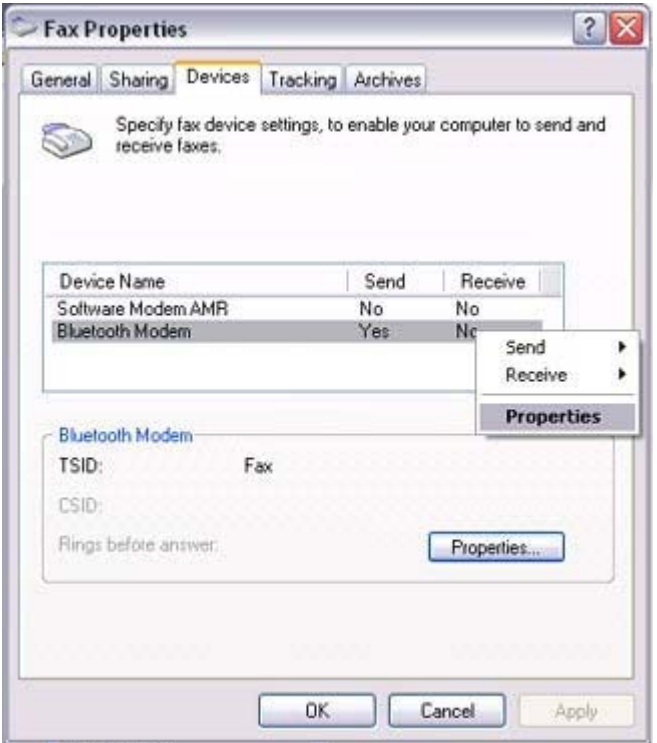

3. Select the [Send] tab, and then confirm that "Enable device to send" has be checked.

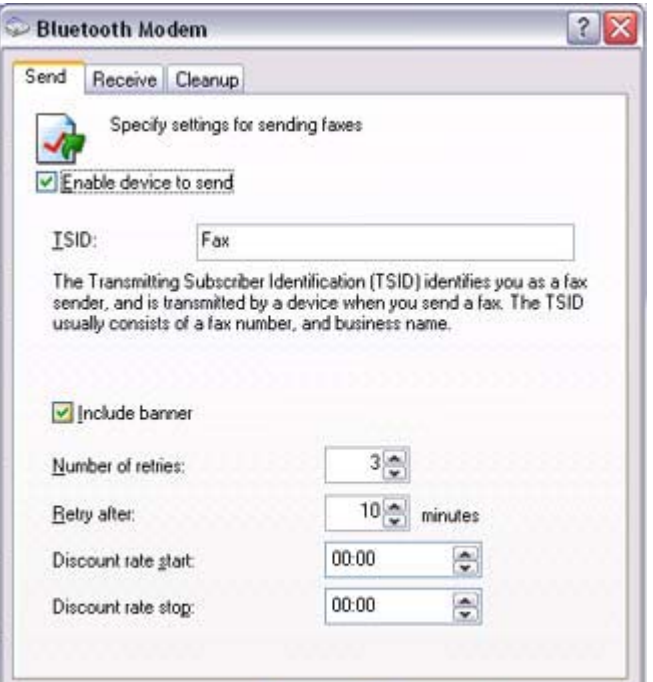

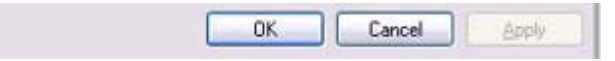

4 Select the [Receive] tab, and then confirm that "Enable device to receive" l been checked when you wish to receive faxes)

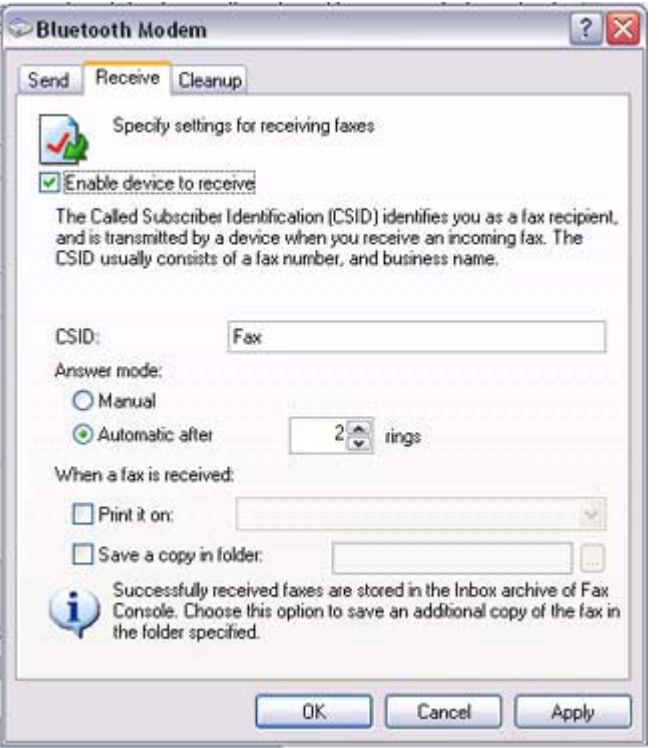

5. Click on the [OK] button

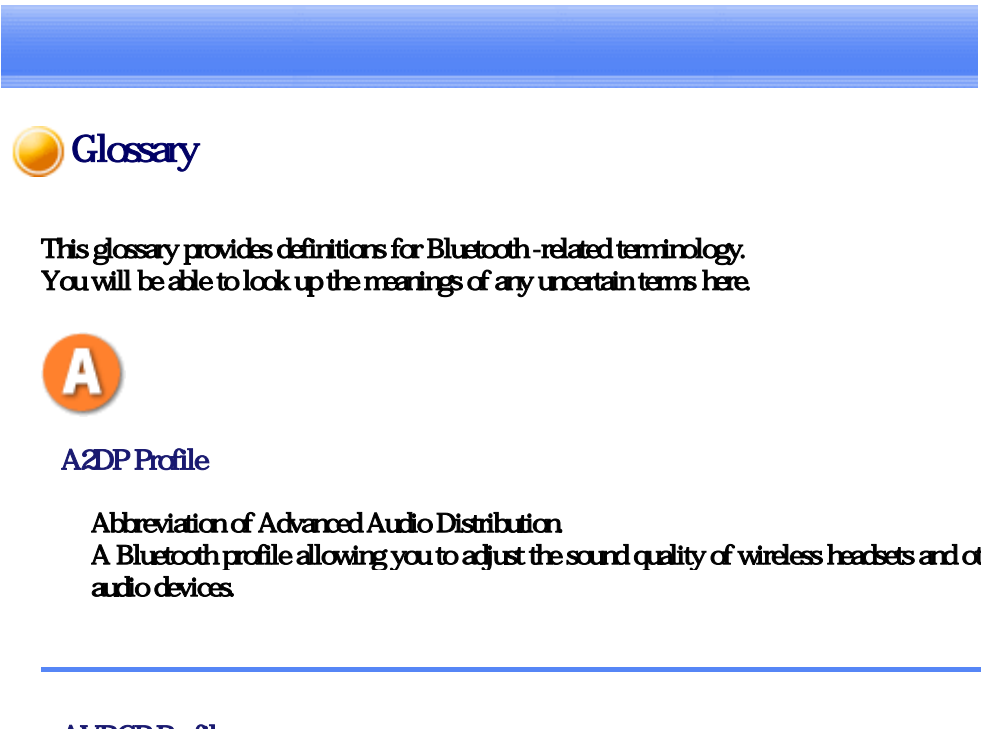

# AVRCP Profile

Abbreviation of Audio/Video Remote Control Profile. A Bluetooth profile enabling rem t l f ti t b t d i d R t t l d b i d b

control functions to be sent and received. Remote control commands can be received by Bluetooth Utility.

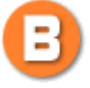

#### Bluetooth Profile

A specification that guarantees the connection to the service function of a remote Blueto device.

For a Bluetooth device to send and receive information to and from another device, both devices must support shared profiles designated for each function, such as dial -up networking, faxing, printing and human interface devices.

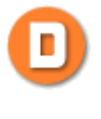

#### **DHCP**

Abbreviation of Dynamic Host Configuration Protocol DHCP is a function that automatically sets up IP addresses. This function will allow you avoid having to set up IP addresses on each computer.

#### DUN Profile

A Bluetooth profile for Dial -up Networking. This profile enables you to establish a dial -up Bluetooth connection with a wireless mo station, mobile telephone, or similar device.

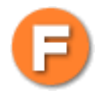

#### FAX Profile

A Bluetooth profile that enables you to establish a Bluetooth connection with a wireless modem station, mobile telephone, or similar device to send or receive a fax.

#### FTP

Abbreviation of File Transfer Profile. A Bluetooth profile that enables you to browse folders on a wireless device and transfer to and from the local device.

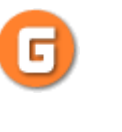

GAVDP Profile

Abbreviation of Generic Audio -Video Distribution Profile. This is a Bluetooth profile.

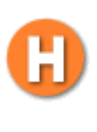

#### **HCRP**

Abbreviation of Hardcopy Cable Replacement Profile. A Bluetooth profile that establish connection to a device only when you print, unlike SPP (Serial Port Profile).

#### HID Profile

Abbreviation of Human Interface Device Profile. A Bluetooth profile that enables you to connect to a wireless mouse, keyboard or other i device.

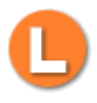

#### LAP

Abbreviation of LAN Access Profile. A Bluetooth profile that enables you to establish a Bluetooth connection to a LAN acces point to access a LAN via PPP.

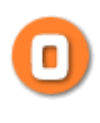

#### OPP

Abbreviation of Object Push Profile. A Bluetooth profile that enables you to exchange business cards with a wireless device.

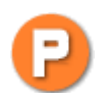

#### **Passkey**

Also known as a PIN code

This is a password consisting of up to 16 alphanumeric characters that enables a connec to be established to a wireless device. You need to know the passkey in order to connec device that requires authentication.

Even when the authentication setting has been disabled in the User Mode Properties of t Bluetooth Utility, the passkey entry dialog box will appear automatically if authenticatio required, enabling you to authenticate a device. A link key will be created once you have authenticated a device, eliminating the need for a passkey to connect to that device in th future.

#### **Pairing**

A security function. In order for Bluetooth devices to authenticate each other, a passkey code) is entered in each terminal when they are connected for the first time, and a secre bit link key is generated. This action is known as "pairing."

#### SPP

Abbreviation of Serial Port Profile.

A Bluetooth profile that enables communication with a device through a virtual serial p configured for a Bluetooth connection. This can be used for printers and printer adapter. PDAs, using a method different from HCRP or ActiveSync.

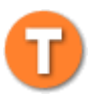

#### **TCP/IP**

Abbreviation of Transmission Control Protocol/Internet Protocol. Standard communications protocol (convention for enabling data communication) used Internet. Using the same protocol enables computers to exchange data with each other.

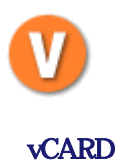

Common standard for electronic business cards.

Names, (e)mail addresses, telephone numbers and other information are exchanged in th form of electronic business cards (in \*.vcf format), allowing all parties to easily register other's data in their address books.

The standard is extensively compatible with Microsoft Outlook, Lotus Organizer and other mail/schedule management software.

# **FEDERAL COMMUNICATIONS COMMISSION INTERFERENCE STATEMENT**

This equipment has been tested and found to comply with the limits for a Class B digital device, pursuant to Part 15 of the FCC Rules. These limits are designed to provide reasonable protection against harmful interference in a residential installation. This equipment generates, uses and can radiate radio frequency energy and, if not installed and used in accordance with the instructions, may cause harmful interference to radio communications. However, there is no guarantee that interference will not occur in a particular installation. If this equipment does cause harmful interference to radio or television reception, which can be determined by turning the equipment off and on, the user is encouraged to try to correct the interference by one or more of the following measures:

- -- Reorient or relocate the receiving antenna.
- -- Increase the separation between the equipment and receiver.
- -- Connect the equipment into an outlet on a circuit different from that to which the receiver is connected.
- -- Consult the dealer or an experienced radio/TV technician for help.

# **CAUTION:**

Any changes or modifications not expressly approved by the grantee of this device could void

the user's authority to operate the equipment.

# **FCC RF Radiation Exposure Statement**

This equipment complies with FCC RF radiation exposure limits set forth for an uncontrolled environment. This equipment should be installed and operated with a minimum distance of 20cm between the radiator and your body.

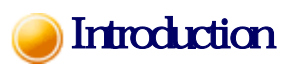

The Quick Start Guide is intended to those who wish to get started right away using Bluetooth, and describes basic concepts to be aware of as well as ways to connect to Bluetooth devices.

#### The Quick Start Guide comprises the following items.

### What you need to know about using Bluetooth

Describes the basic concepts you need to be aware of when using Bluetooth devices. It is recommended that you read this section before starting the set-up process.

### Trying out your Bluetooth device

Describes the procedures used for actually configuring and then using your Bluetooth device. Please read this according to your desired purpose and device.

### **Troubleshooting**

Describes possible causes and countermeasures to be considered when your Bluetooth device cannot be configured properly, functions abnormally or presents other problems related to its operation.

#### **Glossary**

Explains the technical jargon used in this guide.

# Connecting to the Internet using a modem station [DUN]

You can use a Bluetooth wireless modem to connect to the Internet via a telephone line.

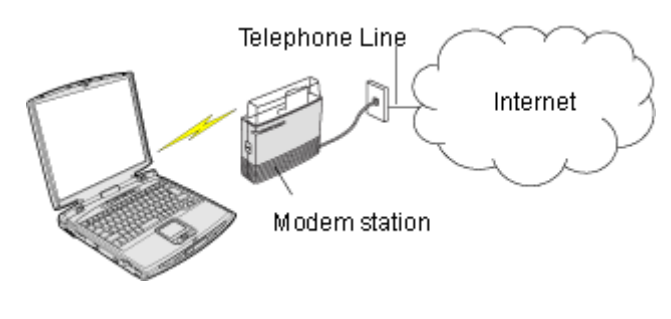

Setting up the modem station Connecting to the Internet

# **Important**

• In order to cornect to the Internet, you must have already signed up with a provider and obtained a connection ID and password. Please ensure you have confirmed the ID, password and telephone number of your provider's access point before you begin the set-up process

- and telephone number of your provider s access point before you begin the set up process.  $\bullet$  Please refer to your instruction manual for information on connecting the modem station to a telephone line.
- $\bullet$  A Bluetooth passkey (PIN code) is required for you to connect to the modem station. Please make a note of your Bluetooth passkey before you start the set-up process.

2. Right-click the Bluetooth icon in the task tray, and then click on [Add New

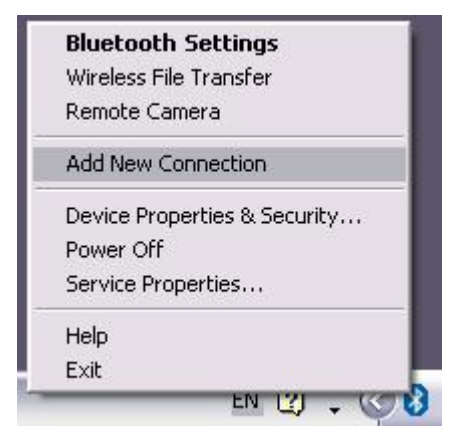

### **Participate**

{ Alternatively, click [Start]→[All Programs]→[Bluetooth]→[Bluetooth Settings], and then click on [New Connection] from the active [Bluetooth Settings] window.

The [Add New Connection Wizard (Welcome to the Add New Connection Wizard)] window will appear.

3. Confirm that [Express Mode] has been selected, and then click on the [Next] button

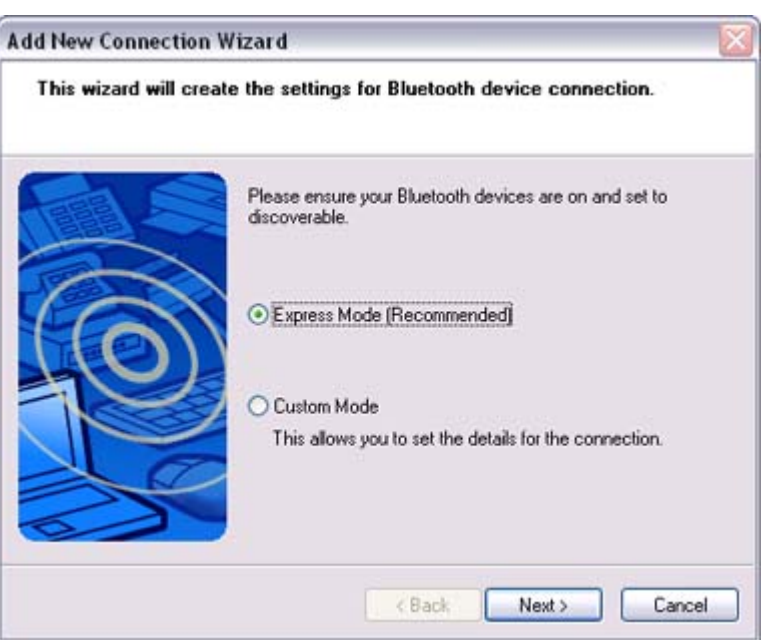

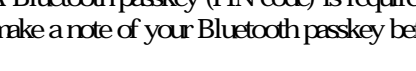

Setting up the modem station

1. Turn on the wireless modem station

**Cornection** 

**Procedure** 

The [Add New Connection Wizard (Searching for Bluetooth devices)] window will appear.

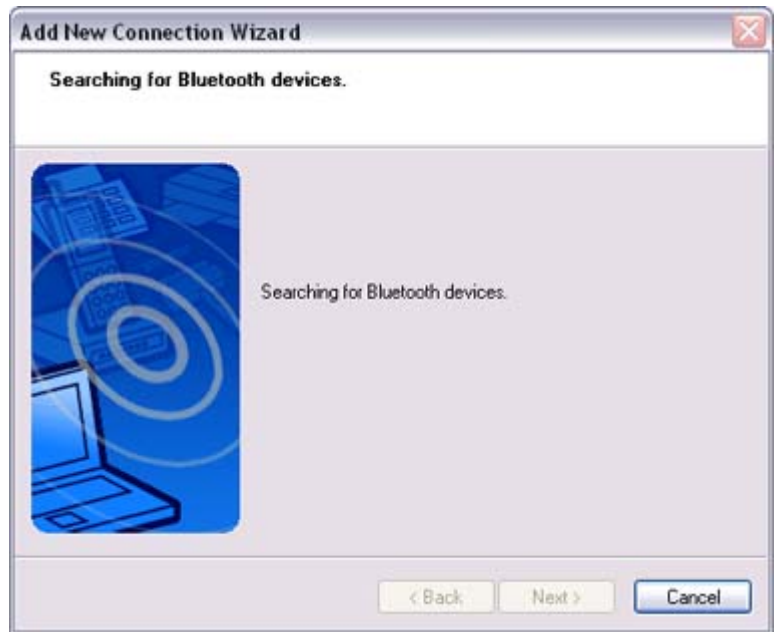

4. Select the device name of the wireless modem station from [Device List], and then click on the [Next] button

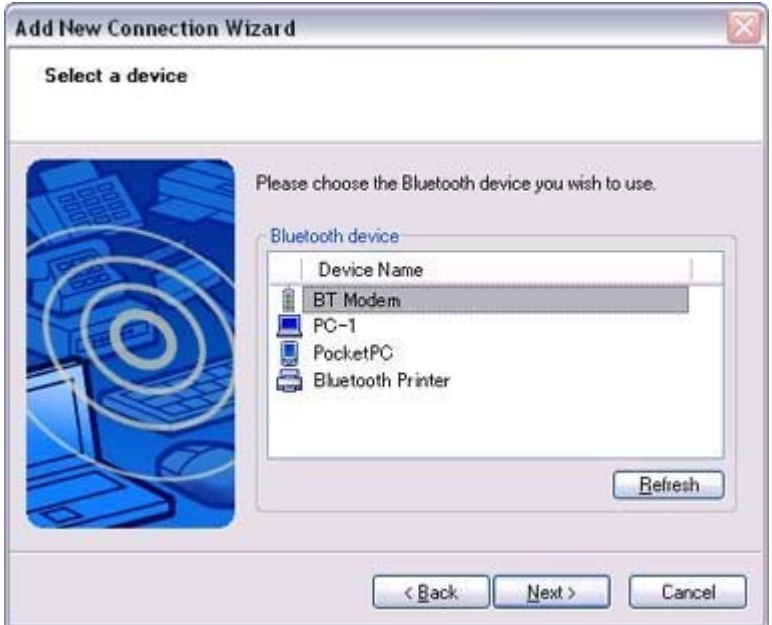

The [Add New Connection Wizard (Searching for Services)] window will appear.

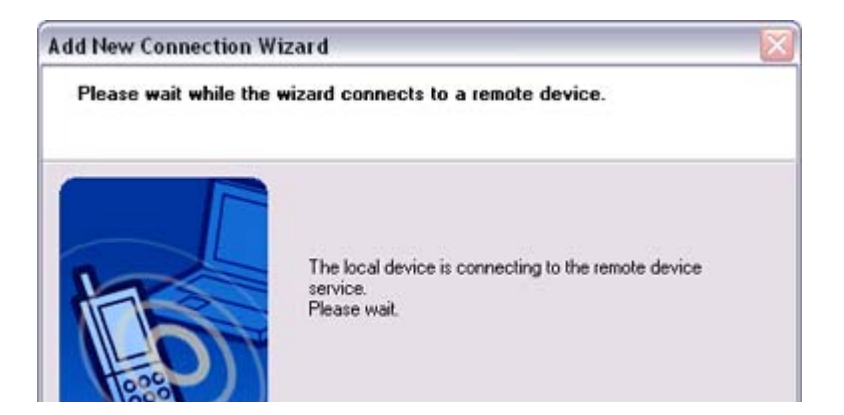

file://C:\Documents and Settings\anitachou\Local Settings\Temp\~hh3F24.htm 2004/11/30
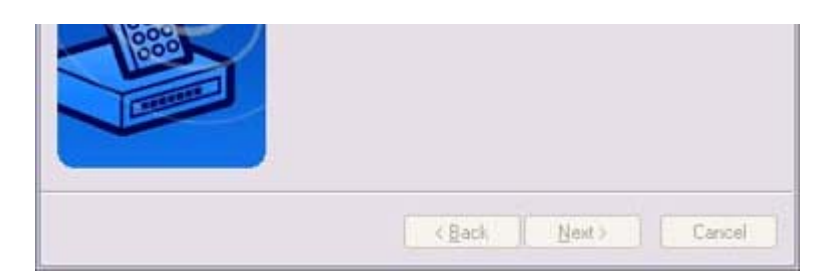

Once a service has been detected successfully, connection to the device and COM port creation will be performed automatically, after which the [Add New Connection Wizard (Modem Settings)] window will appear.

#### 5. If you are connecting to a wireless modem station for the first time, enter the passkey for the modem station under [Bluetooth Passkey (PIN code)], and then click on the [OK] button

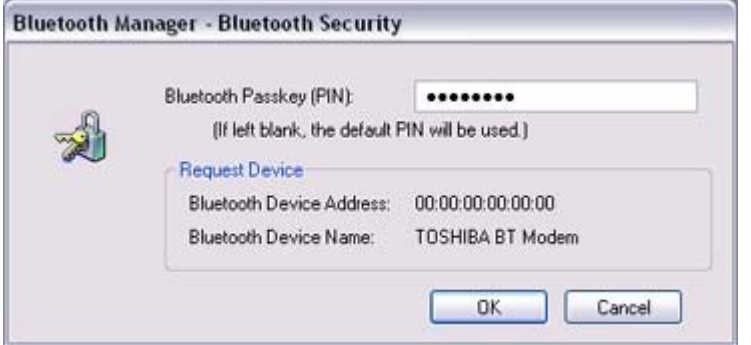

Once the program has finished searching for the devices, the [Add New Connection Wizard (Device Selection)] window will appear.

#### 6. Click on the [Next] button

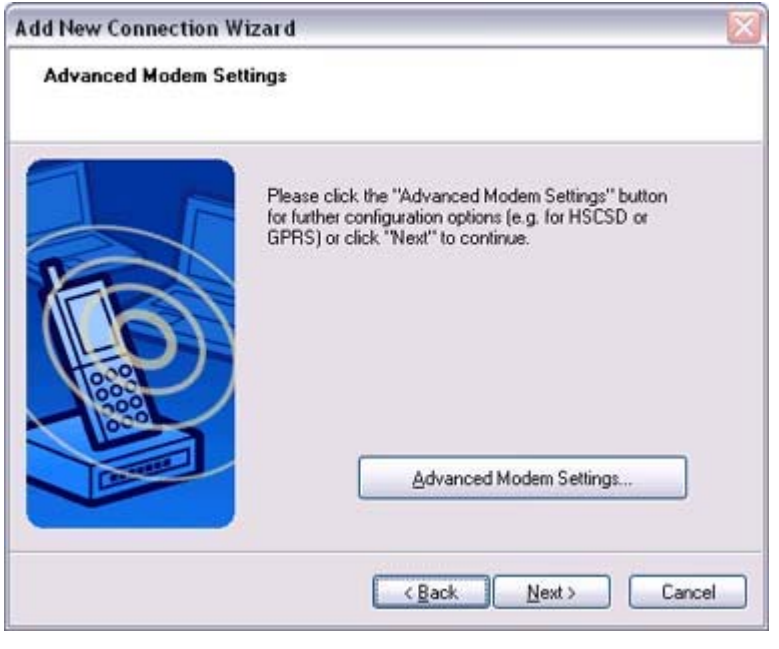

Certain modems require you to configure initialization commands separately. Please click on the [Additional initialization Command Settings] button, enter the initialization commands in the following window, and then click on the [OK] button.

Advanced Hedem Settings  $\overline{\infty}$ 

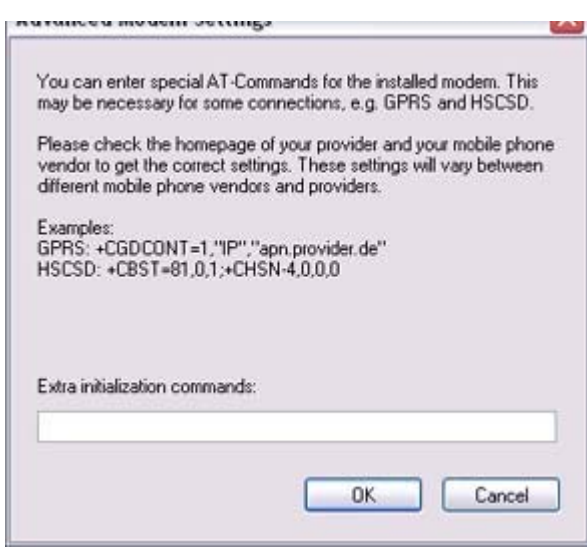

# **Z**Note

- $\circ$  Please refer to the modem or mobile phone instruction manual for further details on the initialization commands.
- 7. Enter the connection name (optional), telephone number (of your provider's access point), user name and password (as issued by your provider), and then click on the [Finish] button.

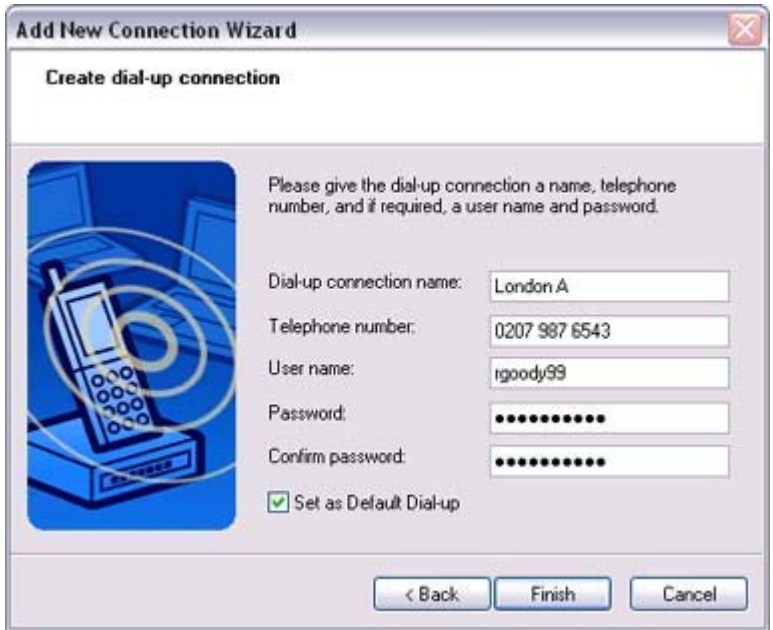

## **Important**

{ The sample entries shown in the window are provided solely for purpose of explanation. Please use your own telephone number, ID and password according to the arrangement with your provider.

The settings will be registered, and an icon will appear in the [Bluetooth Settings] window.

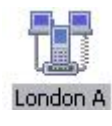

## Connecting to the Internet

You can connect to the Internet by following the procedure below if the connection destination registered when you configured the wireless modem has been set as the default connection **destination** 

1. Start your browser, e-mail application or other application

### **Important**

- o Please enter the e-mail settings separately if you are going to use e-mail (the setup method will vary with the application).
- 2. Enter the URL of the Web page you wish to display and then press the [Enter] key, or use the e-mail tool to send/receive items or perform other activities.

The [Dial-up Connection] window will appear.

#### 3. Click on the [Connect] button

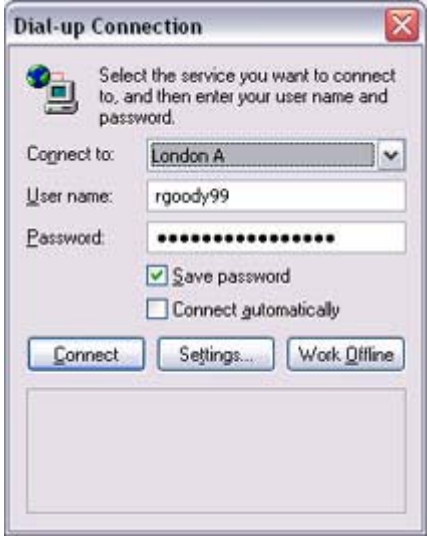

### **Important**

 $\circ$  A connection will be automatically established with the modem station if COM Auto Connect is available. If COM Auto Connect is not available, please manually connect to the modem station.

The following message will appear once you have connected to the Internet.

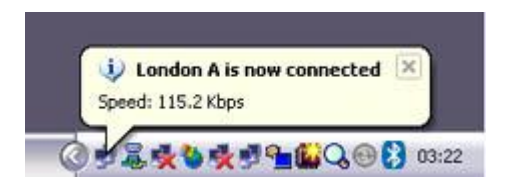

### 4. End the connection

The window below will appear if you double-click on the icon in the task bar.

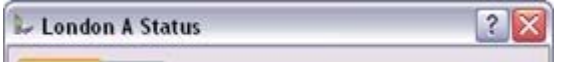

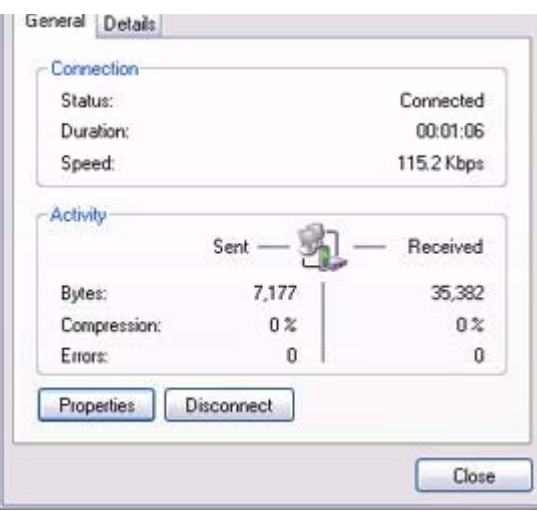

Please click on the [Disconnect] button when you want to disconnect from the Internet.

Alternatively, please right-click on the icon, and then click on [Disconnect].

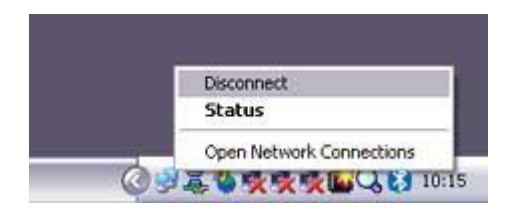

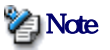

- You can start an application to make an automatic connection to the Internet, but you can also make a manual connection using the connection destination icon. The procedure is described below.
- 1. From the [Bluetooth Settings] window, right -click on the connection destination icon, and then click on [Connect] from the menu that appears

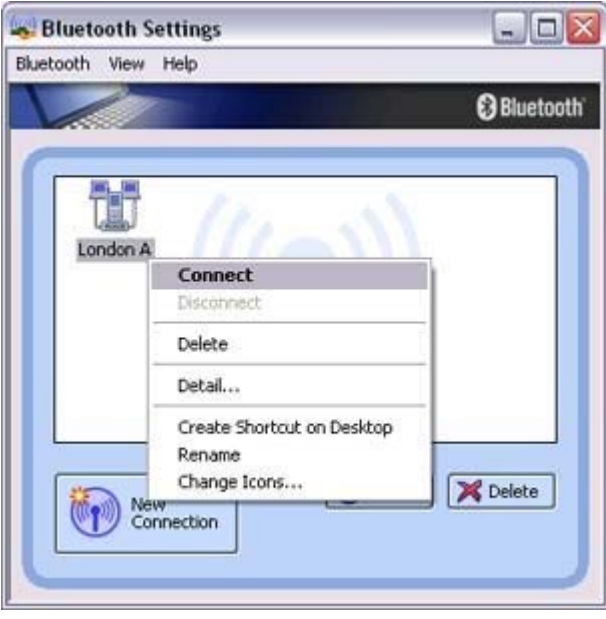

A window indicating that the connection is being established will appear.

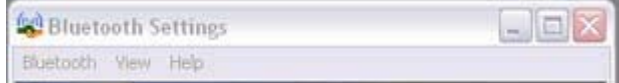

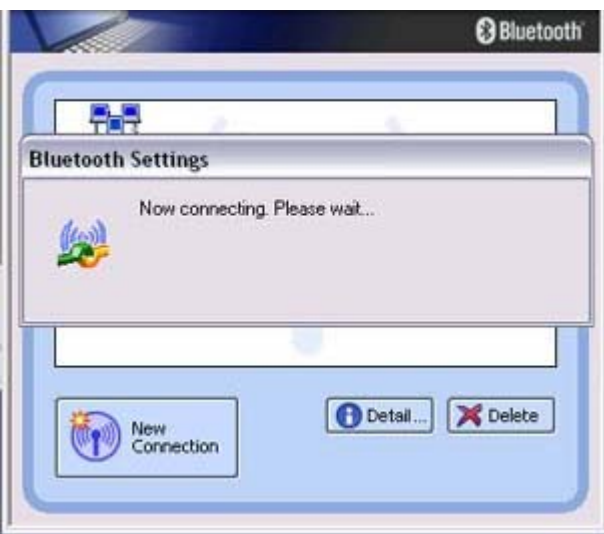

If the connection has been established successfully, the connection icon and task tray will appear as shown below.

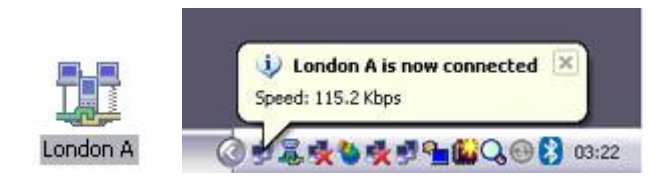

You will be able to browse Web pages using your browser and send and receive email.

### Important

o Please enter the e-mail settings separately if you are going to use e-mail (the setup method will vary with the application).

#### 2 End the connection

Right-click on the icon, and then click [Disconnect] to end the connection.

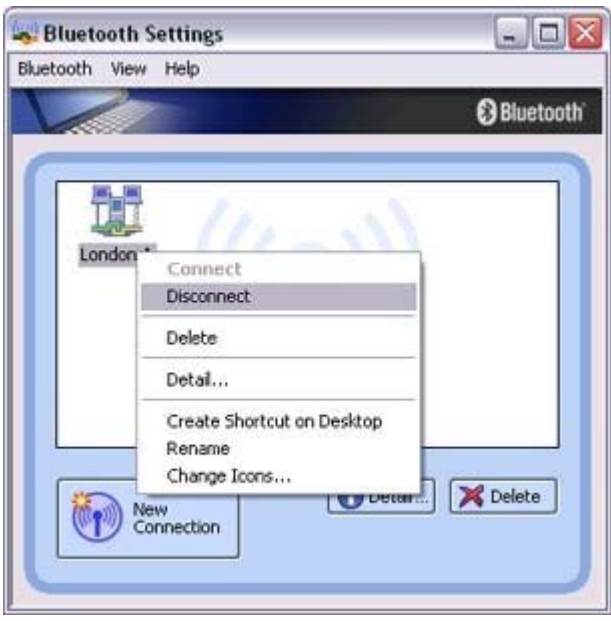

The following message will appear. Click on the [Yes] button.

**Bluetooth Settings** 

When the icon appears as shown below, the connection will have ended.

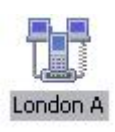

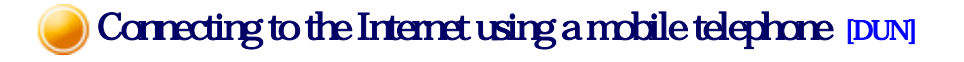

This section describes how to connect to the Internet via a telephone line, using a mobile telephone.

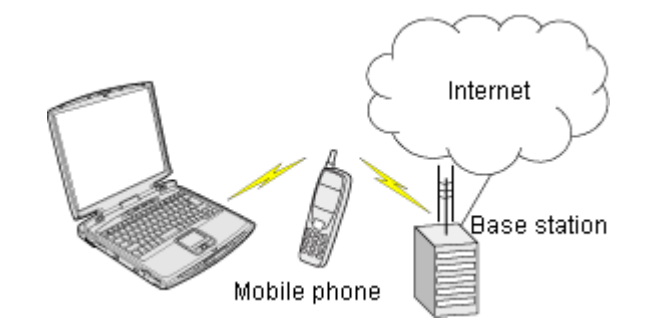

Configuring a mobile telephone for use as a modem Connecting to the Internet

## Important

- In order to connect to the Internet, you must have already signed up with a provider and obtained a connection ID and password. Please ensure you have confirmed the ID, password and telephone number of your provider's access point before you begin the setup process.
- $\bullet$  A Bluetooth passkey (PIN code) is required for you to connect to the mobile telephone. Please make a note of your Bluetooth passkey before you start the set-up process.

## Configuring a mobile telephone for use as a modem

## **Procedure**

1. Turn on the mobile telephone, and set it to be connectable via Bluetooth

### **Participate**

 $\circ$  Please refer to the mobile telephone instruction manual for information on how to operate the device.

2. Right-click on the Bluetooth icon in the task tray, and then click on [Add New **Cornection** 

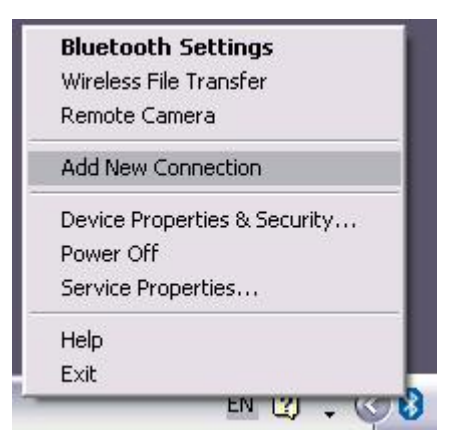

## **Participate**

{ Alternatively, click [Start]→[All Programs]→[Bluetooth]→[Bluetooth Settings], and then click on [New Connection] from the active [Bluetooth Settings] window.

The [Add New Connection Wizard (Welcome to the Add New Connection Wizard)] window will appear.

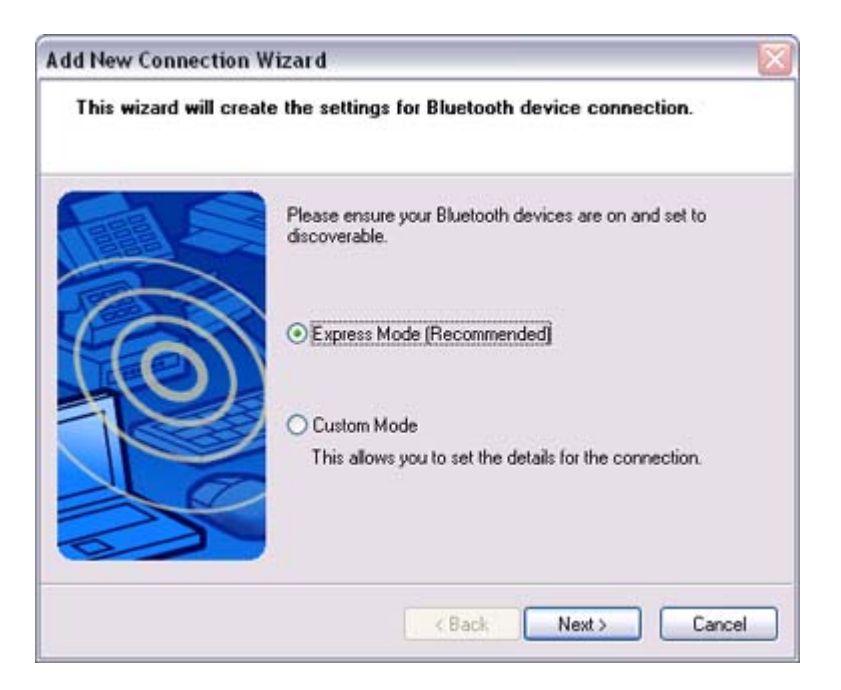

### 3. Confirm that [Express Mode] has been selected, and then click on the [Next] button

The [Add New Connection Wizard (Searching for Bluetooth devices)] window will appear.

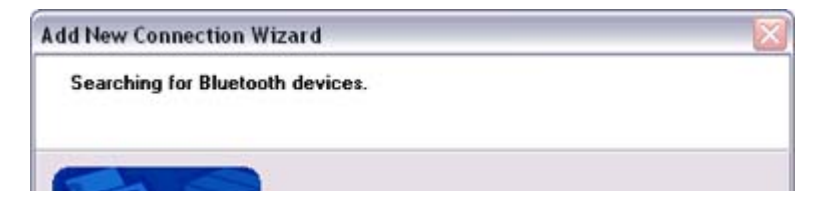

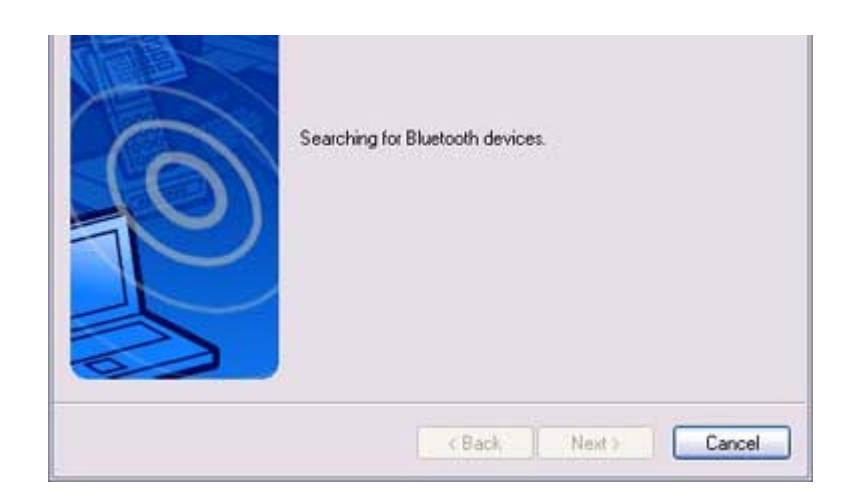

4. Select the device name of the mobile telephone from [Device List], and then click on the [Next] button

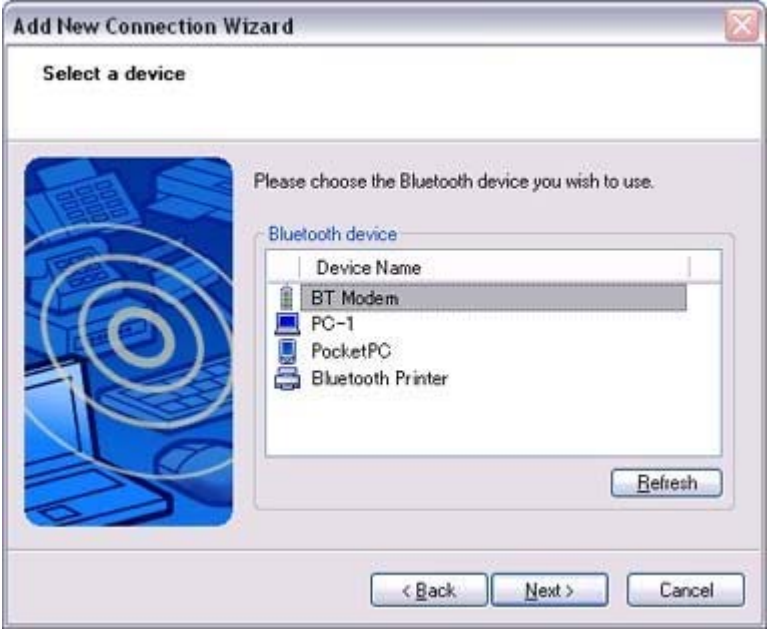

The [Add New Connection Wizard (Searching for Services)] window will appear.

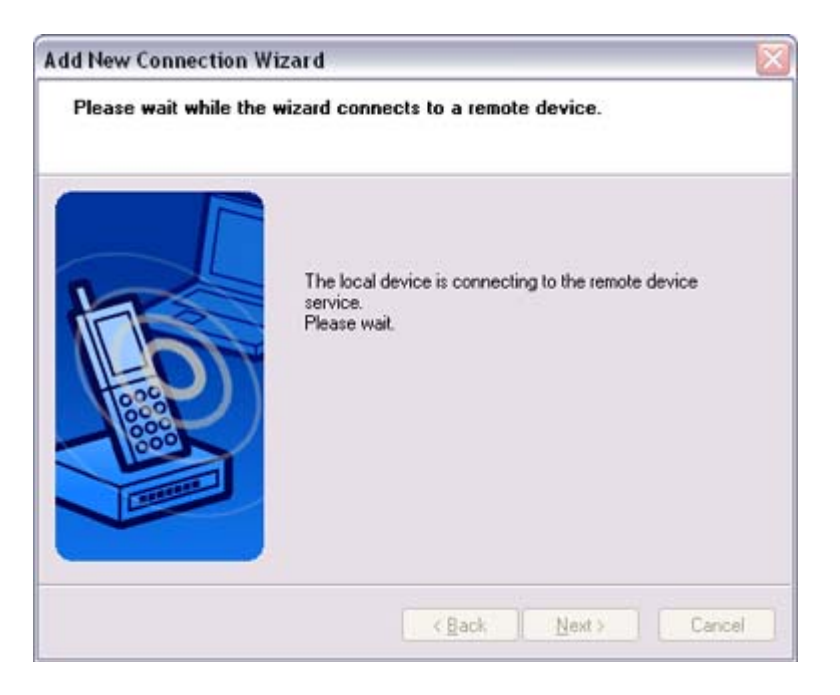

5. If you are connecting to a mobile telephone for the first time, enter the passkey for the wireless modem station under [Bluetooth Passkey (PIN code)], and then click on the [OK] button

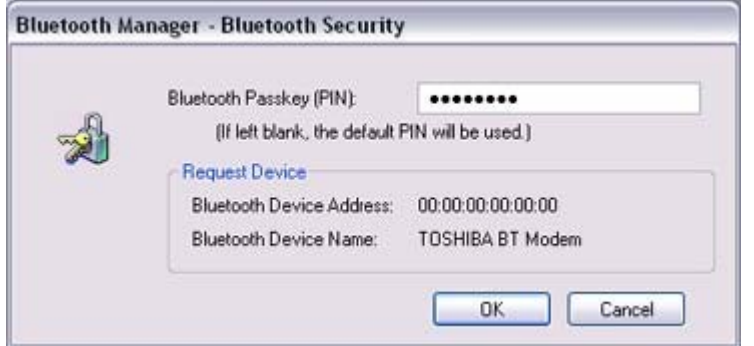

Once the program has finished searching for the devices, the [Add New Connection Wizard (Device Selection)] window will appear.

### 6. Click on the [Next] button

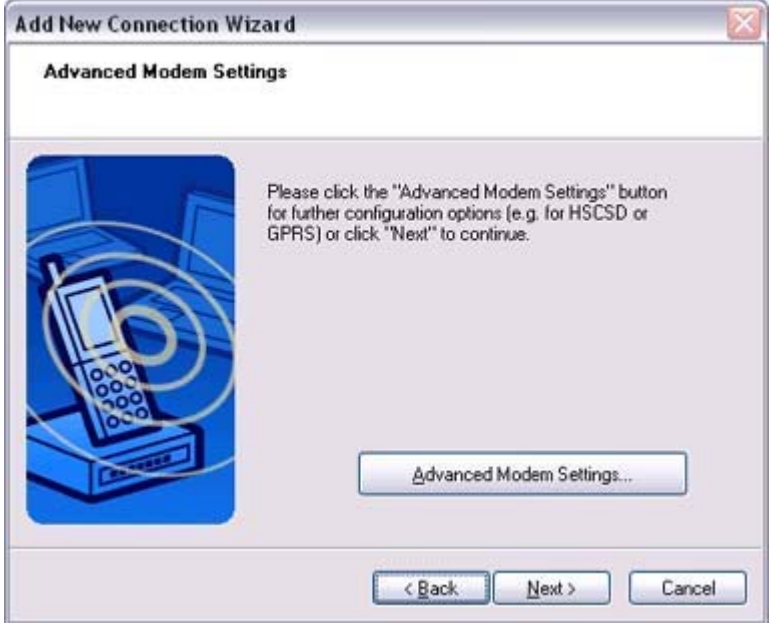

Certain modems require you to configure initialization commands separately. Please click on the [Additional Initialization Command Settings] button, enter the initialization commands in the following window, and then click on the [OK] button.

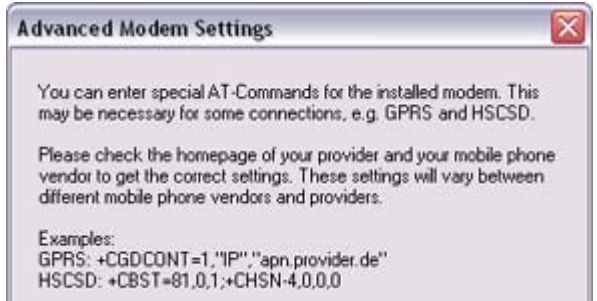

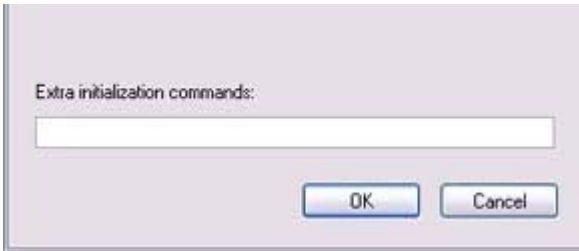

## **Participal Note**

 $\circ$  Please refer to the modern or mobile phone instruction manual for further details on the initialization commands.

 $\begin{array}{c} \hline \end{array}$ 

7. Enter the connection name (optional), telephone number (of your provider's access point), user name and password (as issued by your provider), and then click on the [Finish] button.

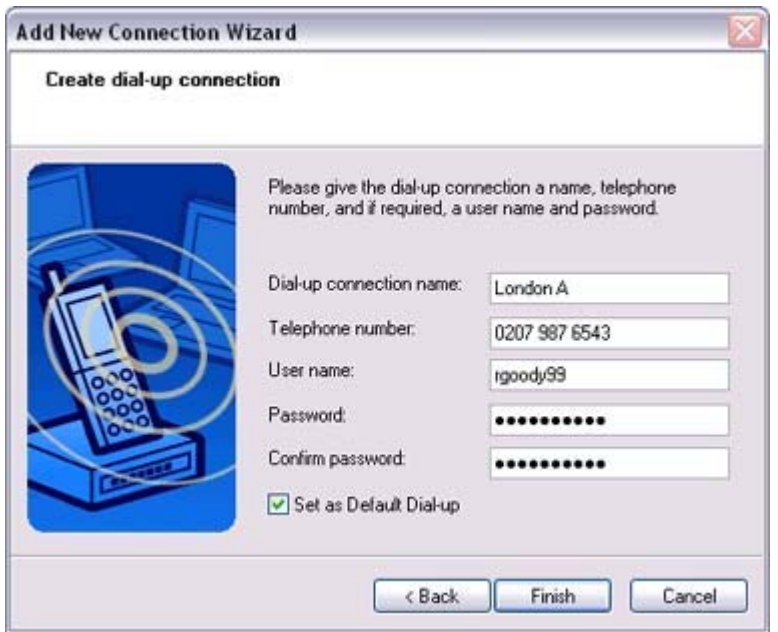

## **Important**

{ The sample entries shown in the window are provided solely for purpose of explanation. Please use your own telephone number, ID and password according to the arrangement with your provider.

The settings will be registered, and an icon will appear in the [Bluetooth Settings] window.

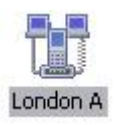

## Connecting to the Internet

You can connect to the Internet by following the procedure below if the connection destination registered when you configured the mobile telephone has been set as the default connection destination.

1 Start your browser e mail application or other application

1. Start your browser, e -mail application or other application

#### **Important**

- o Please enter the e-mail settings separately if you are going to use e-mail (the setup method will vary with the application).
- 2. Enter the URL of the Web page you wish to display and then press the [Enter] key, or use the e-mail tool to send/receive items or perform other activities.

The [Dial-up Connection] window will appear.

#### 3. Click on the [Connect] button

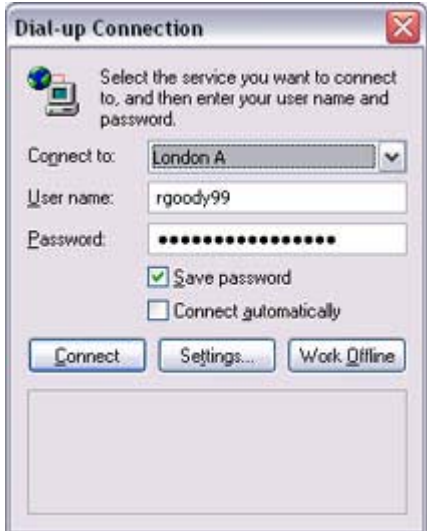

#### *<u>Important</u>*

 $\circ$  A connection will be automatically established with the mobile telephone if COM Auto Connect is available. If COM Auto Connect is not available, please manually connect to the mobile telephone.

The following message will appear once you have connected to the Internet.

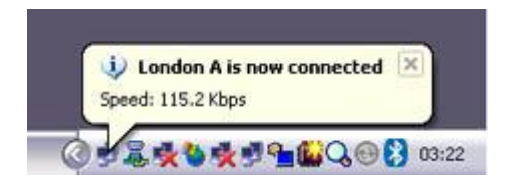

#### 4. End the connection

The window below will appear if you double-click on the icon in the task bar.

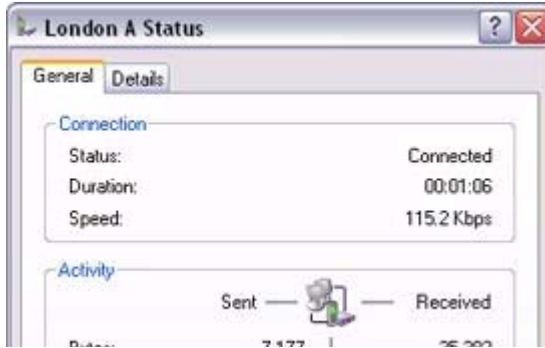

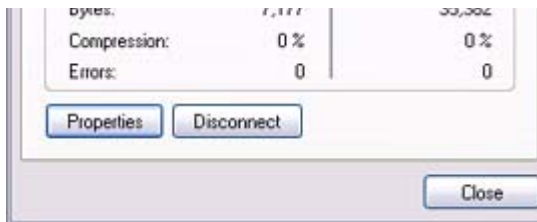

Please click on the [Disconnect] button when you want to disconnect from the Internet. Alternatively, please right-click on the  $\mathbb F$  icon, and then click on [Disconnect].

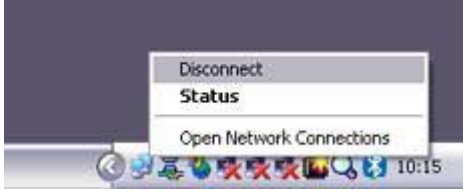

# **Participate**

- You can start an application to make an automatic connection to the Internet, but you can also make a manual connection using the connection destination icon. The procedure is described below.
- 1. From the [Bluetooth Settings] window, right -click on the connection destination icon, and then click on [Connect] from the menu that appears

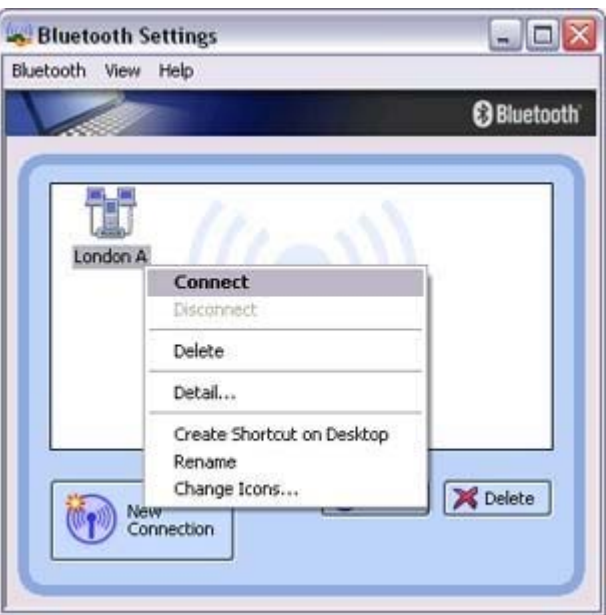

A window indicating that the connection is being established will appear.

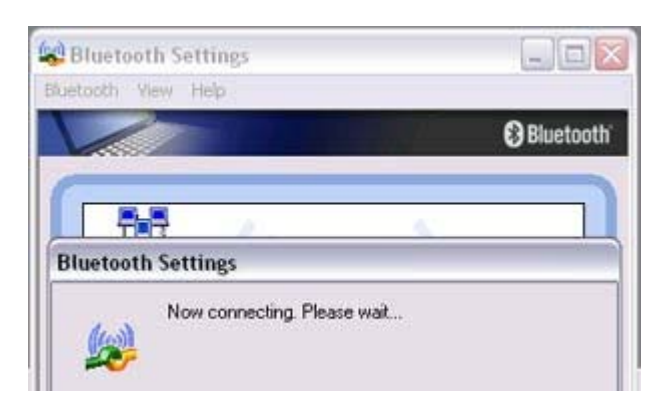

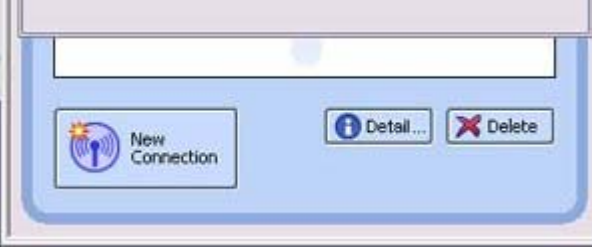

If the connection has been established successfully, the connection icon and task tray will appear as shown below.

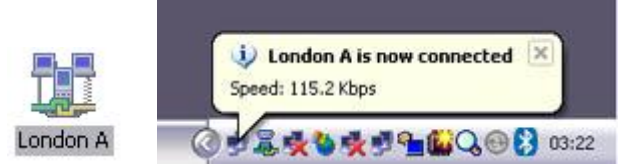

You will be able to browse Web pages using your browser and send and receive e-mail.

## Important

o Please enter the e-mail settings separately if you are going to use e-mail (the setup method will vary with the application).

### 2. End the connection

Right-click on the icon, and then click [Disconnect] to end a connection.

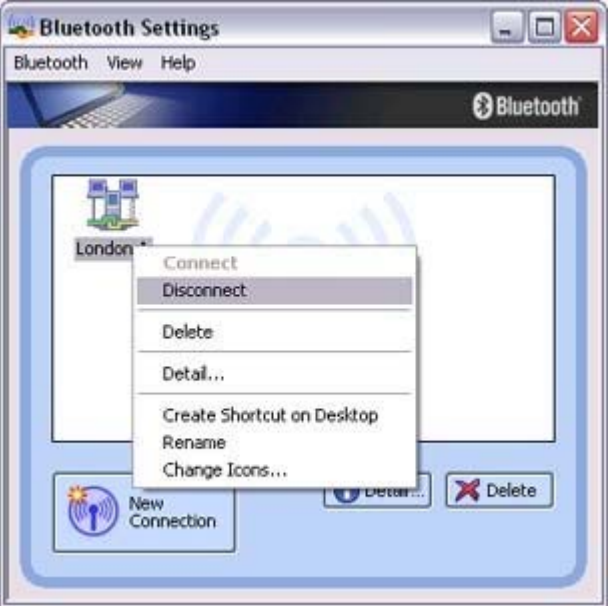

The following message will appear. Click on the [Yes] button.

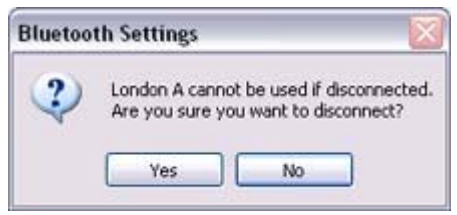

When the icon appears as shown below, the connection will have been ended.

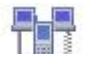

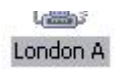

# Connecting to a LAN using an access point (LAP) [LAP]

This section describes how to connect to a network (for example, a company LAN or a personal home network) using a LAP profile-compatible access point. Please refer to "Using an access point (PAN) to connect to a LAN if you are using a PAN profilecompatible access point.

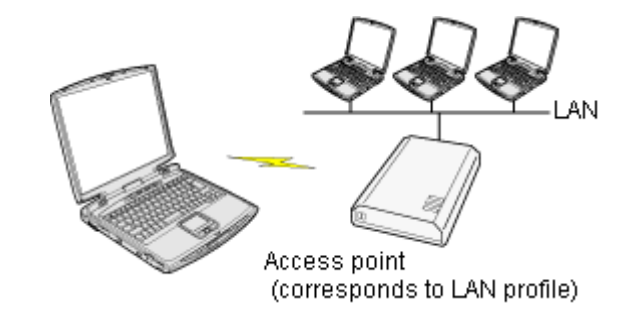

Setting up the access point Connecting to a LAN (LAP)

## **Important**

- z The access point must have been started and a normal connection already established to the network before the access point is set up. Please refer to the access point instruction manual for information on how to set up the access point.
- $\bullet$  A Bluetooth passkey (PIN code) is required for you to connect to the access point. Please make a note of your Bluetooth passkey before you start the set-up process.

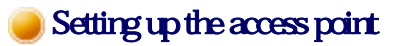

# **Procedure**

- 1. Turn on the access point, and confirm that a connection has been established with the network
- 2. Right-click the Bluetooth icon in the task tray, and then click on [Add New **Connection**

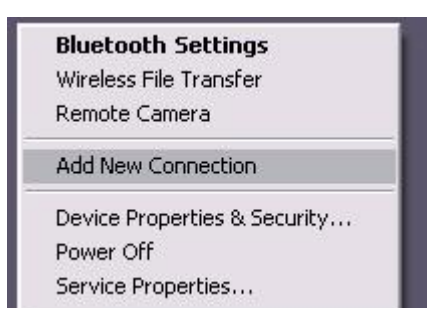

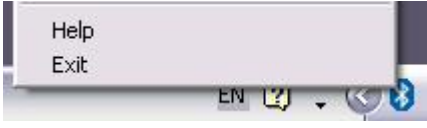

## **Participal Note**

{ Alternatively, click [Start]→[All Programs]→[Bluetooth]→[Bluetooth Settings], and then click on [New Connection] from the active [Bluetooth Settings] window.

The [Add New Connection Wizard (Welcome to the Add New Connection Wizard)] window will appear.

## 3. Confirm that [Express Mode] has been selected, and then click on the [Next] button

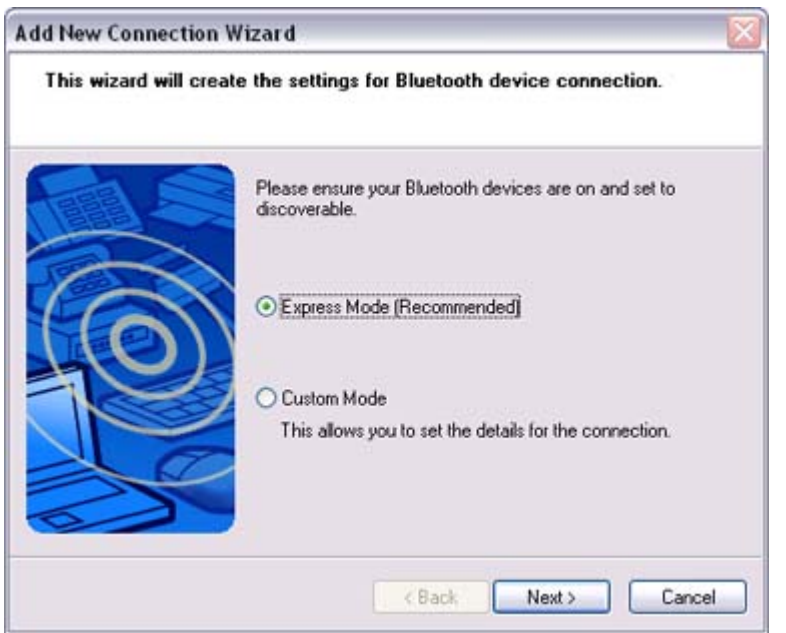

The [Add New Connection Wizard (Searching for Bluetooth devices)] window will appear.

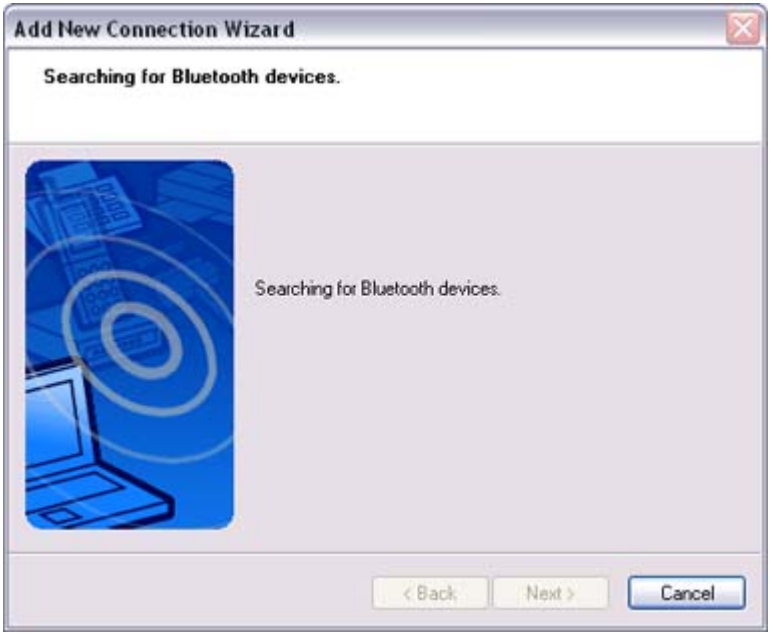

Once the program has finished searching for the devices the  $[Ad\mathsf{Max}]$ 

4. Select the device name of the access point from [Device List], and then click on the [Next] button

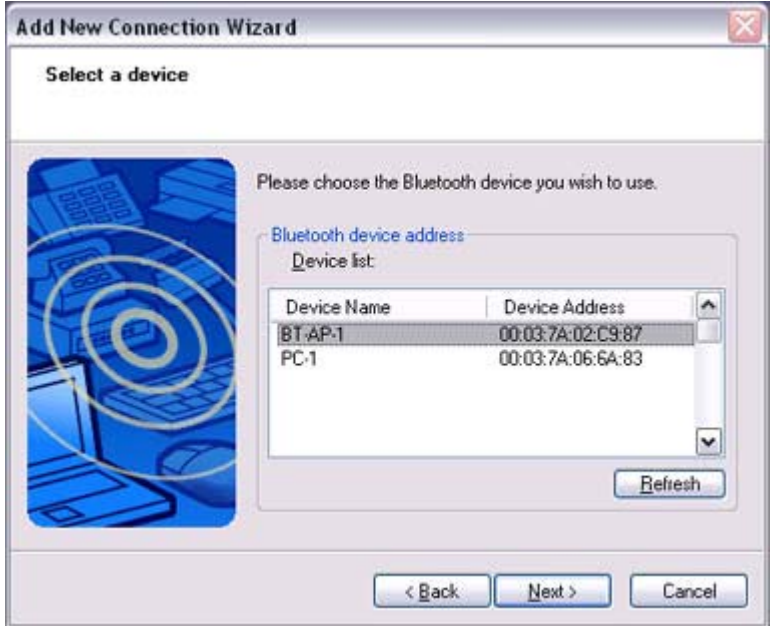

The [Add New Connection Wizard (Searching for Services)] window will appear.

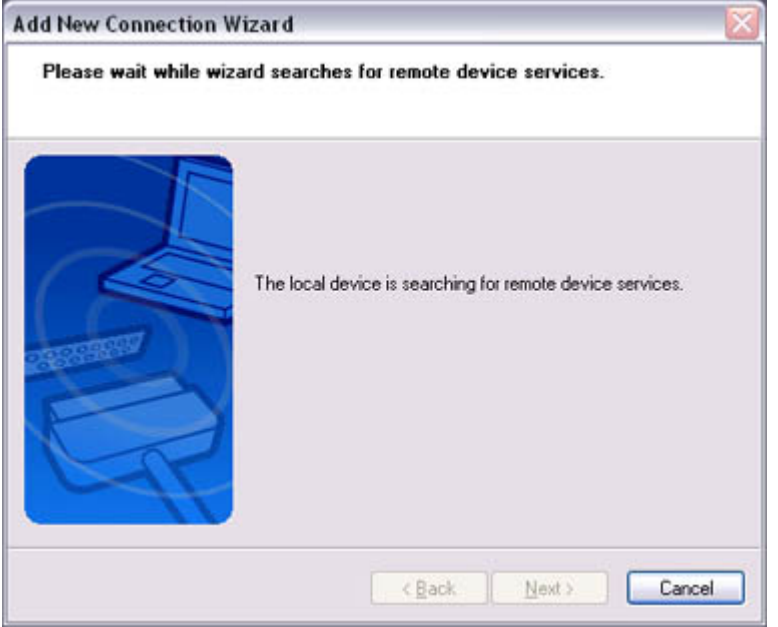

You will be asked for the Bluetooth passkey in the window that appears.

5. Enter the passkey under [Bluetooth Passkey (PIN code)], and then click on the [OK] button

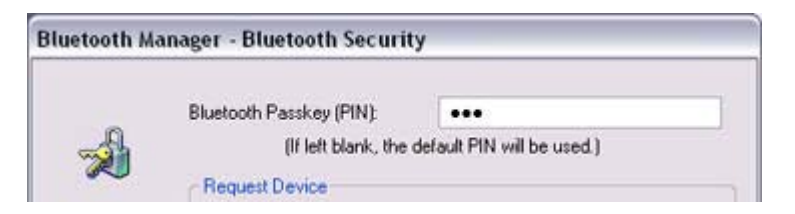

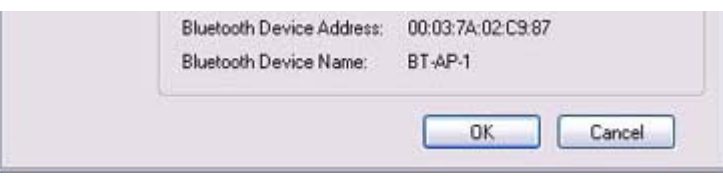

Service detection and COM port creation will be performed automatically. The [Add New Connection Wizard (Create Connection Destination)] window will appear.

6. Enter the connection name, user name and password, then click on the [Next] button

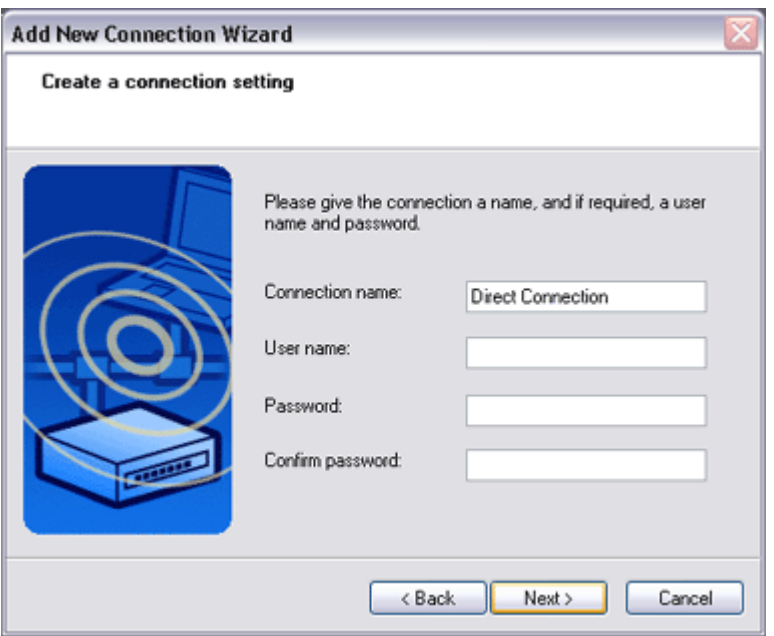

## **Participal Note**

{ The user name and password are entered here to allow you to connect to the access point.

The [Add New Connection Wizard (Confirm Dial-up Settings)] window will appear.

## 7. Click on the [Confirm Settings] button

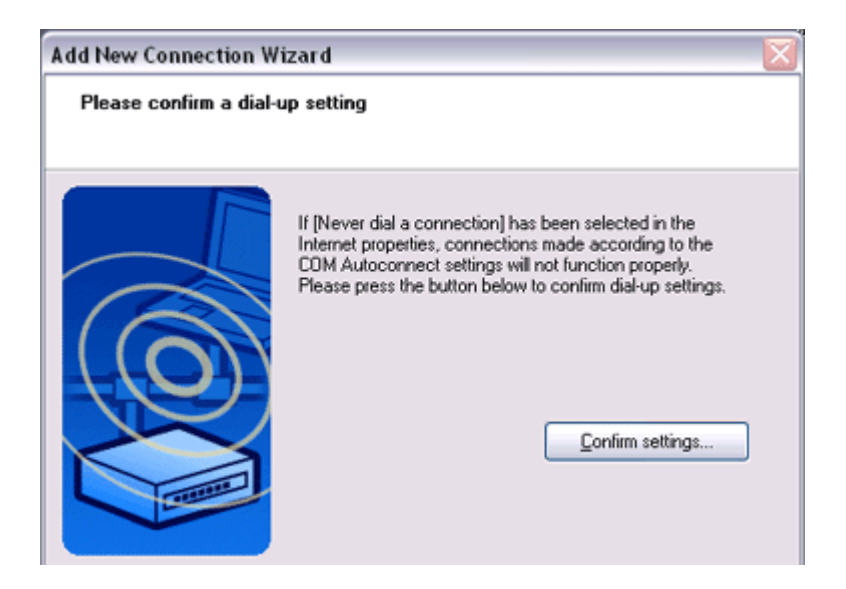

The [Internet Options] window will appear.

8. Configure the connection method, and then click on the [OK] button Set the connection destination used for the LAN connection set up in (6) above as the default connection destination, and then select "Always dial my default connection."

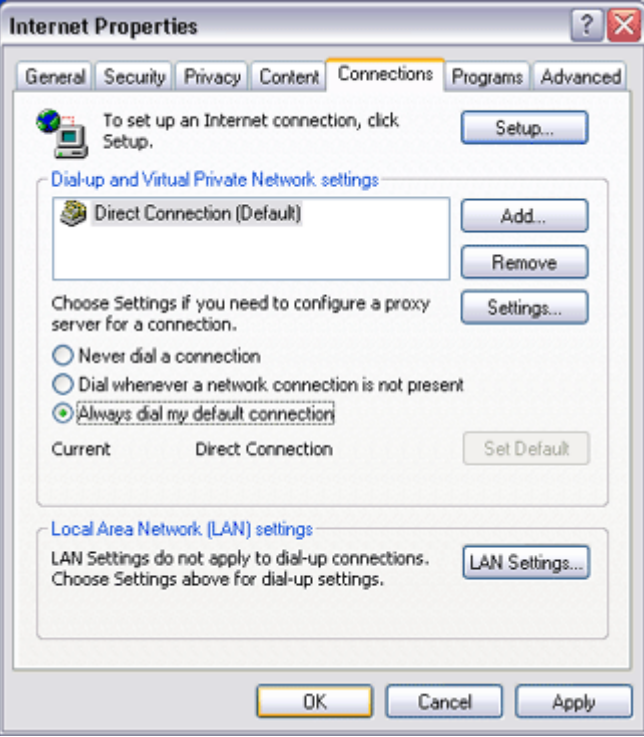

### 9. Click on the [Next] button

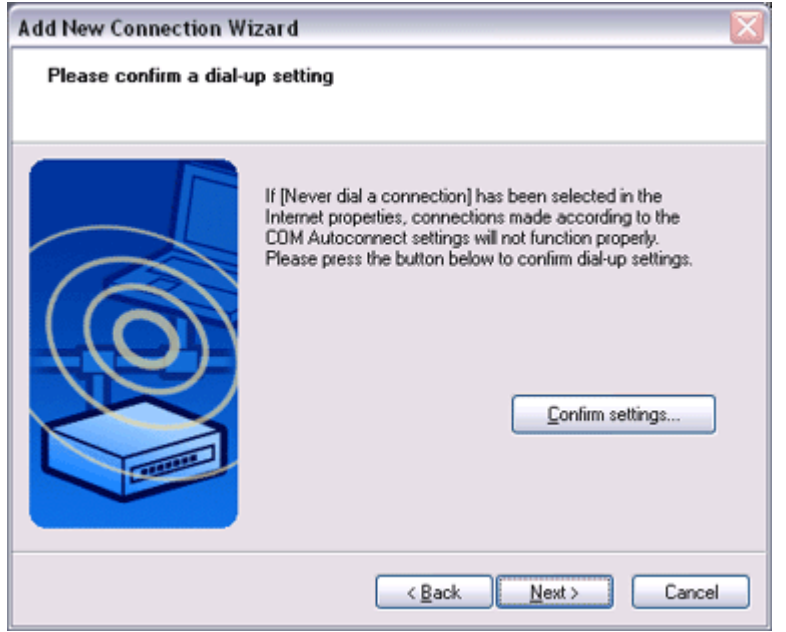

The [Add New Connection Wizard (Connection Name Settings)] window will appear.

#### 10. Enter the type and name of the icon displayed after registration, and then click on the

file://C:\Documents and Settings\anitachou\Local Settings\Temp\~hh3F24.htm 2004/11/30

10. Enter the type and name of the icon displayed after registration, and then click on the [Next] button Please click on the [Next] button if you are satisfied with the settings.

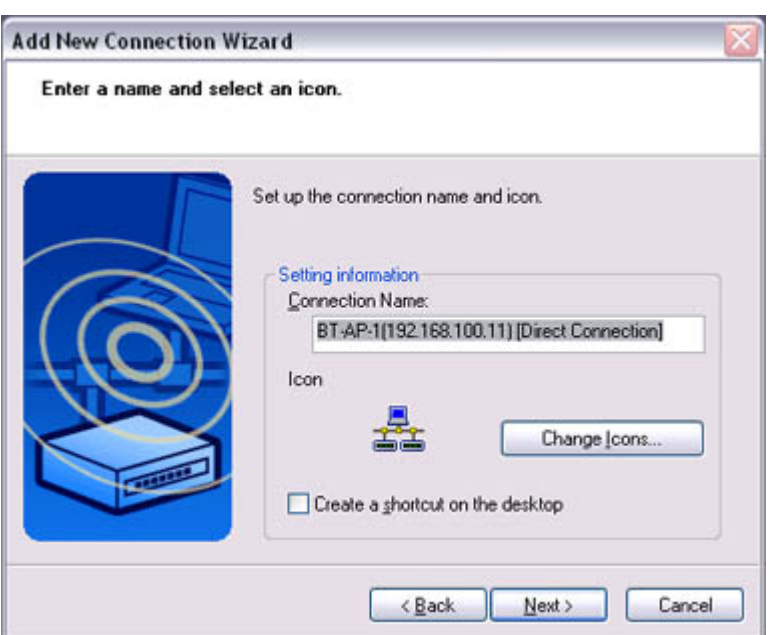

The [Add New Connection Wizard (Completing the Add New Connection Wizard)] window will appear.

## 11. Click on the [Finish] button

The access point icon will be registered in the [Bluetooth Settings] window.

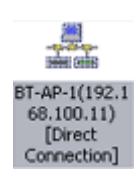

This will complete the access point set-up process.

Cornecting to a LAN (LAP)

"Cornecting to a LAN (LAP)"

**Procedure** 

1. Right-click on the connection icon in the [Bluetooth Settings] window, and then click on [Connect]

- 101

Bluetooth Settings

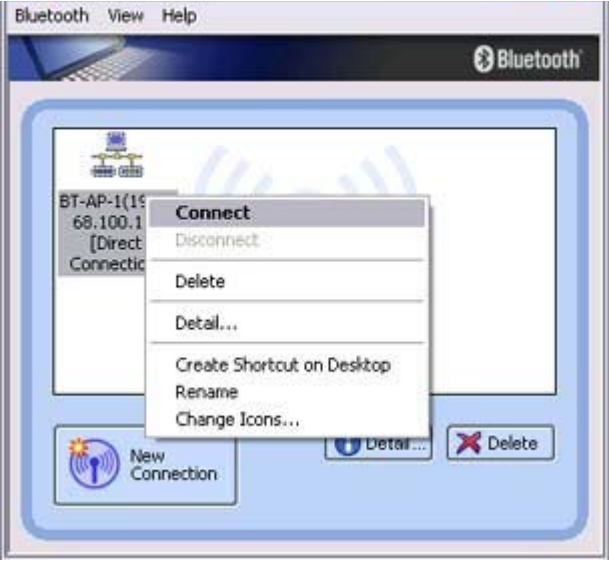

The [Dial-up Connection] window will appear.

2. Confirm that "Direct connection" has been selected under [Connection Destination], and then click on the [Connect] button

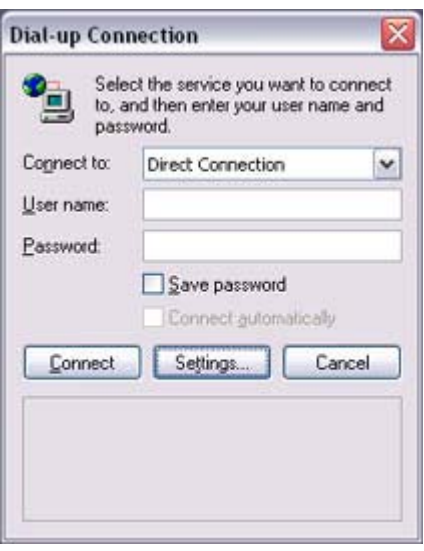

A connection will be initiated.

# **Z**Note

- { This is an example of what happens when you use "Direct connection" as a connection name under "Connect to access point." If a name different from the connection name is used, that name will appear under [Connection Destination].
- { Please simply click on [Settings] if no user name or password have been entered (i.e., if those fields have been left blank)
- $\circ$  Please change the connection destination if a different connection name (for a dial-up connection) appears in [Connection Destination].

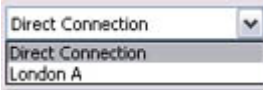

Related topic "Changing the default connection destination"

Once you connect to the network, Internet Explorer will start automatically, and you will be able to exchange data with other computers on the network.

## **Participate**

{ Please follow the procedure below if you need to set up a proxy server to connect to the Internet (the following procedure is not necessary if the PC you are going to use has already been set up as a proxy server).

#### 1 Select [Internet Options...] from the [Tools] menu in Internet Explorer

The [Internet Options] window will appear.

where  $\alpha$  ab e to ethnic w t other where  $\alpha$ 

#### 2 Click on the [Connections] tab, and then click on the [Settings...] button

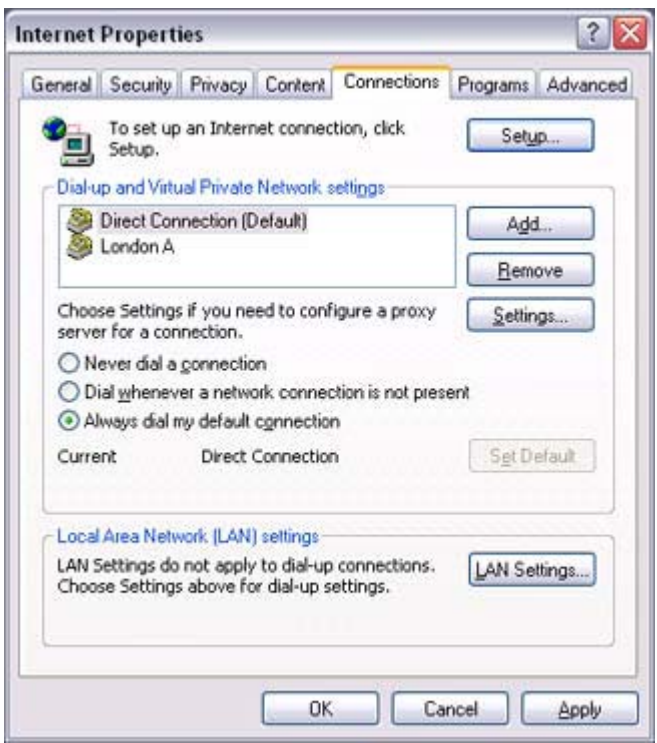

### 3 Enter the IP address and port number of the proxy server under [Proxy Server], and then click on the [OK] button

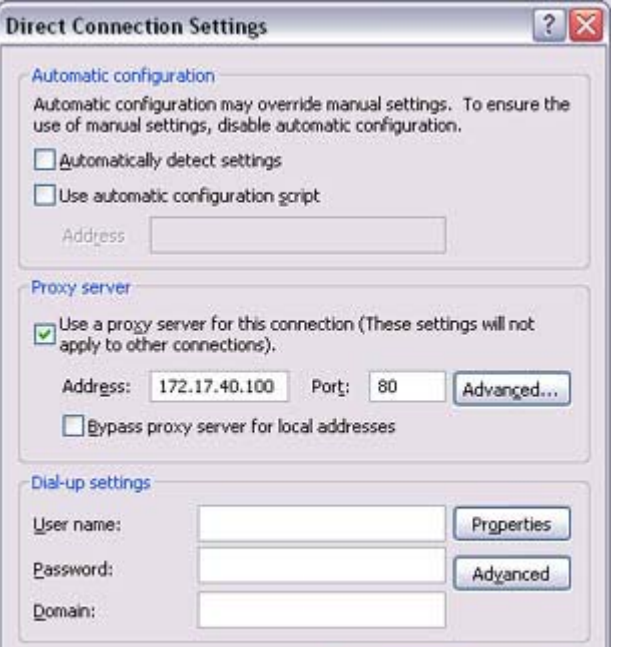

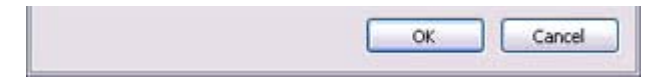

#### 3. End the connection

Right-click either on the connection icon under the [Bluetooth Settings] window or on

the <sup>in</sup>icon in the task tray, and then click on [Disconnect].

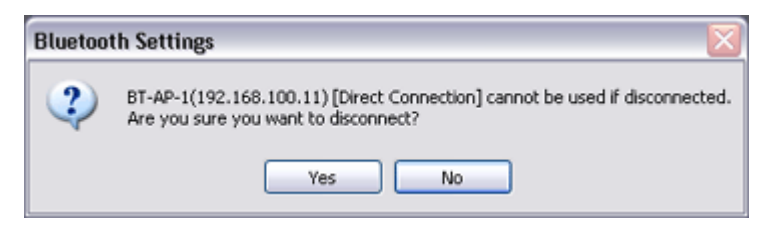

Click on the "Yes" button in the disconnection confirmation dialog box that appears.

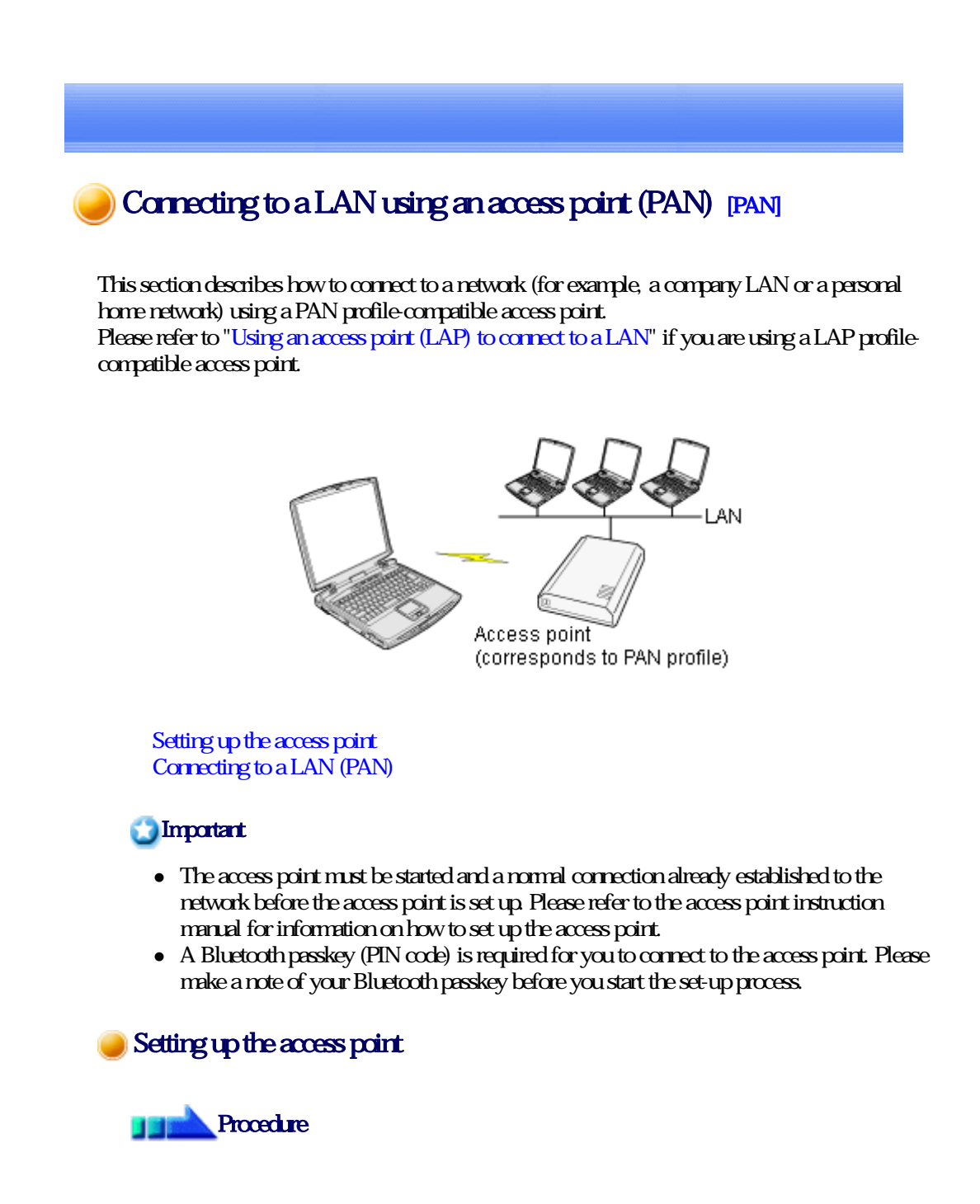

2. Right-click the Bluetooth icon in the task tray, and then click on [Add New **Cornection** 

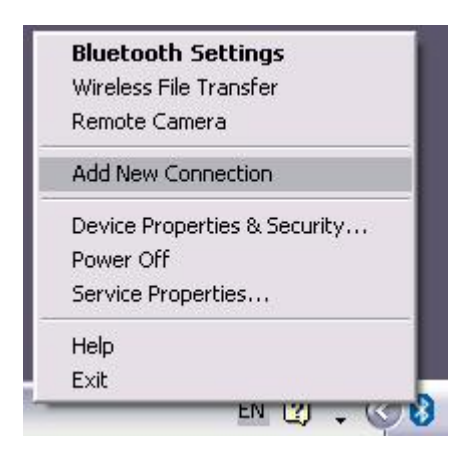

## **Z** Note

{ Alternatively, click [Start]→[All Programs]→[Bluetooth]→[Bluetooth Settings], and then click on [New Connection] from the active [Bluetooth Settings] window.

The [Add New Connection Wizard (Welcome to the Add New Connection Wizard)] window will appear.

### 3. Confirm that [Express Mode] has been selected, and then click on the [Next] button

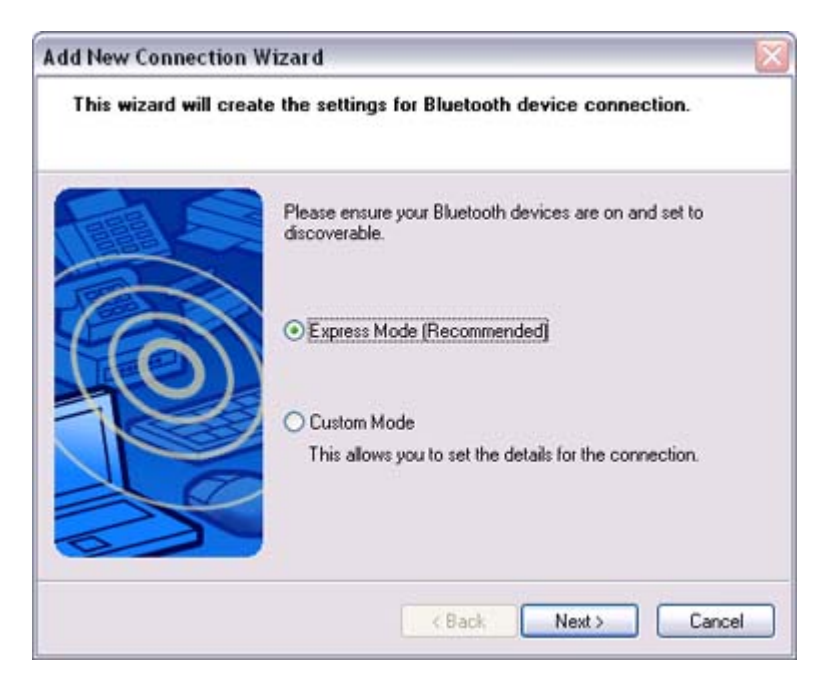

The [Add New Connection Wizard (Searching for Bluetooth devices)] window will appear.

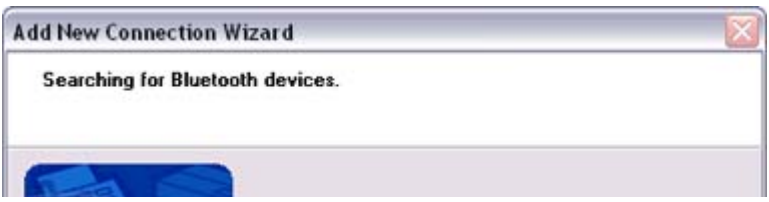

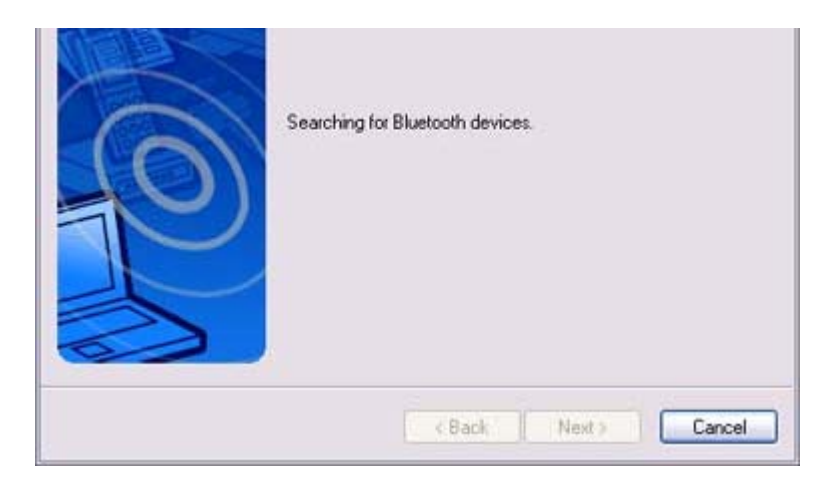

Once the program has finished searching for the devices, the [Add New Connection Wizard (Device Selection)] window will appear.

4. Select the device name of the access point from [Device List], and then click on the [Next] button

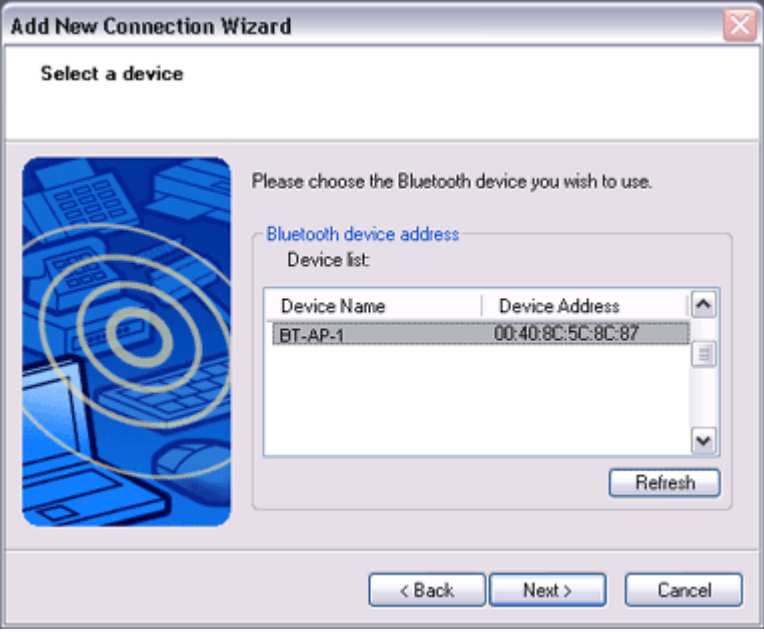

The [Add New Connection Wizard (Searching for Services)] window will appear.

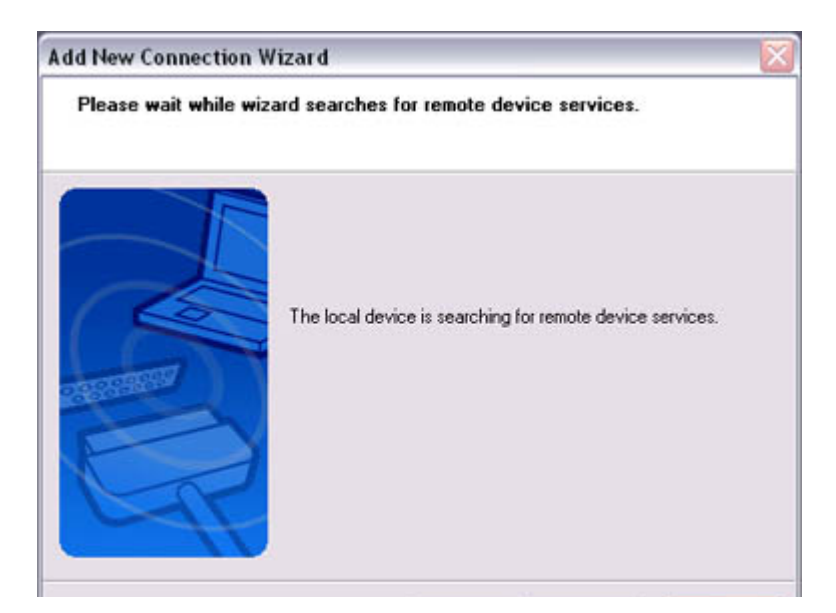

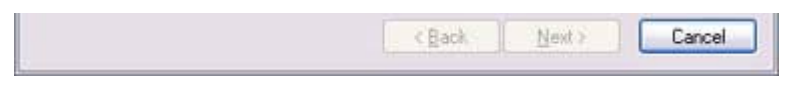

You will be asked for the Bluetooth passkey in the window that appears.

5. Enter the passkey under [Bluetooth Passkey (PIN code)], and then click on the [OK] button

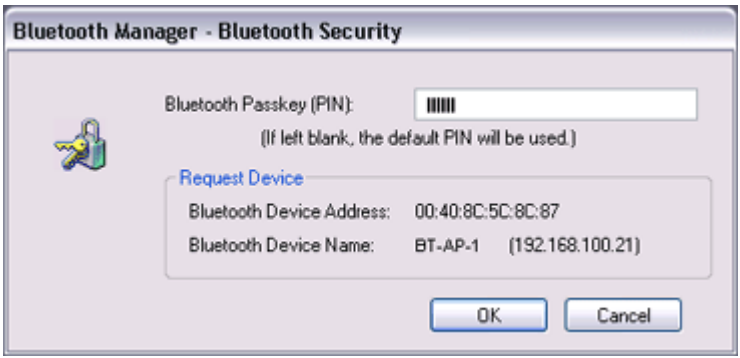

Service detection and COM port creation will be performed automatically. The [Add New Connection Wizard (Connection Name Settings)] window will appear.

6. Enter the type and name of the icon displayed after registration, and then click on the [Next] button

Please click on the [Next] button if you are satisfied with the settings.

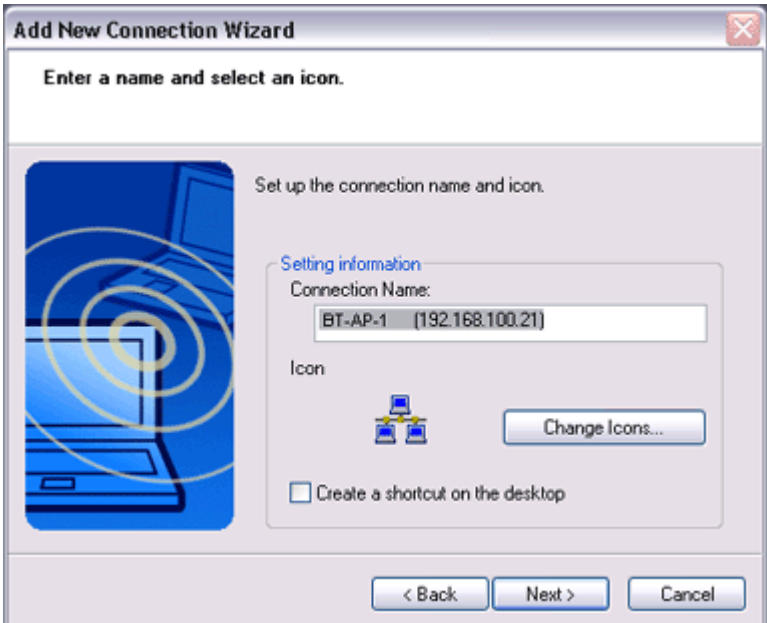

The [Add New Connection Wizard (Completing the Add New Connection Wizard)] window will appear.

#### 7. Click on the [Finish] button

The access point icon will be registered in the [Bluetooth Settings] window.

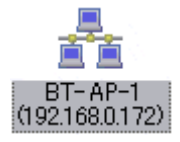

This will complete the access point set-up process.

"Connecting to a LAN (PAN)"

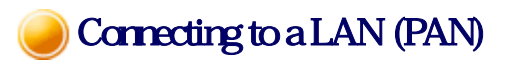

**Procedure** 11

> 1. Right-click on the connection icon in the [Bluetooth Settings] window, and then click on [Connect]

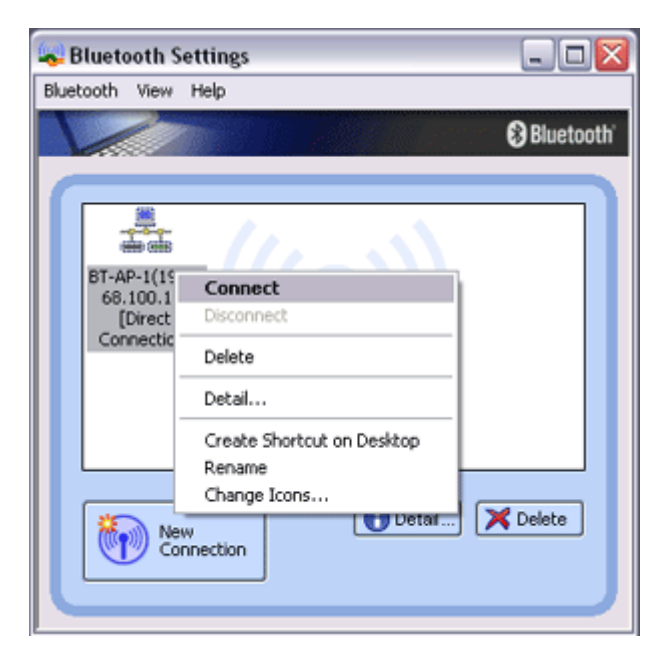

You will be asked for the Bluetooth passkey in the window that appears.

2. Enter the passkey under [Bluetooth Passkey (PIN code)], and then click on the [OK] button

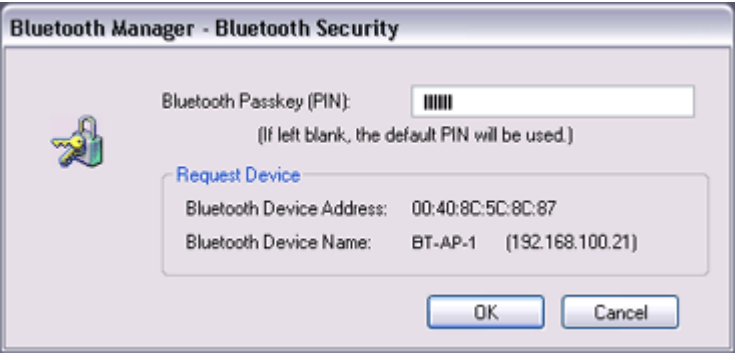

A connection will be initiated

A connection will be initiated.

Once you have connected to the network, Internet Explorer will start automatically, and you will be able to exchange data with other computers on the network.

### **Z**INote

 $\circ$  Please follow the procedure below if you need to set up a proxy server to connect to the Internet (the following procedure is not necessary if the PC you are going to use has already been set up as a proxy server).

#### 1 Select [Internet Options...] from the [Tools] menu in Internet Explorer

The [Internet Options] window will appear.

#### 2 Click on the [Connections] tab, and then click on the [LAN Settings...] button

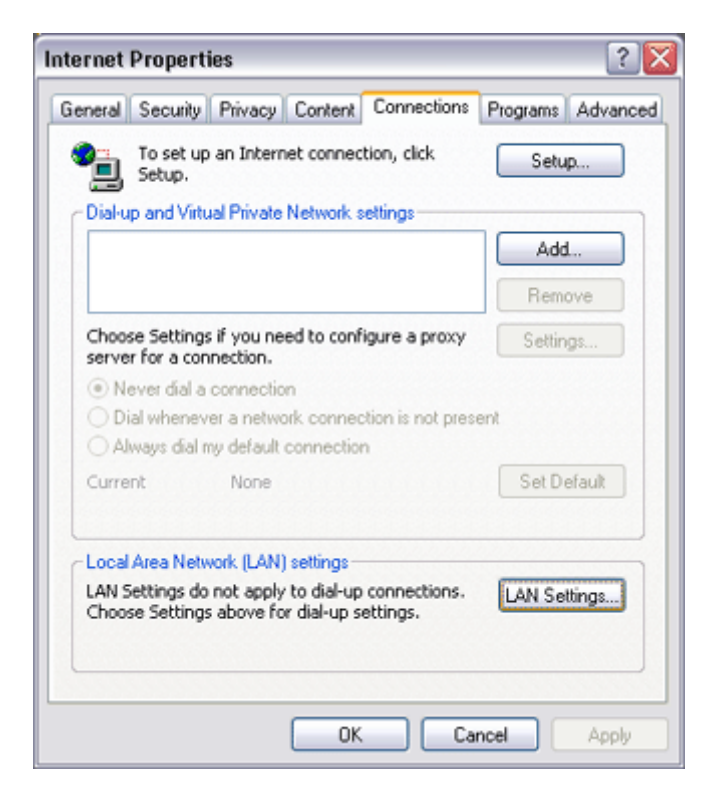

3 Enter the IP address and port number of the proxy server under [Proxy Server], and then click on the [OK] button

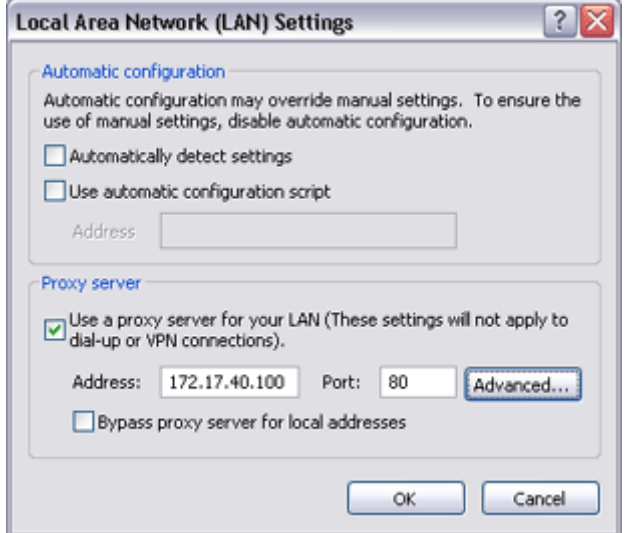

### 3. End the connection

Right-click either on the connection icon under the [Bluetooth Settings] window or on

the **i**con in the task tray, and then click on [Disconnect].

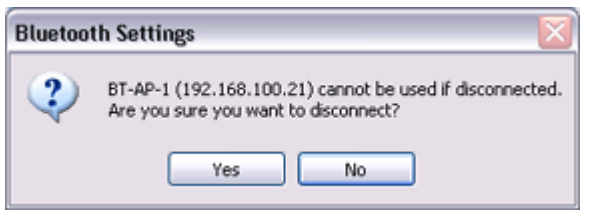

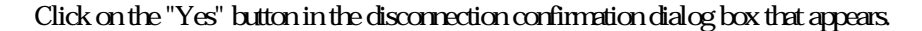

Building a personal area network [PAN]

You can use the PAN profile to build a network of Bluetooth -enabled devices.

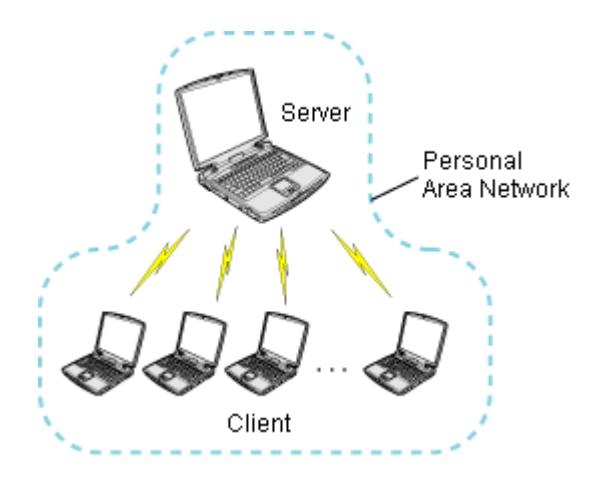

#### Operating as a server Operating as a client

A personal area network comprises a client -server architecture. The device to which other devices connect is called the "server", and a device that connects to the server is called a "client."

The client-server relationship is not necessarily a fixed one. The first of two devices to establish a connection can be the server when one other device is present, and can be the client in other instances.

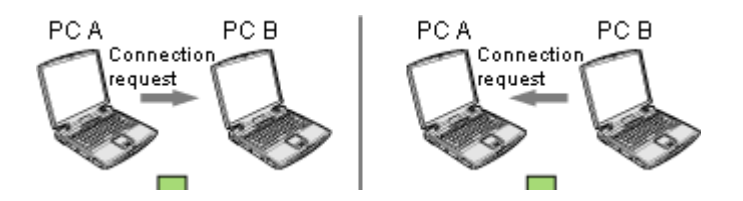

file://C:\Documents and Settings\anitachou\Local Settings\Temp\~hh3F24.htm 2004/11/30

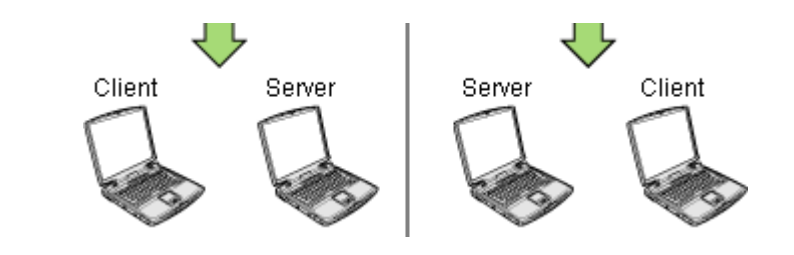

## **Participate**

• The maximum total number of devices that can be used to constitute a single personal area network is seven: one server and six clients. A network comprising as many as seven devices could theoretically be built, but an operating environment that involves the use of other Bluetooth devices, leaving aside other complications, might require the network to comprise fewer components..

By using the PAN profile, you will be able to build a network that uses the same TCP/IP protocol used in regular LANs. Accordingly, the machine designated as the server can be used for configuration tasks that utilize DHCP, such as assigning IP addresses to clients. In addition, you will be able to configure folder and file sharing, which will allow data to be browsed by other servers or clients on the network.

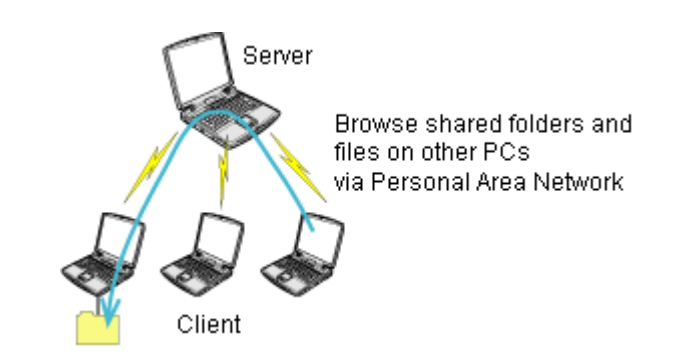

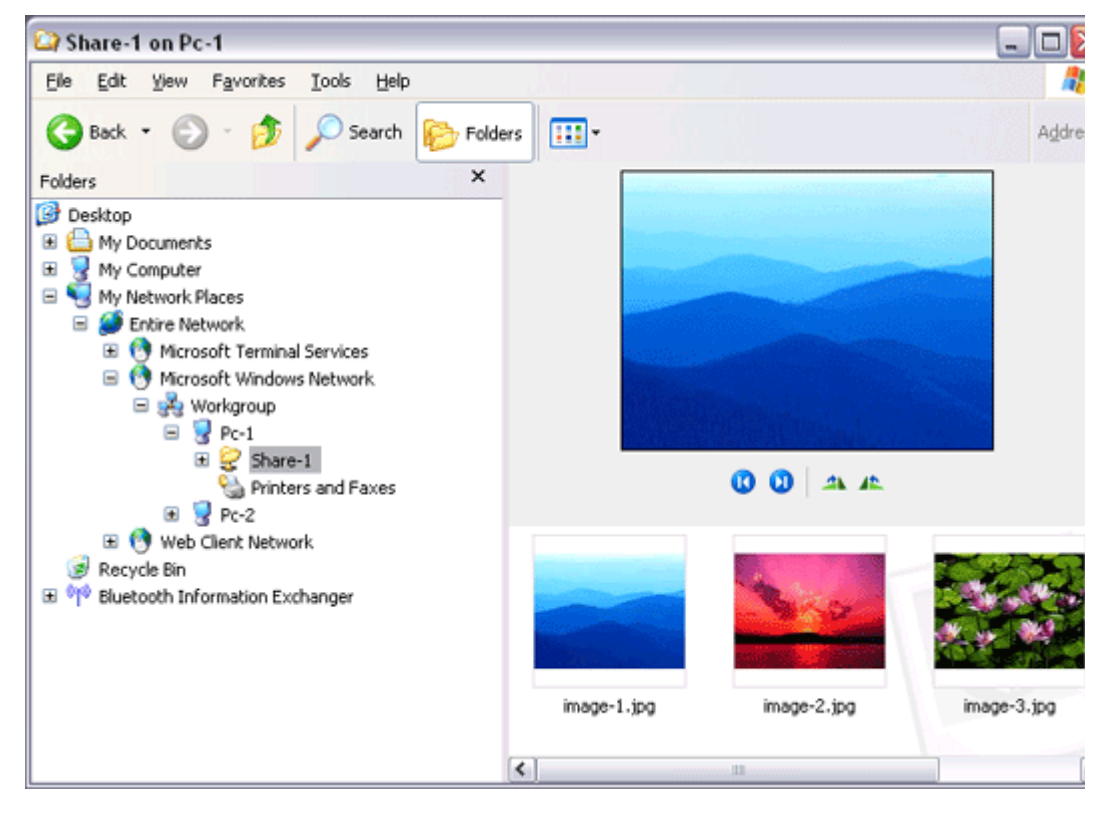

Important

#### Important

z Please refer to Windows Help for further information on TCP/IP, DHCP and configurations for sharing.

Operating as a server

The following icon will appear in the tasktray when the PAN server function has been activated.

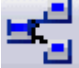

Should the icon not appear, please follow the procedure below to activate the PAN server function

- 1. Right-click the Bluetooth icon in the task tray and make sure the Option [Use PAN Group Ad-hoc Network] is enabled. A message will appear asking you to confirm whether you wish to activate the PAN group ad-hoc network.
- 2. Click the [Yes] button The PAN server will be activated, and an icon will accordingly appear in the tasktray. Other devices that use the PAN profile will now be able to connect over the network.

#### Important

• When using the device as the server, make sure that all user accounts have a password set for the security reasons.

By clicking on the icon, the [Bluetooth PAN Server] window will appear. In the graphic below, one client has established a connection.

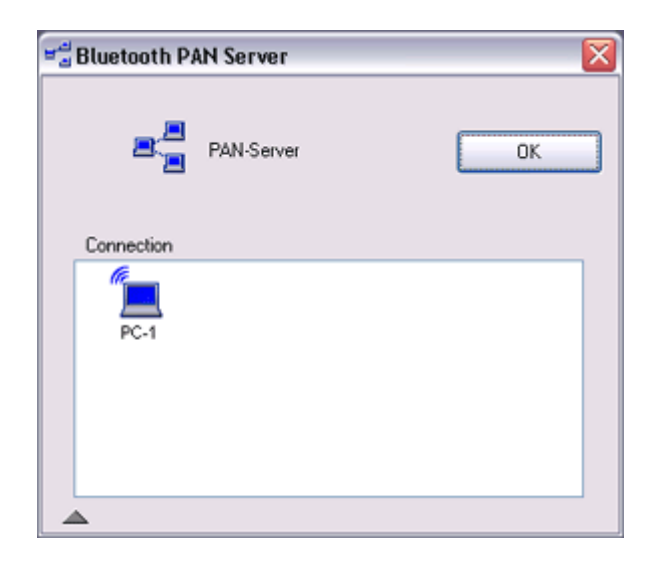

#### **Participate**

 $\bullet$  When you try to connect to another server as a client, the task tray icon will disappear, and your machine will not be able to function as a server in response to connection requests originating from other devices.

## Operating as a client

Connecting to a server as a client is performed from the [Bluetooth Settings] window, as described below.

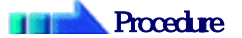

1. Right-click on the Bluetooth icon in the task tray, and click on [Add New Connection]

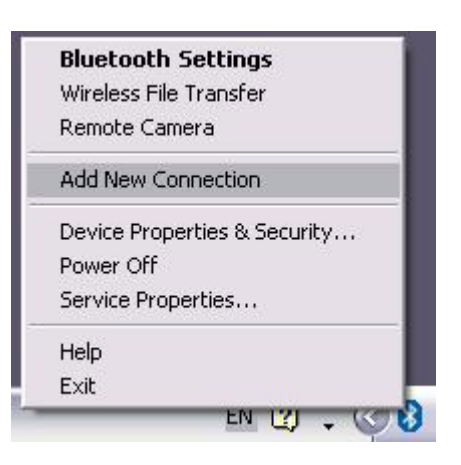

## **Z**Note

- { Alternatively, click on [Start] →[All Programs]→[Bluetooth]→[Bluetooth Settings], and then on [New Connection] from the [Bluetooth Settings] window.
- 2. Confirm that [Express Mode] has been selected, and then click on the [Next] button

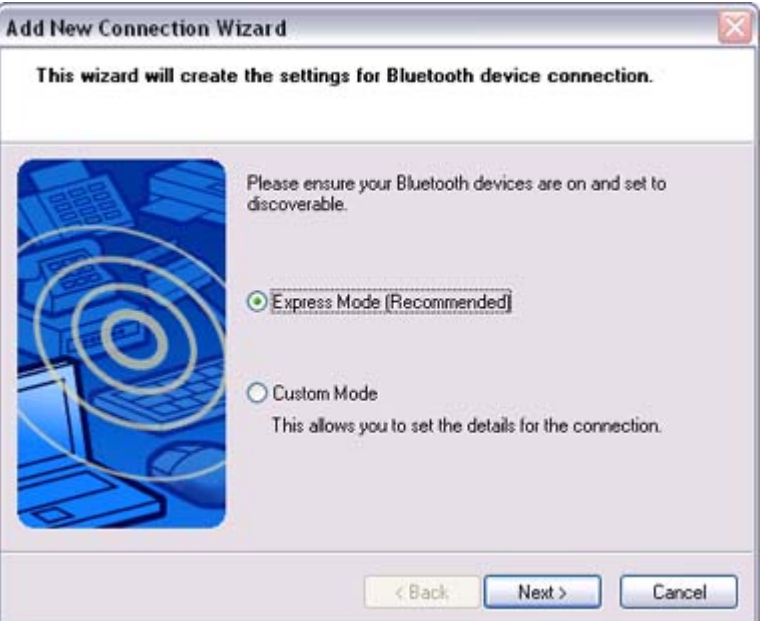

3. Click on the [Next] button in the advisory dialog box The [Add New Connection Wizard (Searching for Bluetooth devices)] window will appear.

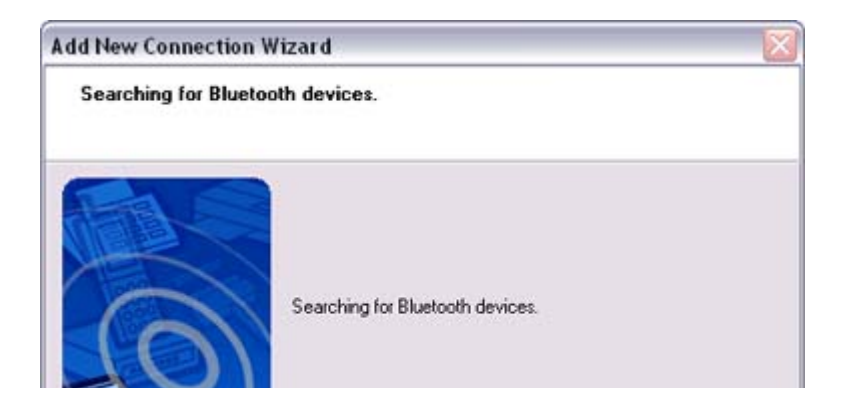

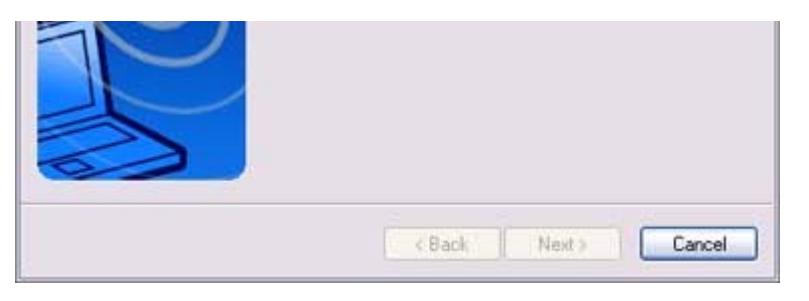

Once the program has finished searching for the devices, the [Add New Connection Wizard (Device Selection)] window will appear.

4. Select the name of the device designated as the server from [Device List], and then click on the [Next] button

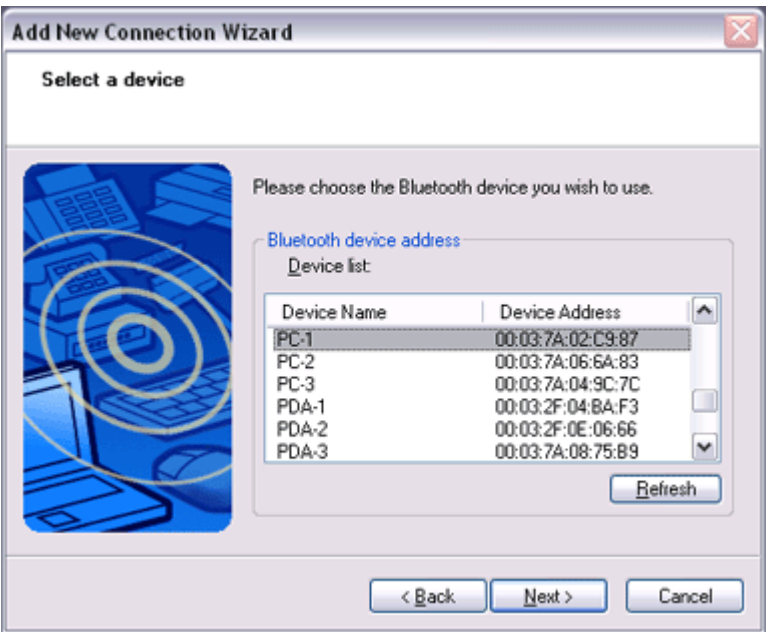

The [Add New Connection Wizard (Searching for Services)] window will appear.

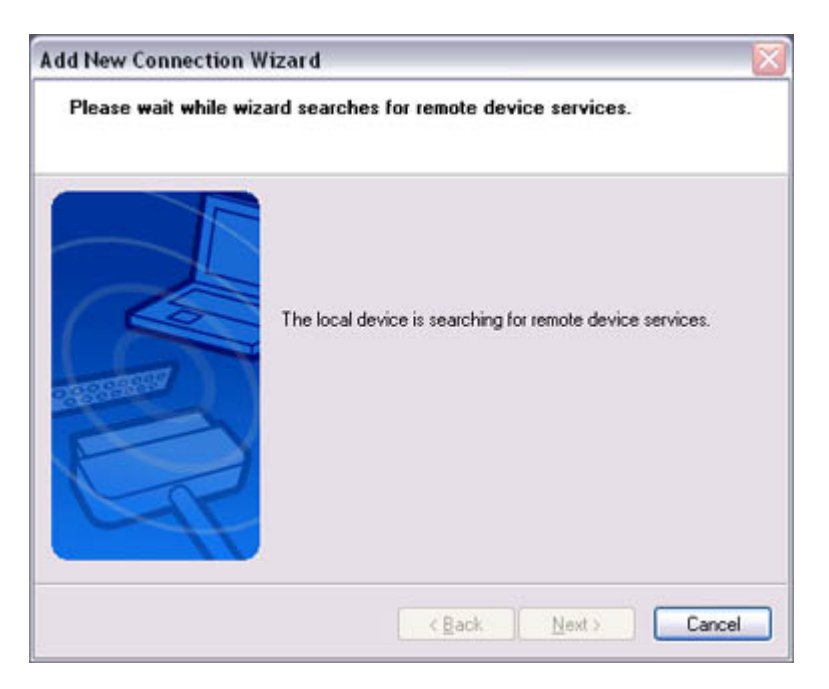

The [Add New Connection Wizard (Confirm Connection Name)] window will appear.

## 5. Click on the [Next] button

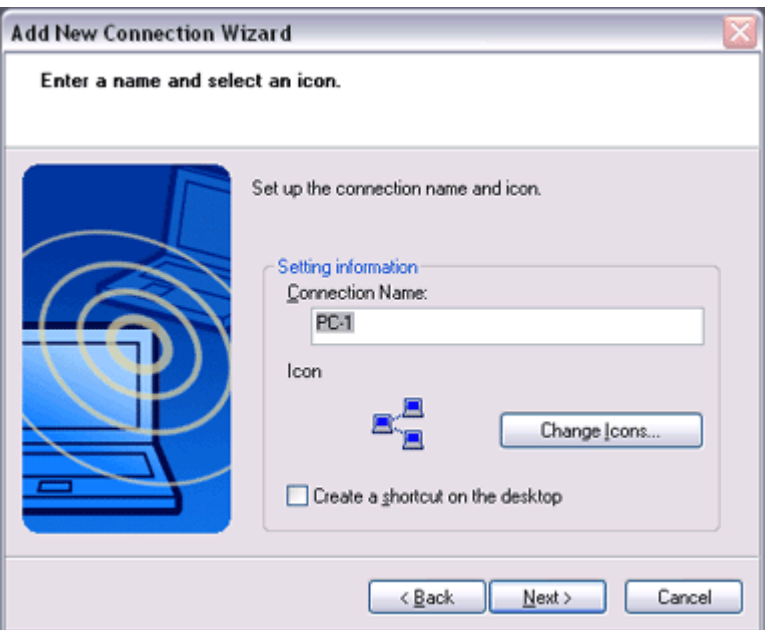

The registered icon will appear in the [Bluetooth Settings] window.

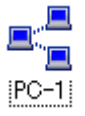

Cornecting to a server

# **Procedure**

1. Right-click on the icon in the [Bluetooth Settings] window, and then click on [Cornect]

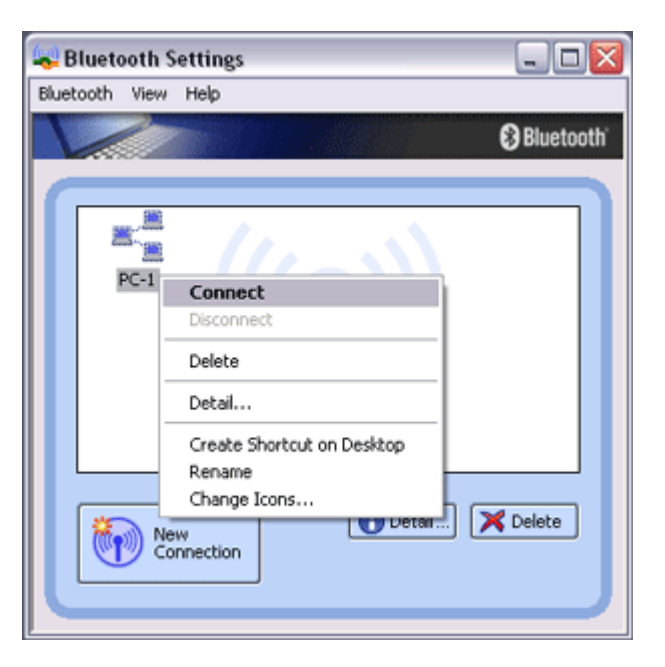

Once you have connected, the icon will change to indicate that the device is connected.

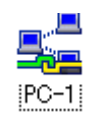

#### Ending a connection to a server

# **Procedure**

1. Right-click on the icon in the [Bluetooth Settings] window, and then click on [Disconnect]

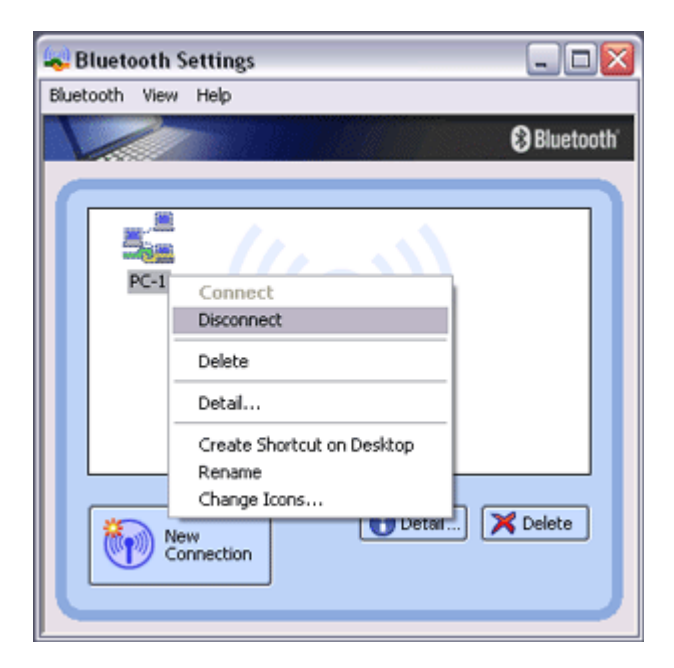

A message confirming whether you wish to disconnect will appear. Click on the [Yes] button.

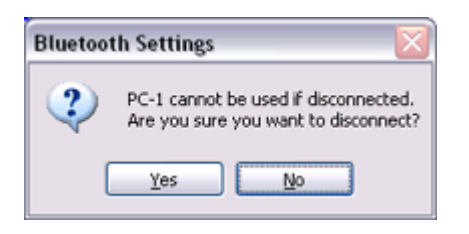

Once you have disconnected, the icon will change to indicate that the device is not connected.

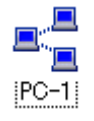

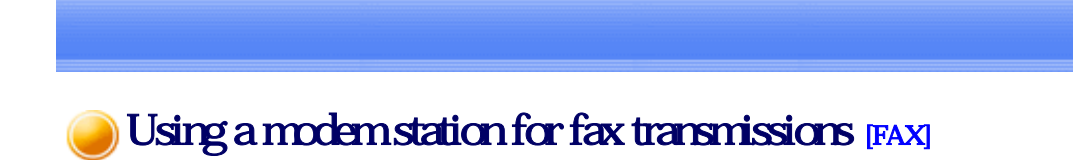

### This section describes how to send a fax using a Bluetooth wireless modem station.

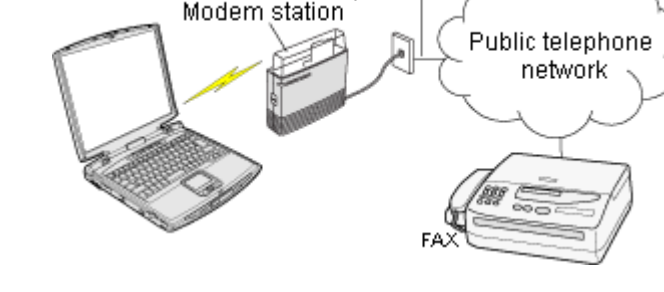

Setting up the modem station **Installing a modem** Setting fax information **Sending a fax Receiving a fax** 

### **Important**

- $\bullet$  Please refer to the modem station instruction manual for information on how to connect the station to a telephone line.
- Please ensure that any drivers used to connect the PC to the modern have been installed.
- A Bluetooth passkey (PIN code) is required for you to connect to the modern station. Please make a note of your Bluetooth passkey before you start the set -up process.
- $\bullet$  A fax application is required for you to be able to send and receive faxes. The description below is based on a example using Microsoft Fax, which is installed with Windows XP as standard.

If you are going to use a commercially available fax application, then please refer to the manual that came with the application for information on how to send and receive faxes.

## Setting up the modem station

Set up and register the modem station as a fax service.

### **Procedure**

- 1. Turn on the wireless modem station
- 2. Right-click on the Bluetooth icon in the task tray, and then click on [Add New **Cornection**

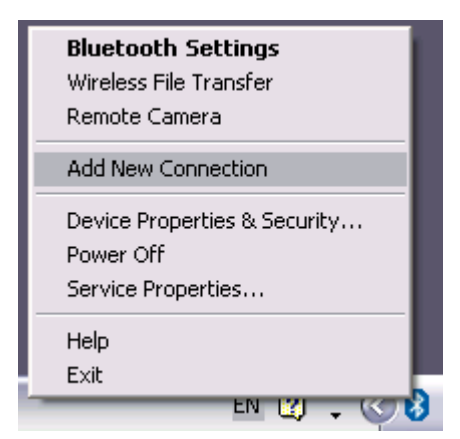

## **Z**INote

{ Alternatively, click [Start] →[All Programs]→[Bluetooth]→[Bluetooth Settings], and then click on [New Connection] from the active [Bluetooth Settings] window.

The [Add New Connection Wizard (Welcome to the Add New Connection Wizard)] window will appear.

3. Select [Custom Mode], and then click on the [Next] button

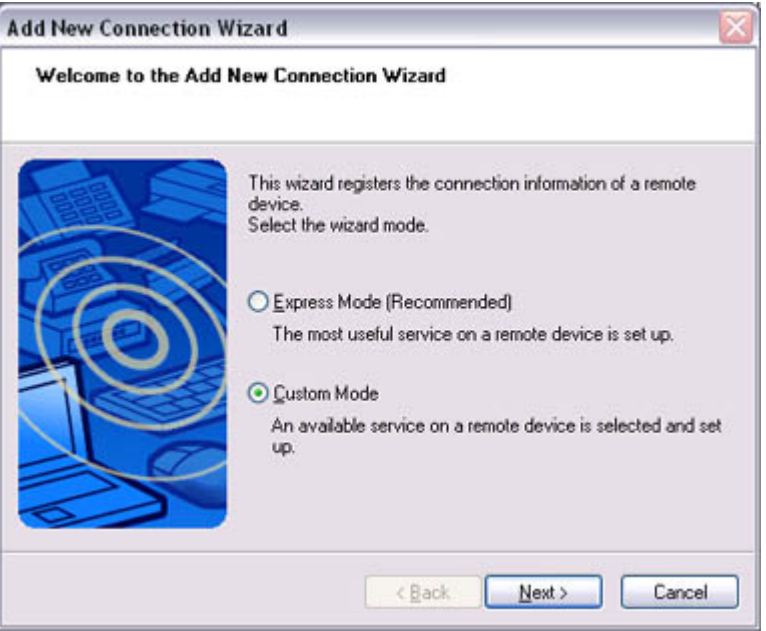

The [Add New Connection Wizard (Searching for Bluetooth devices)] window will appear.

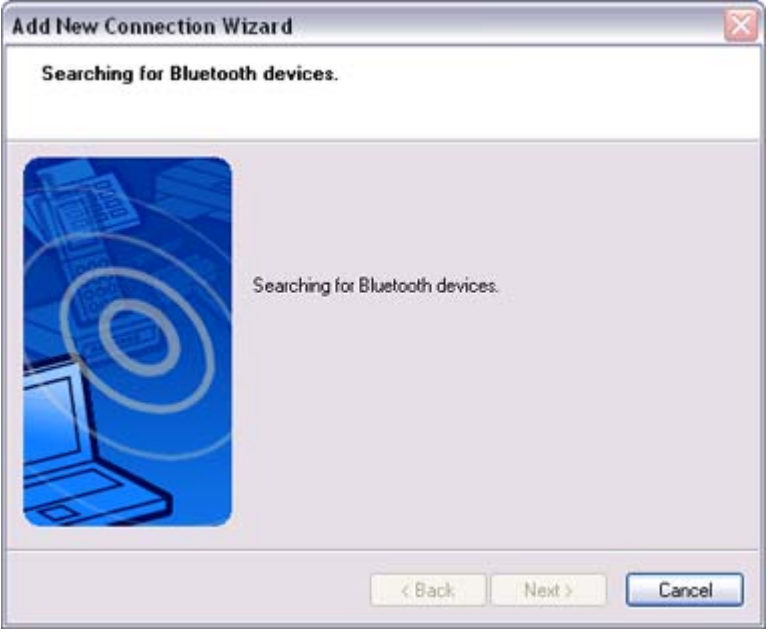

Once the program has finished searching for the devices, the [Add New Connection Wizard (Select Device)] window will appear.

4. Select the device name of the wireless modem station from [Device List], and then click on the [Next] button
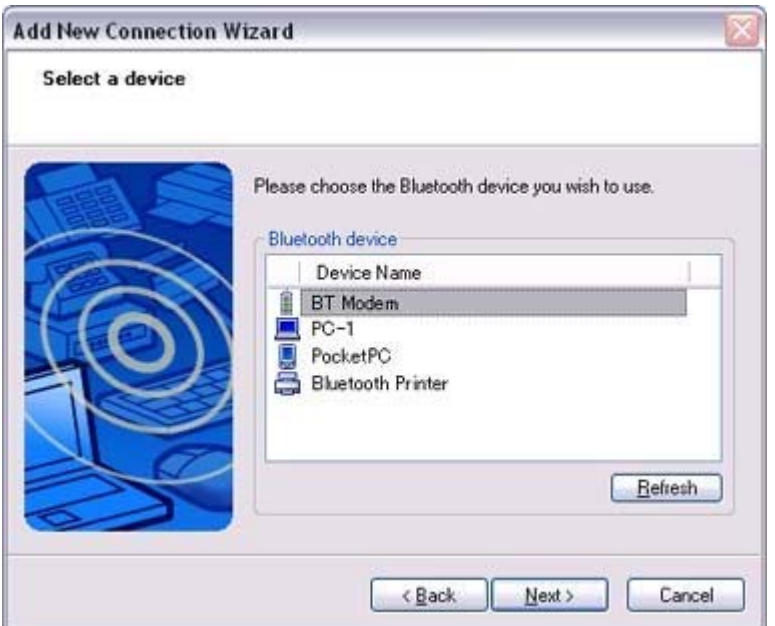

The [Add New Connection Wizard (Searching for Services)] window will appear.

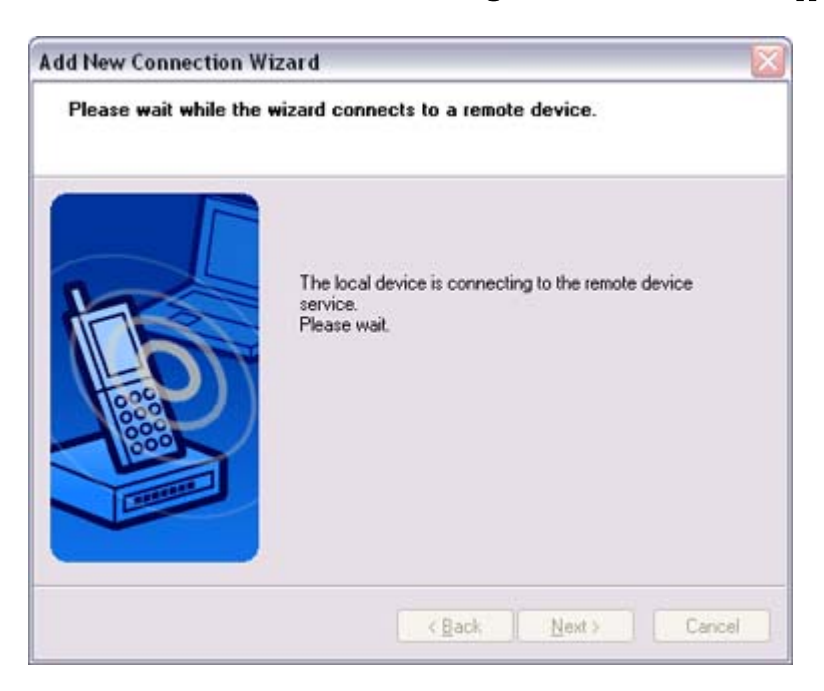

5. If you are connecting to the wireless modem station for the first time, enter the passkey for the device from the [Bluetooth Passkey (PIN Code)] window, and then click on the [OK] button

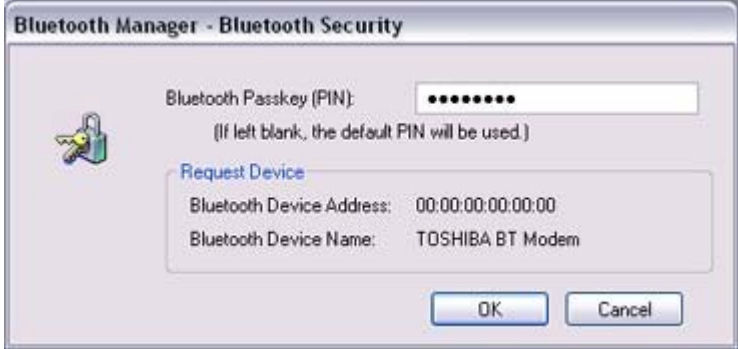

Once the program has finished searching for the services the [Add New Connection

6. Select "Fax" under [Select Service], and then click on the [Next] button

Once the program has finished searching for the services, the [Add New Connection

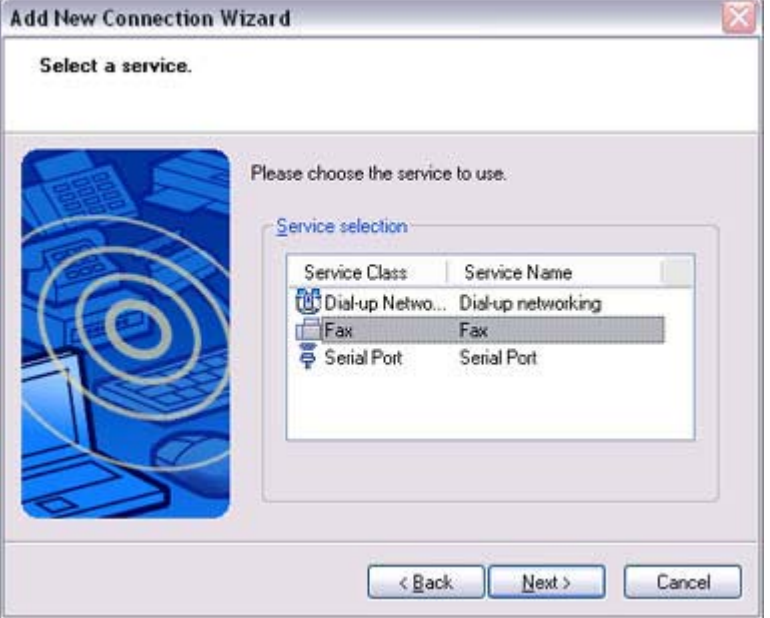

The [Add New Connection Wizard (Connecting to Remote Device)] screen will appear.

The COM port and modem registration process will then be automatically performed.

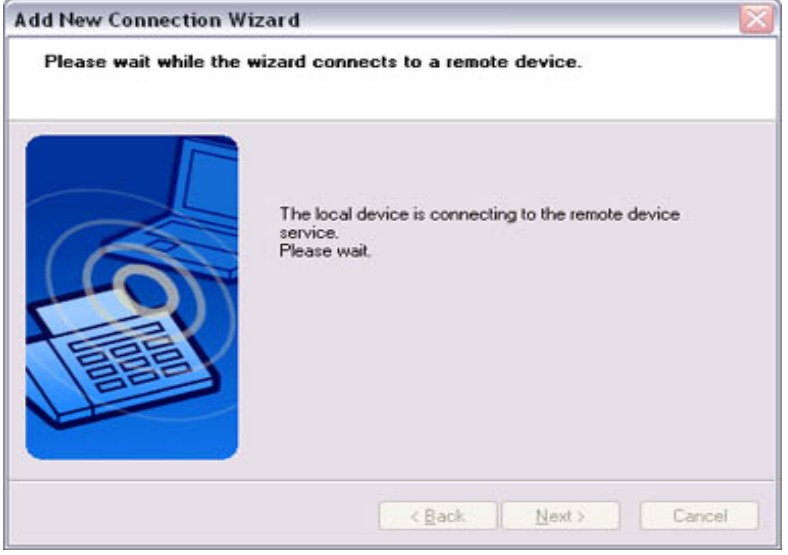

Once the COM port and modem (standard 33600 bps type) registration is complete, the [Add New Connection Wizard (Setting Connection Name)] screen will appear.

7. Configure the type and name of the icon to appear after registration, and dick on the [Next] button.

Please click only on the [Next] button once you are satisfied with the configuration.

**Add New Connection Wizard** 

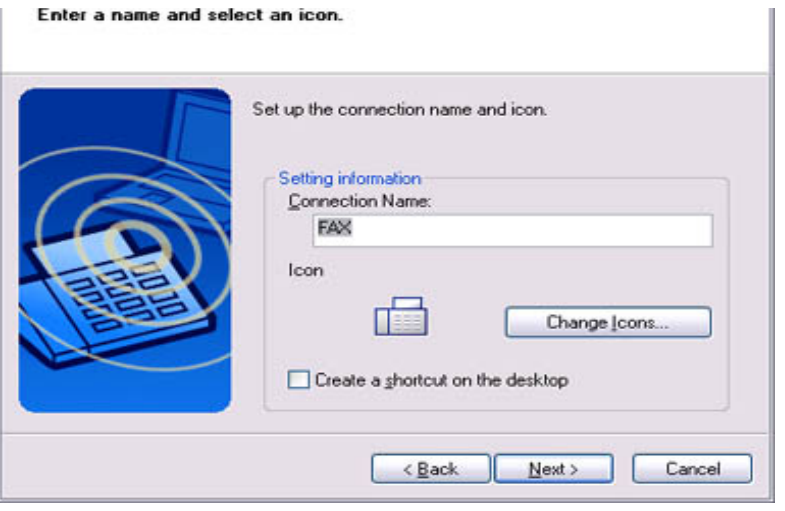

The [Add New Connection Wizard (Completing the Add New Connection Wizard)] screen will appear.

8. Click on the [Finish] button

The settings will be registered, and the icon will appear on the [Bluetooth Settings] screen.

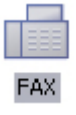

### Setting FAX information

Configure send/receive settings and register fax information.

# **Procedure**

1. Select [Start] [Control Panel], and then double-click on the [Printers and Other Hardware] icon

# **Z**Note

- $\circ$  If the control panel is displayed in "Classic view", and you use Windows 2000, please start from Step (2).
- 2. Double-click on the [Printers and Faxes] icon The [Printers & Faxes] window will appear.
- 3. Click on "Install a local fax printer" in the [Printers and Faxes] window

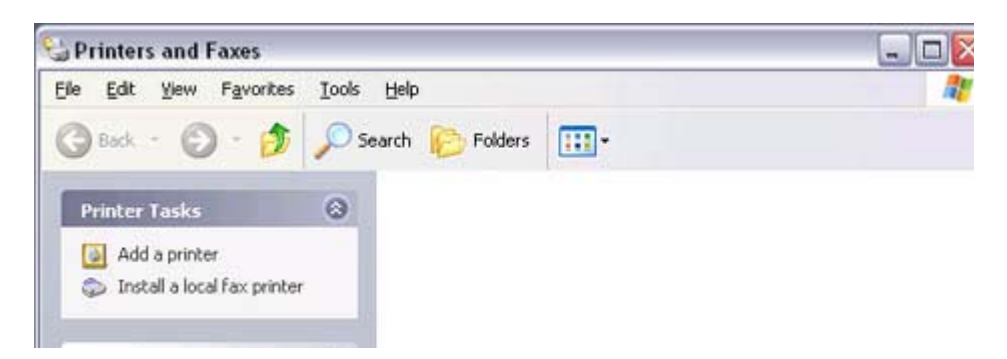

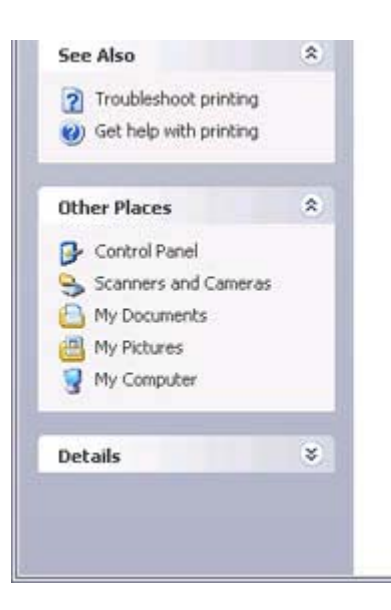

A window showing installed programs will appear, and a Fax icon will have been created in the [Printers and Faxes] screen.

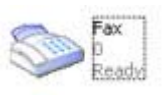

4. Click on "Send a fax" under "Printer Tasks" on the left side of the window

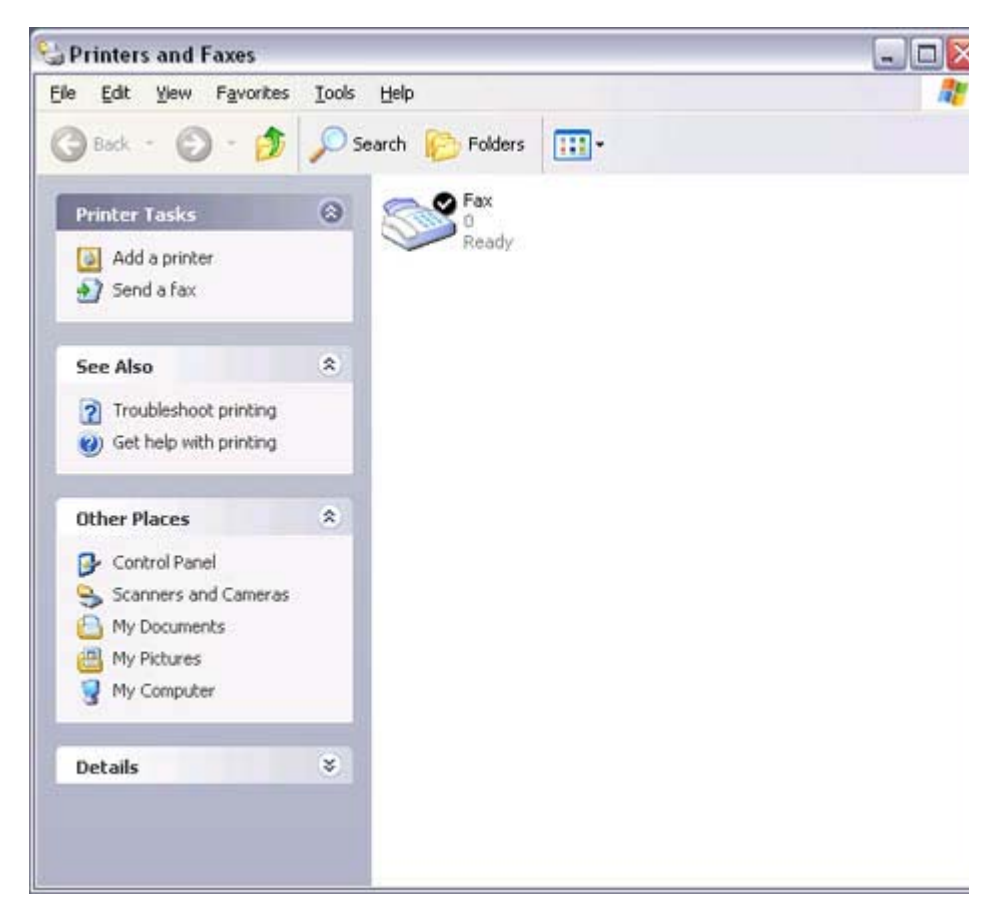

If you have not yet configured a fax device, the [Fax Configuration Wizard] window will appear. In the window you can enter settings pertaining to the sender (yourself).

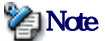

- $\circ$  If the fax configuration information has already been registered, the [Send Fax Wizard] window, which can be viewed under " Sending a fax" below, will appear instead of the [Fax Configuration Wizard] window.
- 5. Enter the sender information, and click on the [Next] button

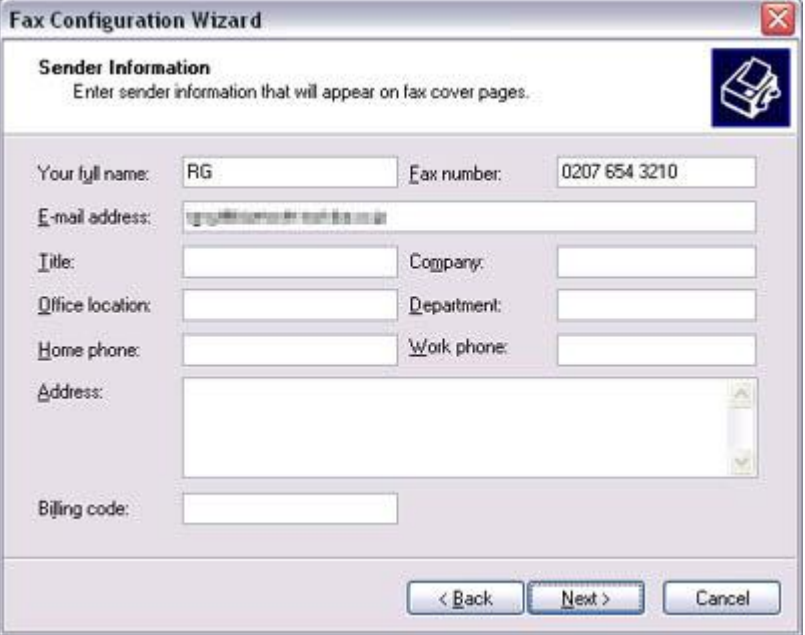

### **Participate**

 ${\circ}$  The sender information that you configure here will be automatically appended as header information when you send a fax.

The [Fax Configuration Wizard (Select Device for Sending or Receiving Faxes)] window will appear.

6. Select a device to be used for fax transmissions, enable the device for sending or receiving, and then click on the [Next] button

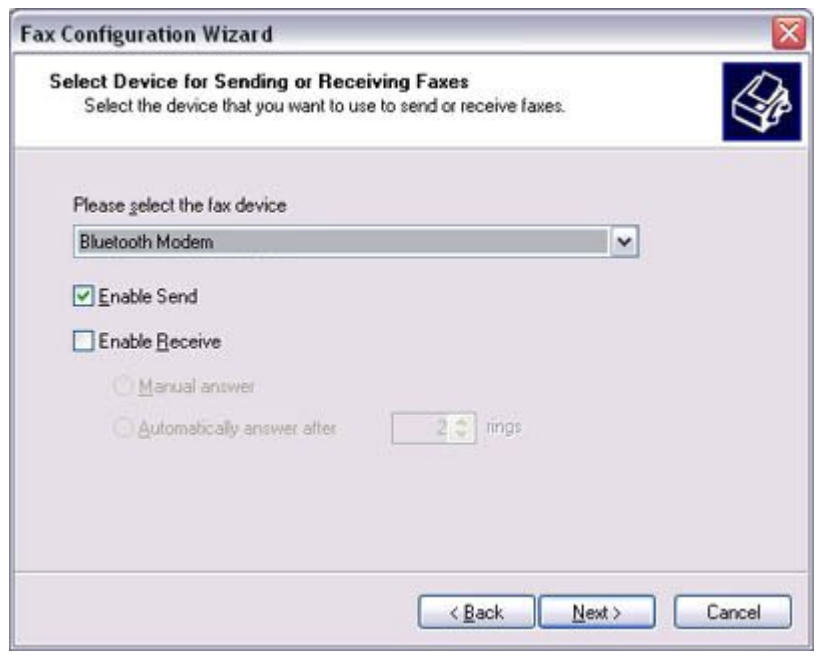

**Example** 

- Note
	- $\circ$  If [Enable Receive] is selected, the device will be on standby for receiving faxes even if it is not sending or receiving anything, and therefore will be in continuous connection to the wireless modem (when COM Auto Connect is on). Please decide whether to select this option based on the desired objective and/or frequency of transmission.

The [Fax Configuration Wizard (Transmitting Subscriber Identification (TSID))] window will appear.

#### 7. Click on the [Next] button

It is important that you do not change the transmitter subscriber identification.

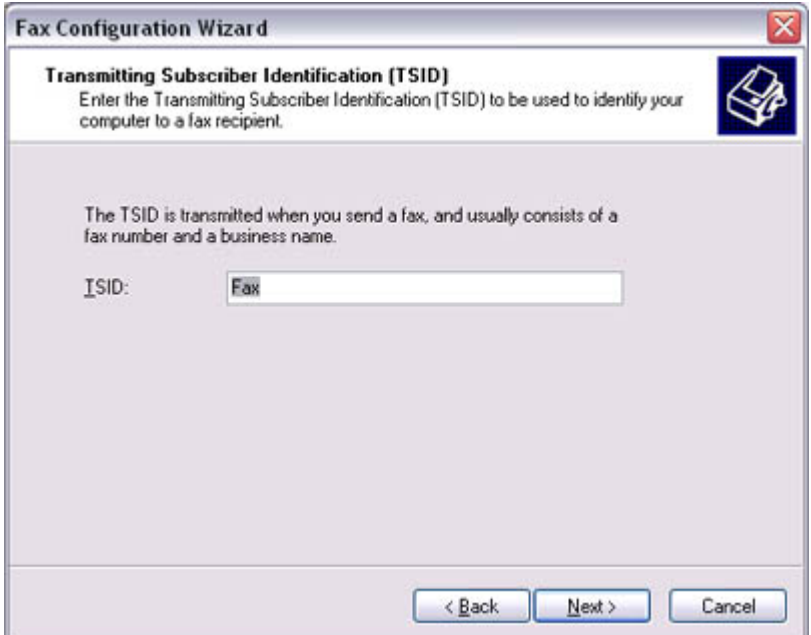

The [Fax Configuration Wizard (Completing the Fax Configuration Wizard)] window will appear.

8. Click on the [Finish] button

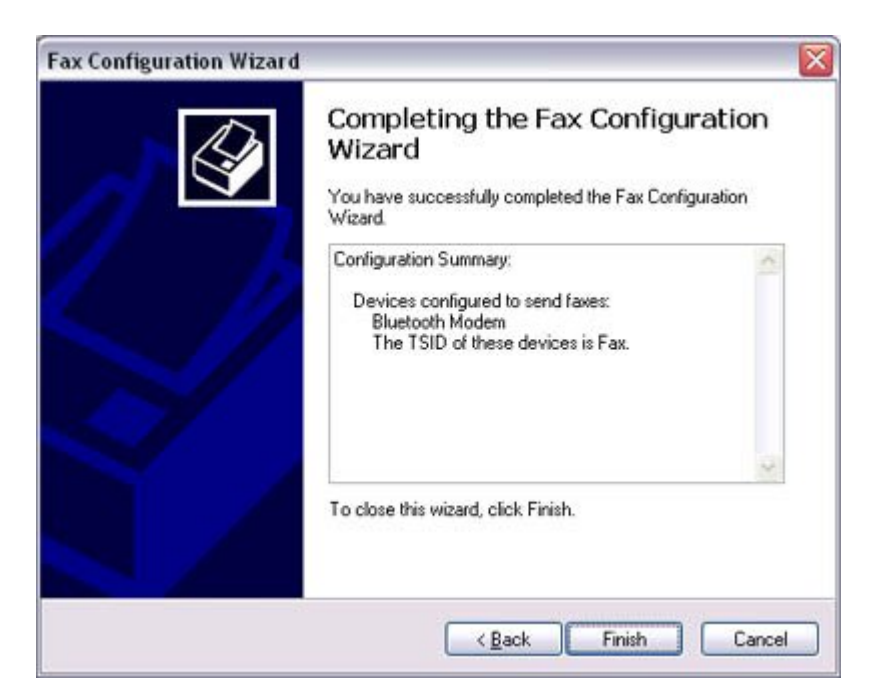

The fax information will be have been registered, and the [Fax Console] window will

appear.

This will complete the fax set -up process.

Related topics: "Sending a fax" and "Receiving a fax"

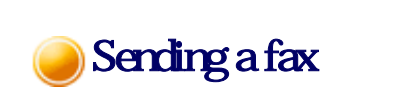

This section describes how to send a fax from the Fax Console.

#### **Important**

z The Fax service must be enabled for sending in order for you to send a fax. Please refer to "Using a wireless modem station" under "Troubleshooting" for how to change the send and receive settings once the service has been configured.

The fax information will be have been registered, and the  $\mathcal{L}_\text{c}$  window window window window window window will be

# **Procedure**

1. Double-click on the [Fax] icon in the Control Panel The [Fax Console] window will appear.

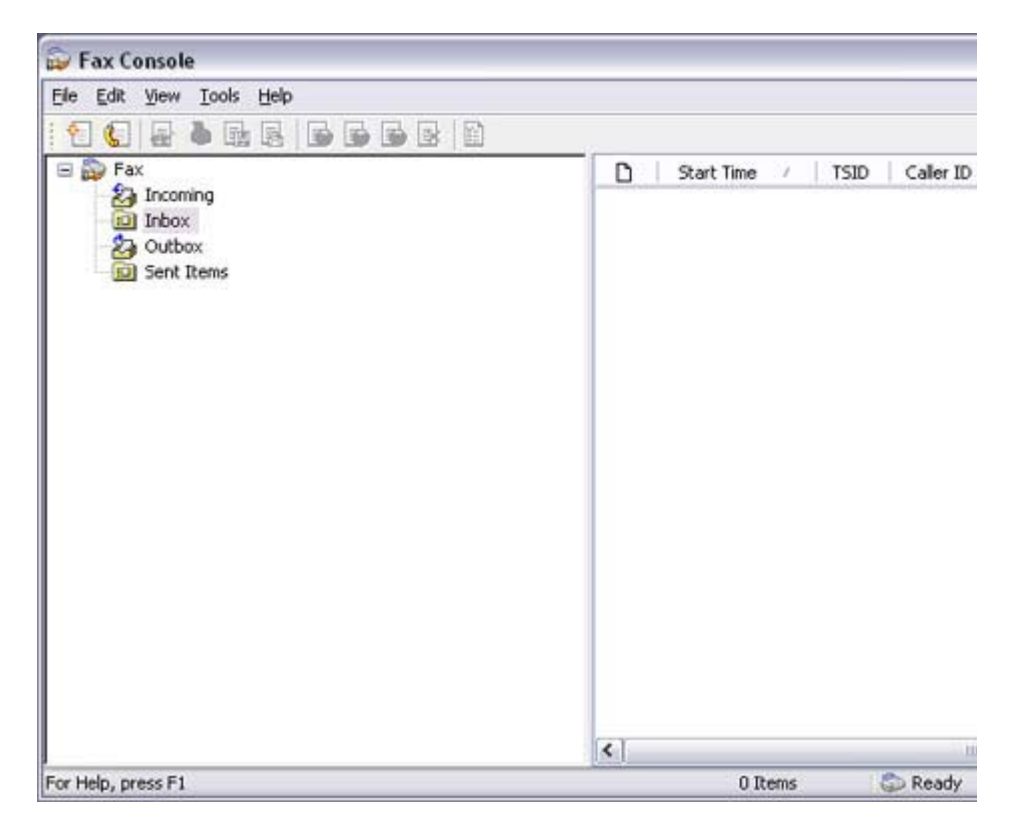

- 2. In the [Fax Console] window, dick [File] [Send fax] The [Send Fax Wizard (Starting the Send Fax Wizard)] window will appear.
- 3. Click on the [Next] button

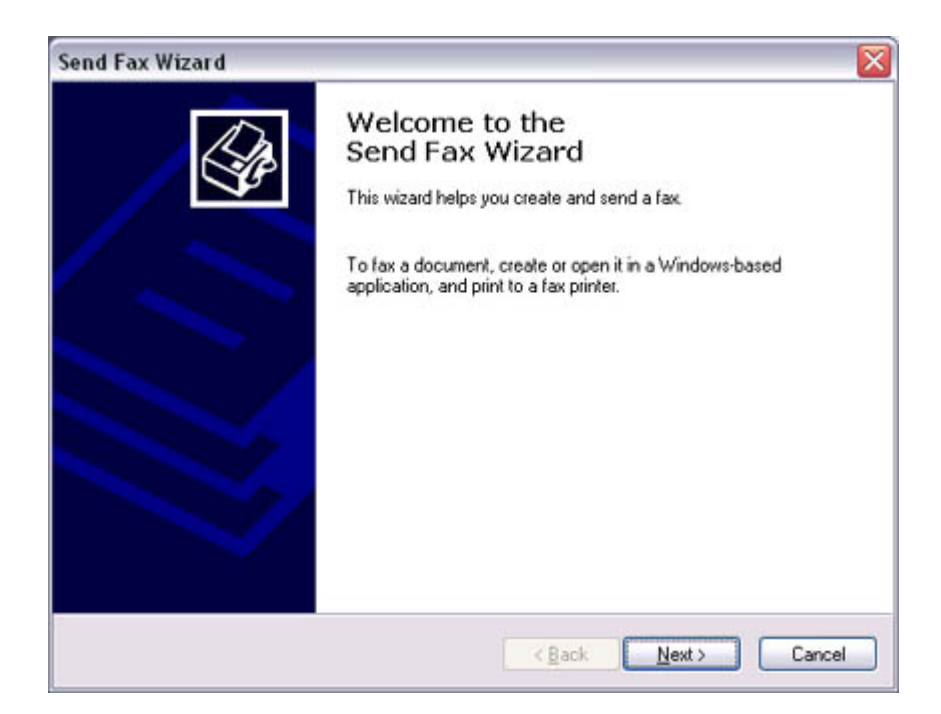

The [Send Fax Wizard (Recipient Information)] window will appear.

4. Enter the name and fax number of the destination party, and then click on the [Next] button

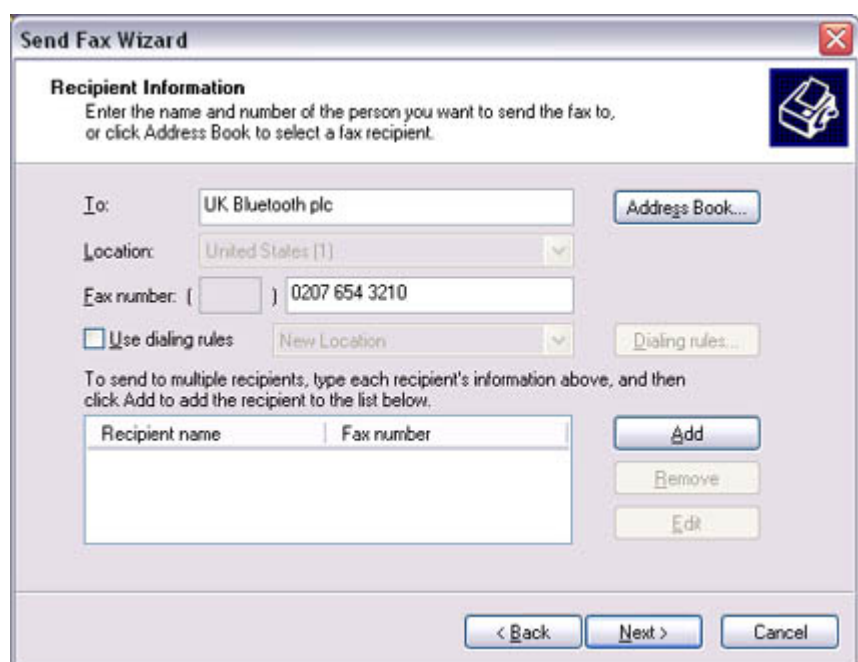

The [Send Fax Wizard (Preparing the Cover Page)] window will appear.

5. Specify the cover page template, subject line, and note (body text), and then click on the [Next] button

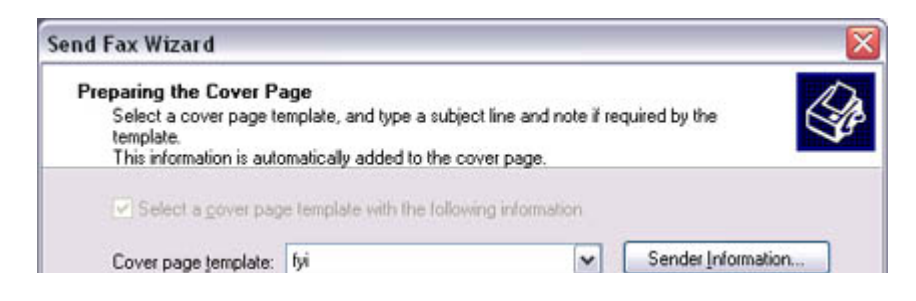

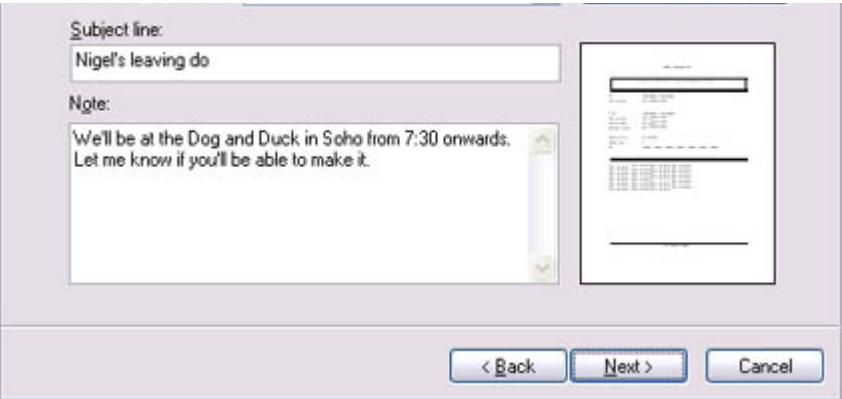

#### The [Send Fax Wizard (Schedule)] window will appear.

6. If you wish to send the fax immediately, select "Now", and then click on the [Next] button

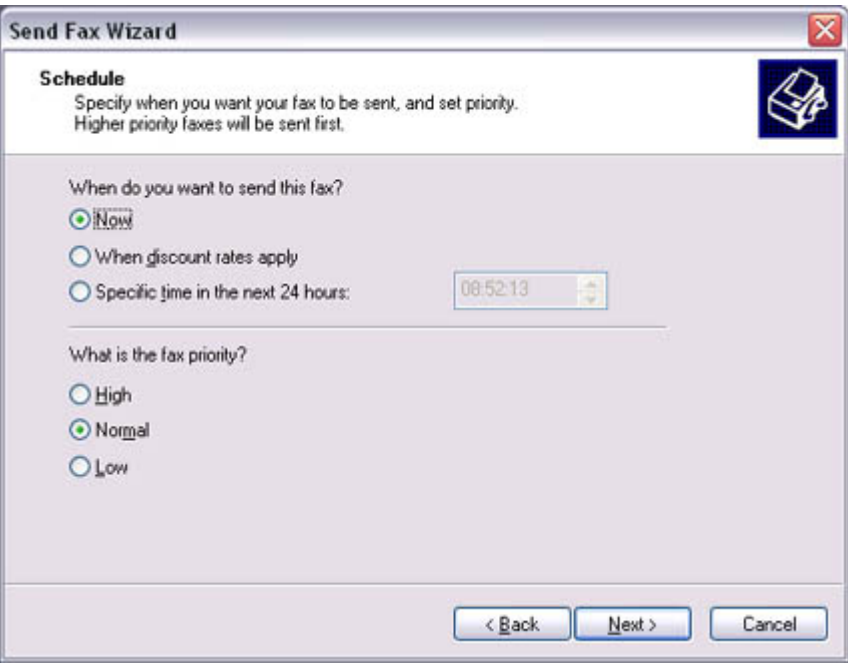

The [Send Fax Wizard (Completing the Send Fax Wizard)] window will appear.

7. Confirm the destination information and transmission details, and then click on the [Finish] button

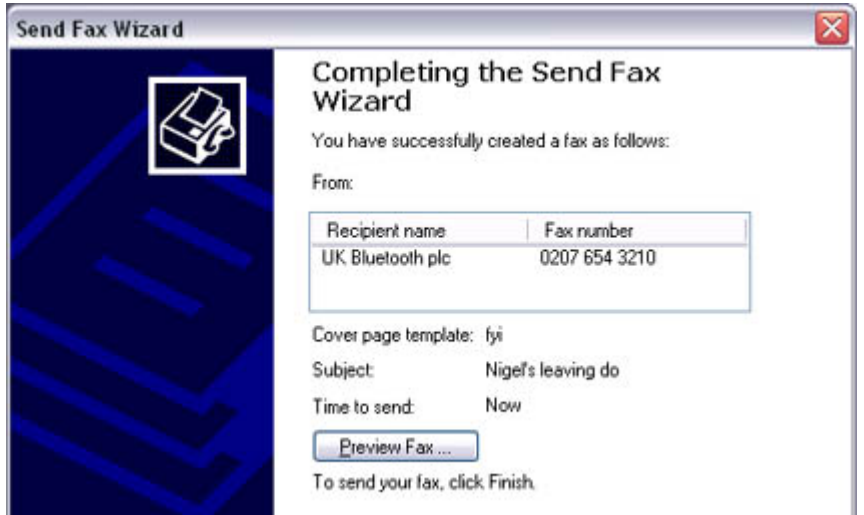

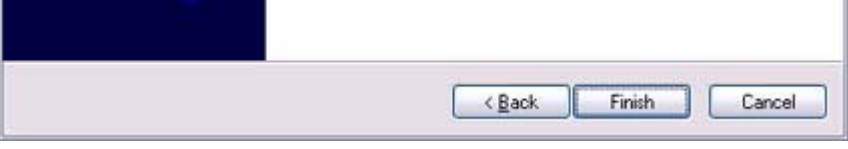

### The software will automatically dial the number and send the fax.

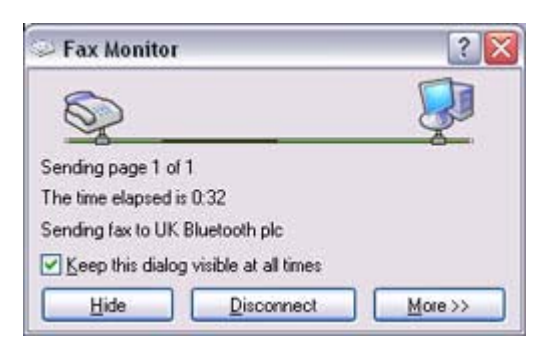

#### Once the fax has been sent, Fax Monitor will revert to standby mode.

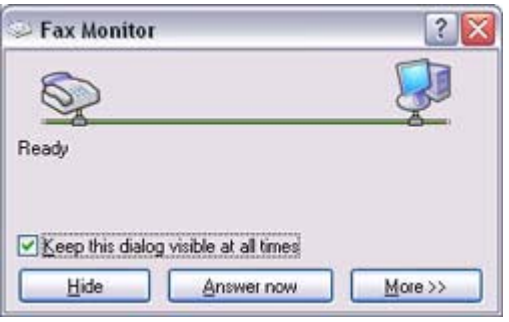

#### Related topic: "Receiving a fax"

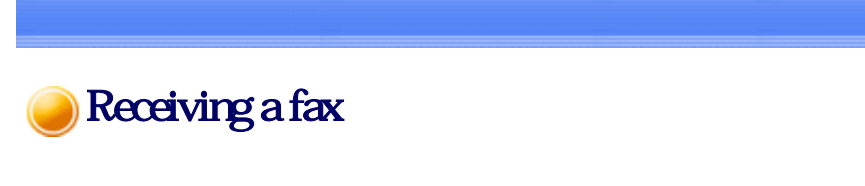

This section describes what to do when a fax arrives after you have established a connection to a modem station.

### **Important**

- The Fax service must be enabled for receiving in order for you to receive a fax. Please refer to "Using a wireless modem station " under "Troubleshooting" for information on how to change the send and receive settings once the fax service has been configured.
- $\bullet$  Please ensure you have connected to a modern station before you receive a fax (the device will be connected to the modem if "Enable Receive" has been selected or COM Auto Connect has been activated).

#### **Procedure**  $\blacksquare$

1. When a fax arrives, the Fax Monitor will start automatically as the fax is received

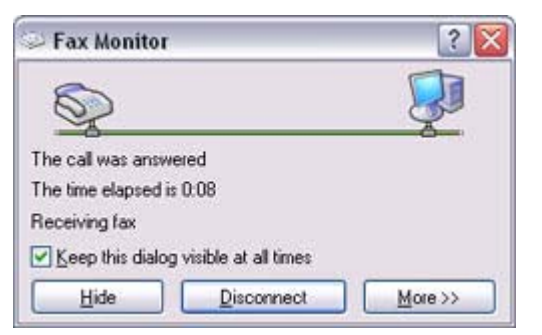

#### Once the fax has been received, the Fax Monitor will revert to standby mode.

# **Z**Note

 $\circ$  If you have enabled manual fax reception, the message below will appear when a fax arrives.

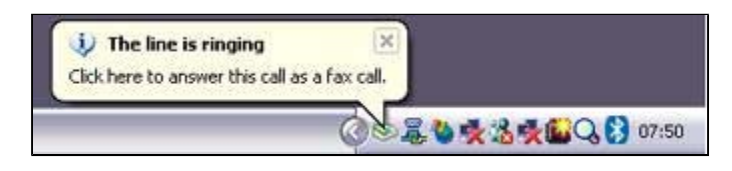

Click on the message with your mouse to receive the fax.

- 2. Double-click on the [Fax] icon in the Control Panel The [Fax Console] window will appear.
- 3. In the [Fax Console] window, double -click on the fax that has arrived

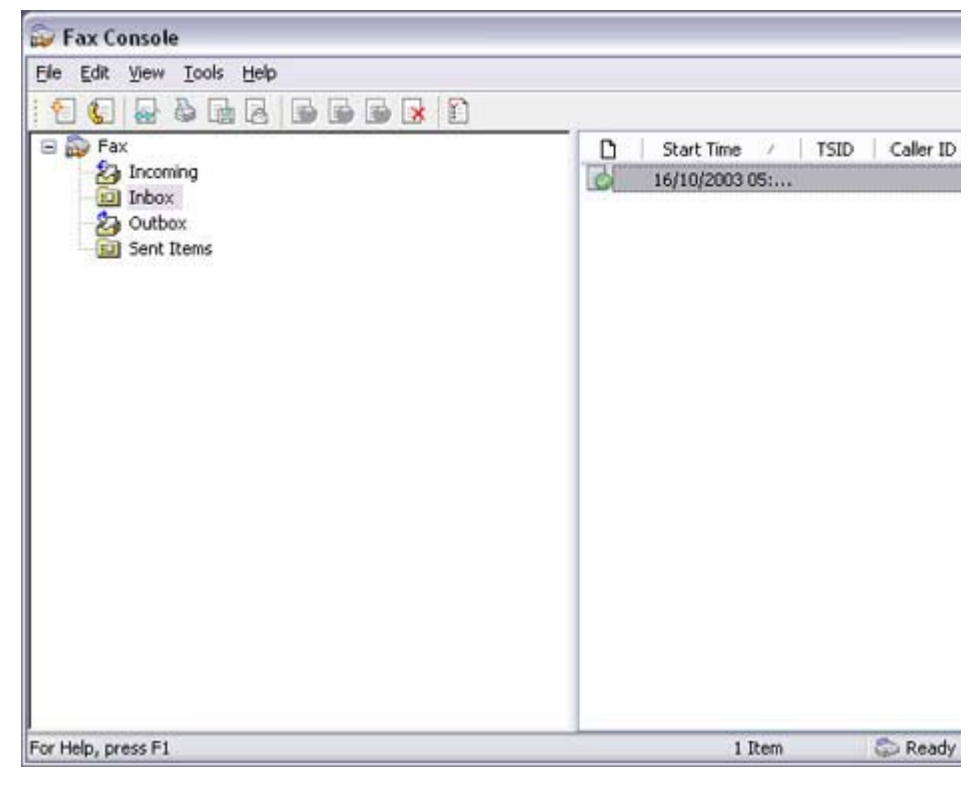

#### An image of the received fax will be displayed.

file://C:\Documents and Settings\anitachou\Local Settings\Temp\~hh3F24.htm 2004/11/30

art MSF anContabe Templ's extens #300000 Sc 7c 517141.tdf - Windows Picture

Links

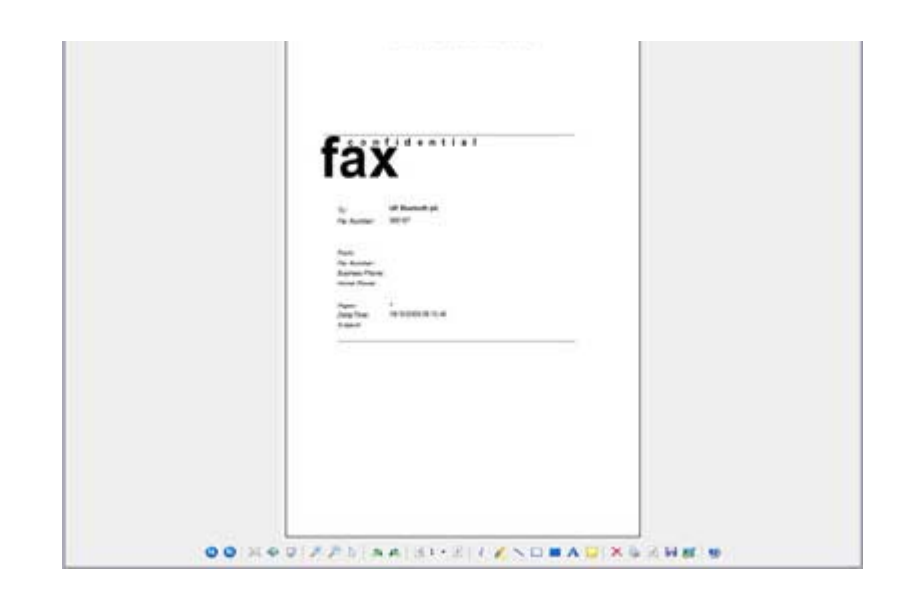

Related topic: "Sending a fax"

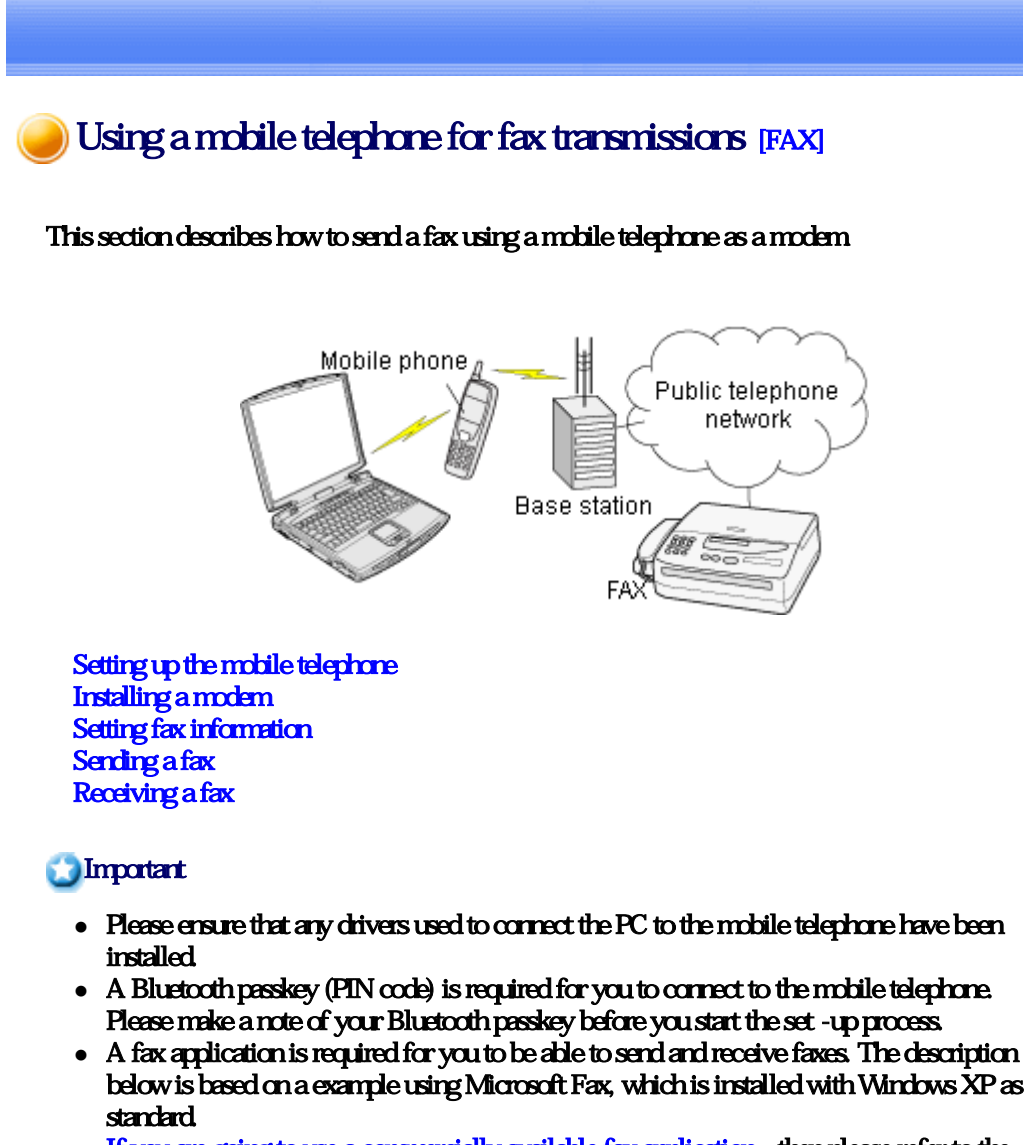

If you are going to use a commercially available fax application , then please refer to the manual that came with the application for information on how to send and receive faxes.

Setting up the mobile telephone

#### Set up and register the mobile telephone as a fax service.

# **Procedure**

1. Turn on the mobile telephone, and set it to be connectable via Bluetooth

**Participate** 

- $\circ$  Please refer to the instruction manual for information on how to operate the telephone.
- 2. Right-click on the Bluetooth icon in the task tray, and then click on [Add New Connection

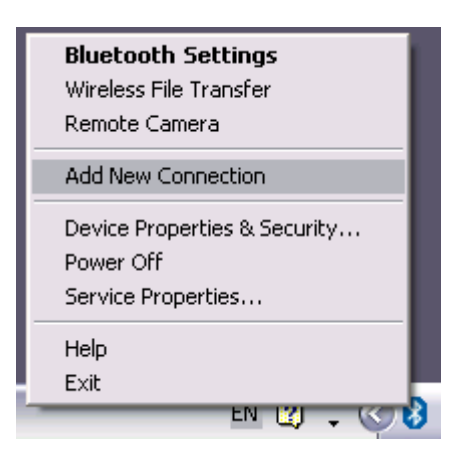

**Participate** 

{ Alternatively, click [Start] →[All Programs]→[Bluetooth]→[Bluetooth Settings], and then click on [New Connection] from the active [Bluetooth Settings] window.

The [Add New Connection Wizard (Welcome to the Add New Connection Wizard)] window will appear.

3. Select [Custom Mode], and then click on the [Next] button

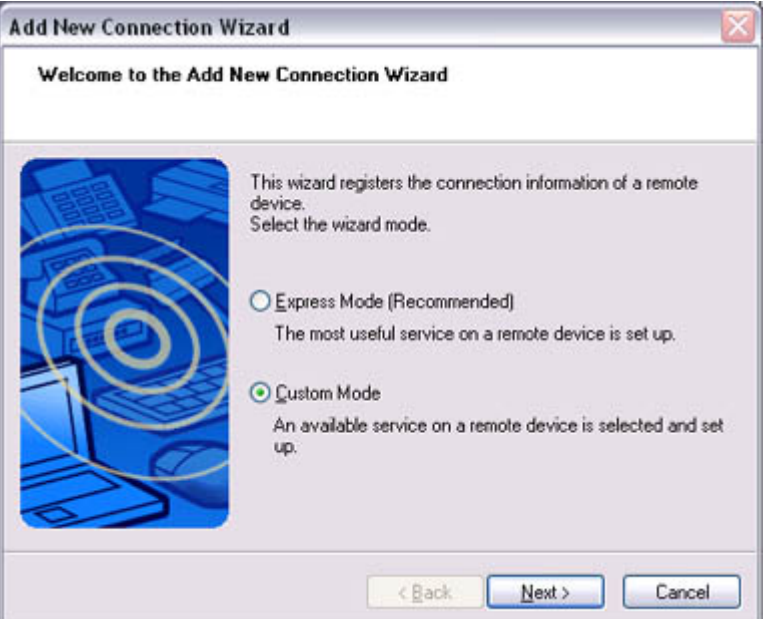

Once the program has finished searching for the devices, the [Add New Connection Wizard (Select Device)] window will appear.

4. Select the device name of the mobile telephone from [Device List], and then click on the [Next] button

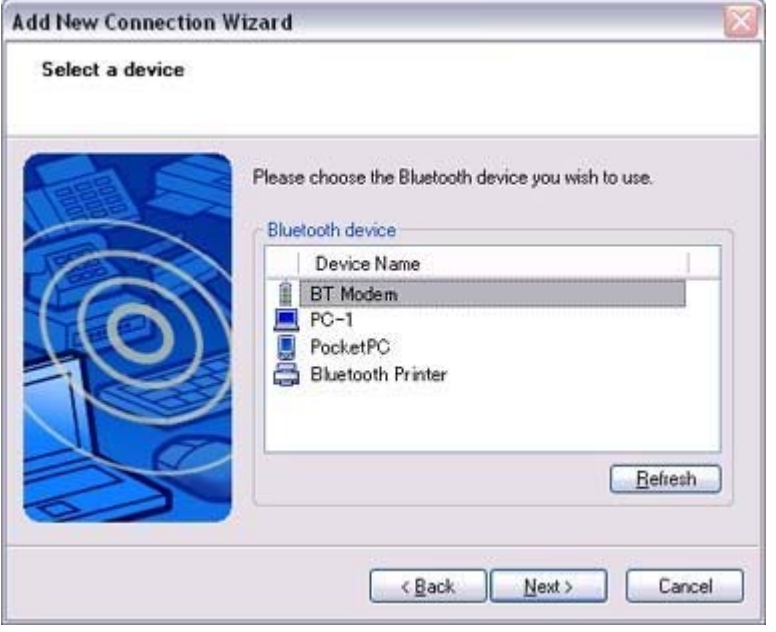

The [Add New Connection Wizard (Searching for Services)] window will appear.

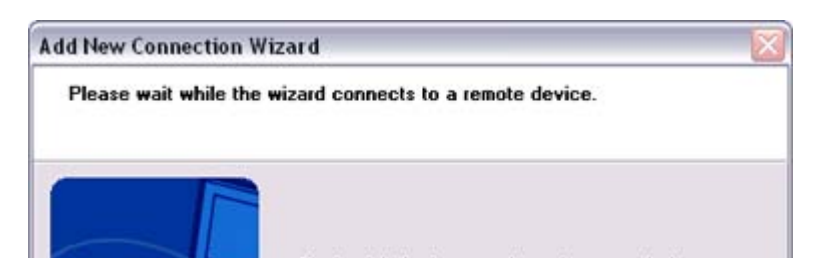

The [Add New Connection Wizard (Searching for Bluetooth devices)] window will appear.

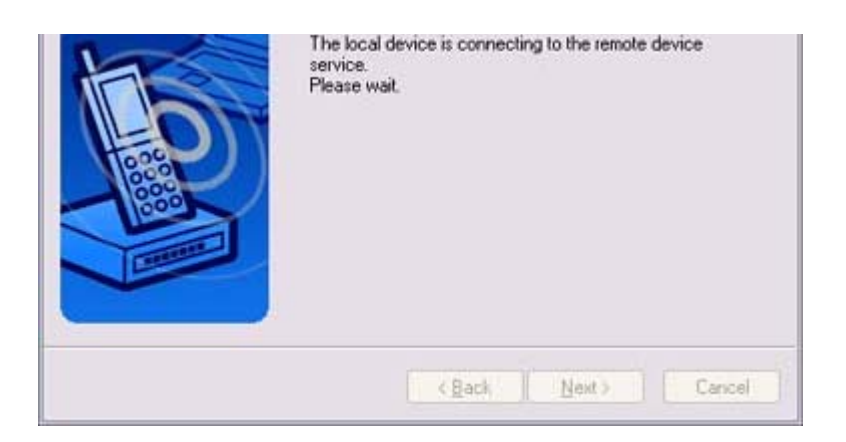

5. If you are connecting to the mobile telephone for the first time, enter the passkey for the device from the [Bluetooth Passkey (PIN Code)] window, and then click on the [OK] button.

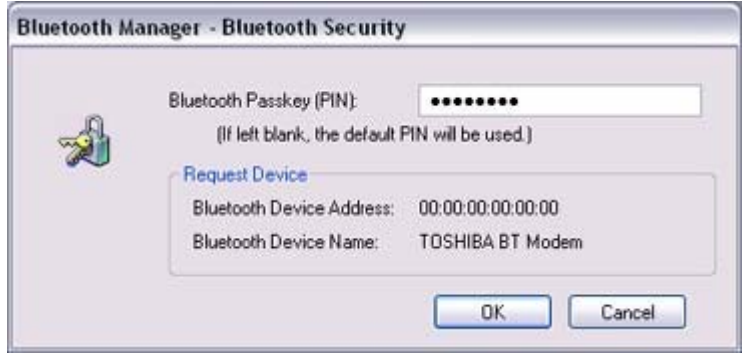

Once the program has finished searching for the services, the [Add New Connection Wizard (Select Service)] window will appear.

6. Select "Fax" under [Select Service], and then click on the [Next] button

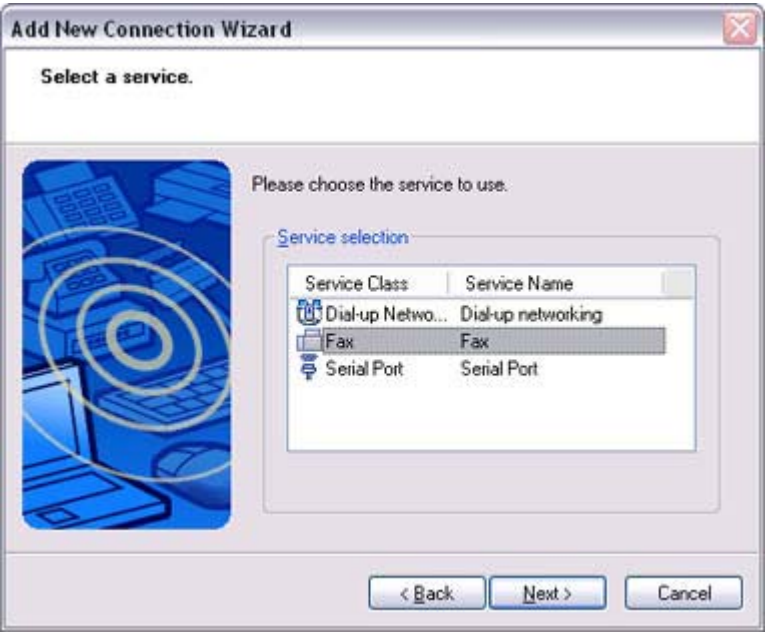

The [Add New Connection Wizard (Connecting to Remote Device)] screen will appear.

The COM port and modem registration process will then be automatically performed.

**Add New Connection Wizard** Please wait while the wizard connects to a remote device. The local device is connecting to the remote device service.<br>Please wait <Back Next > Cancel

The COM port and modem registration process will then be automatically performed.

**Once the** 

COM port and modem (standard 33600 bps type) registration is complete, the [Add New Connection Wizard (Setting Connection Name)] screen will appear.

7. Configure the type and name of the icon to appear after registration, and click on the [Next] button.

Please click only on the [Next] button once you are satisfied with the configuration.

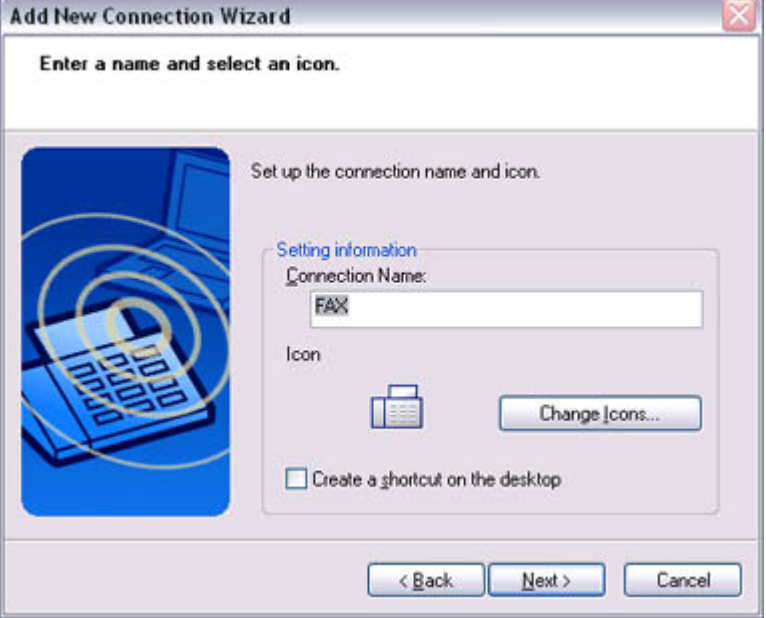

The [Add New Connection Wizard (Completing the Add New Connection Wizard)] screen will appear.

8. Click on the [Finish] button

The settings will be registered, and the icon will appear on the [Bluetooth Settings]

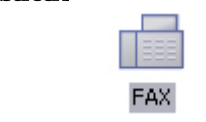

screen.

# Setting fax information

Configure send/receive settings and register fax information.

# **Procedure**

1. Select [Start] [Control Panel], and then double-dick on the [Printers and Other Hardware] icon

# **Z**INote

- ${\circ}$  If the control panel is displayed in "Classic view", and you use Windows 2000, please start from Step (2).
- 2. Double-click on the [Printers and Faxes] icon The [Printers & Faxes] window will appear.
- 3. Click on "Set up faxing" in the [Printers and Faxes] window

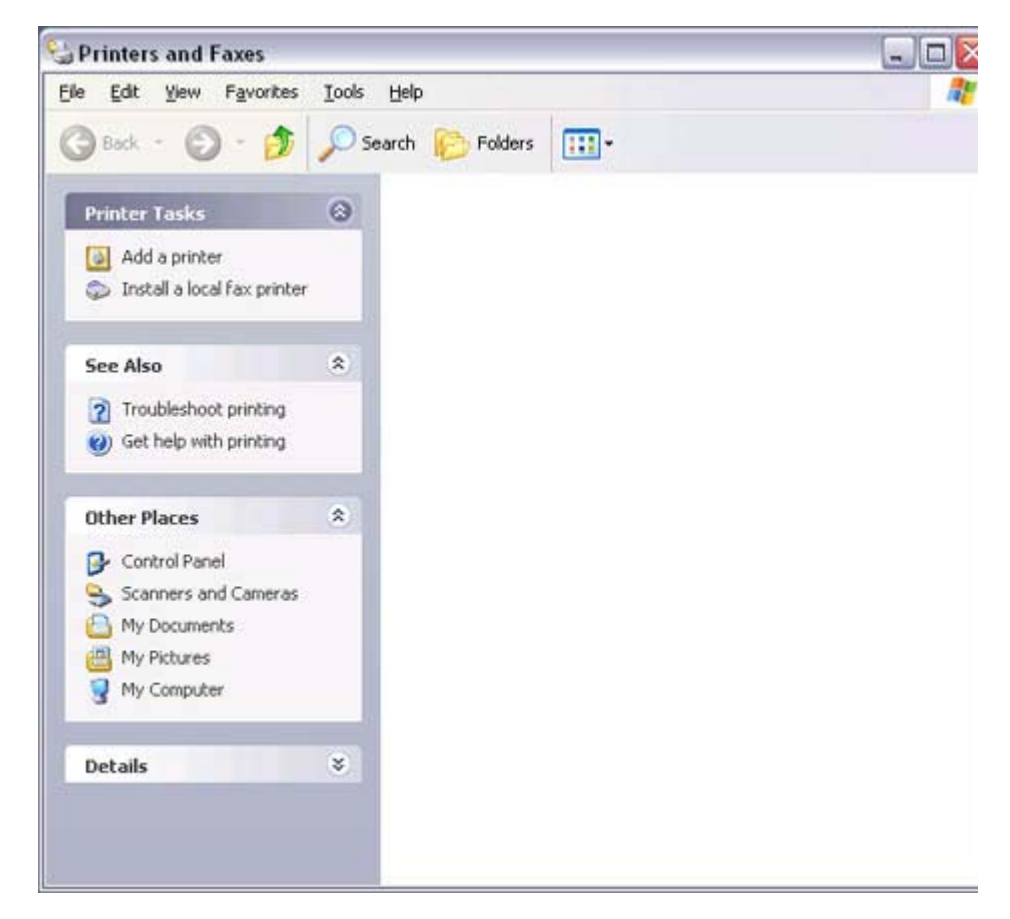

A window showing installed programs will appear, and a Fax icon will have been created in the [Printers and Faxes] screen.

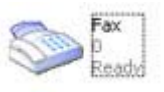

4. Click on "Send a fax" under "Printer Tasks" on the left side of the window

Printers and Faxes

 $\Box$   $\times$ 

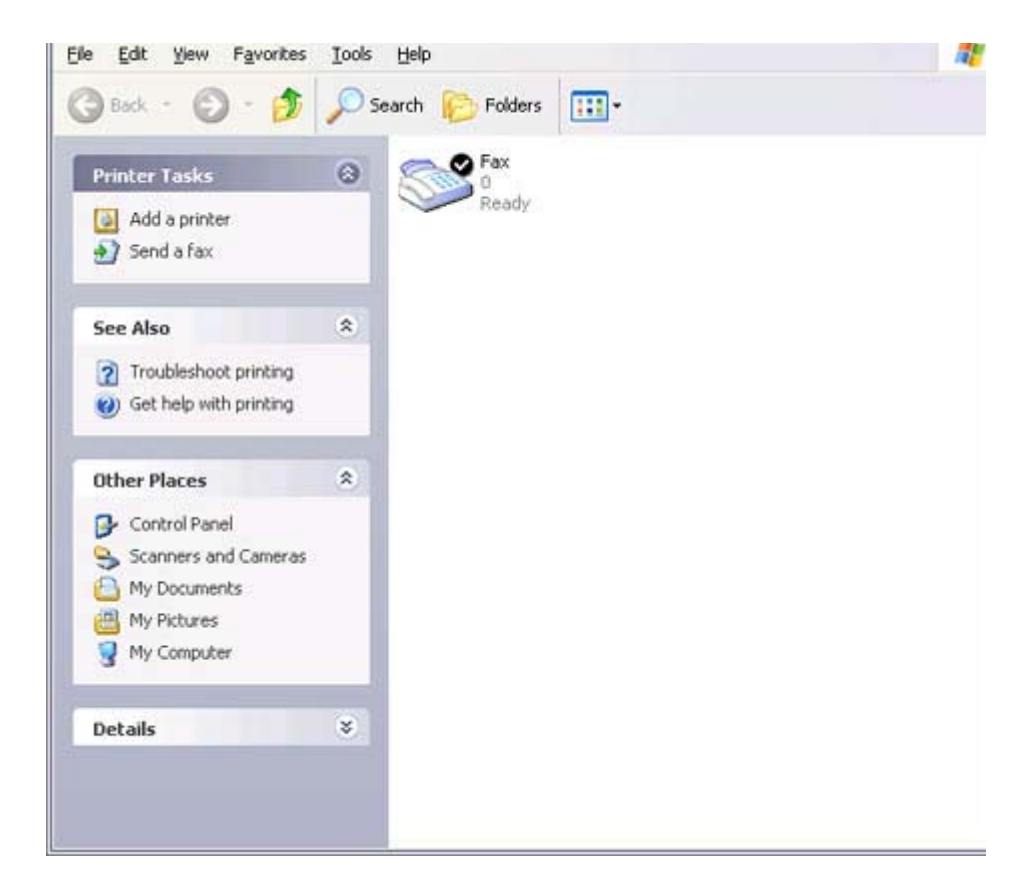

If you have not yet configured a fax device, the [Fax Configuration Wizard] window will appear. In the window you can enter settings pertaining to the sender (yourself).

### **Z**Note

- $\circ$  If the fax configuration information has already been registered, the [Send Fax Wizard] window, which can be viewed under " Sending a fax" below, will appear instead of the [Fax Configuration Wizard] window.
- 5. Enter the sender information, and click on the [Next] button

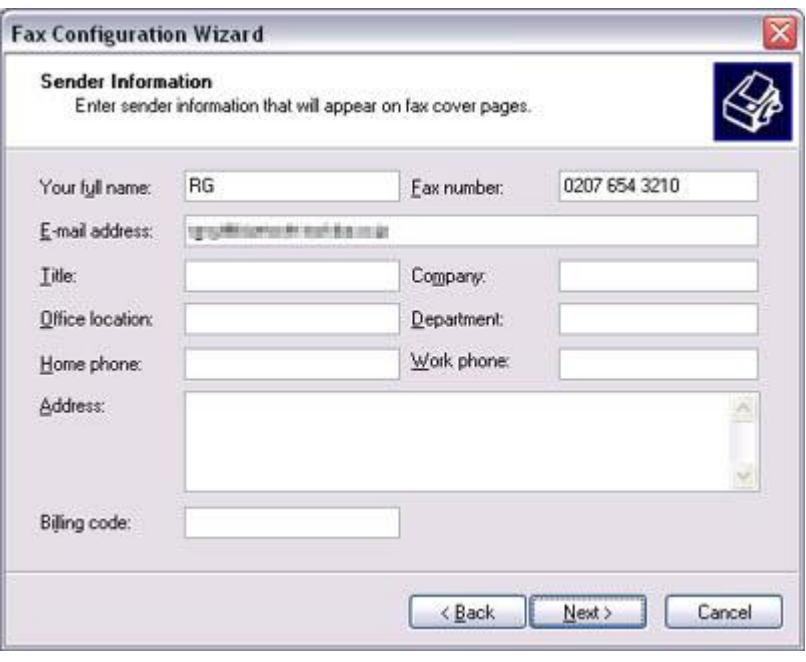

**Participate** 

 ${\circ}$  The sender information that you configure here will be automatically appended as header information when you send a fax.

The [Fax Configuration Wizard (Select Device for Sending or Receiving Faxes)] window will appear.

6. Select a device to be used for fax transmissions, enable the device for sending or receiving, and then click on the [Next] button

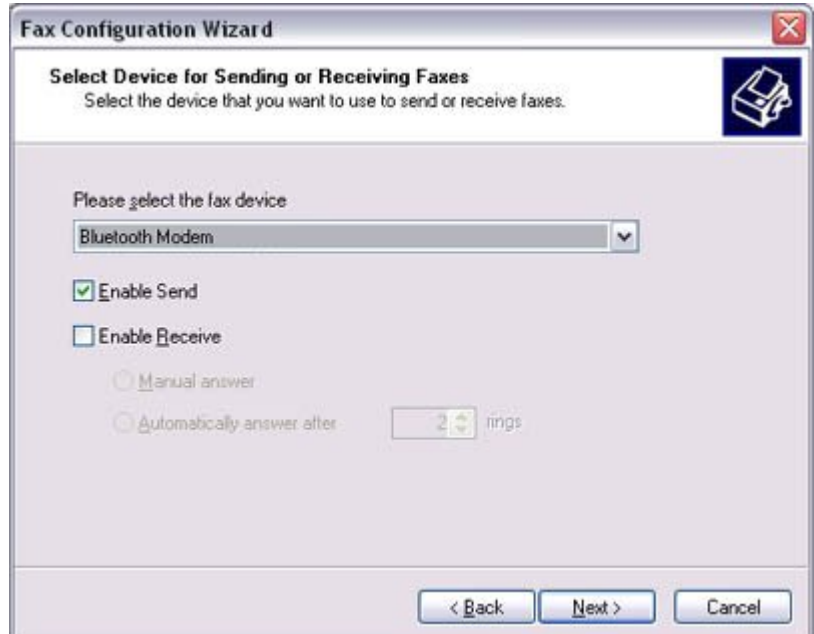

# **Participal Note**

 $\circ$  If [Enable Receive] is selected, the device will be on standby for receiving faxes even if it is not sending or receiving anything, and therefore will be in  $\alpha$  continuous connection to the wireless modem  $\alpha$  when COM Auto Connect is on).

Please decide whether to select this option based on to the desired objective and/or frequency of transmission.

The [Fax Configuration Wizard (Transmitting Subscriber Identification (TSID))] window will appear.

7. Click on the [Next] button

It is important that you do not change the transmitter subscriber identification.

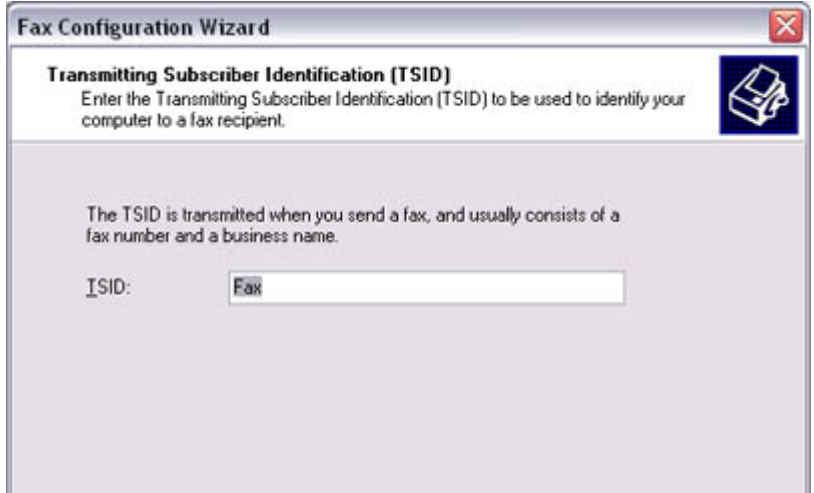

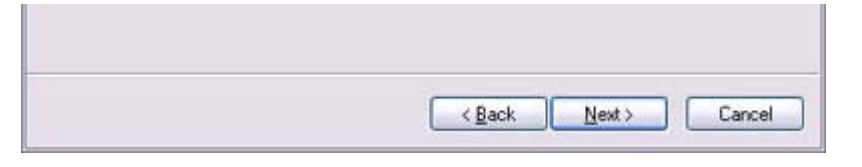

The [Fax Configuration Wizard (Completing the Fax Configuration Wizard)] window will appear.

8. Click on the [Finish] button

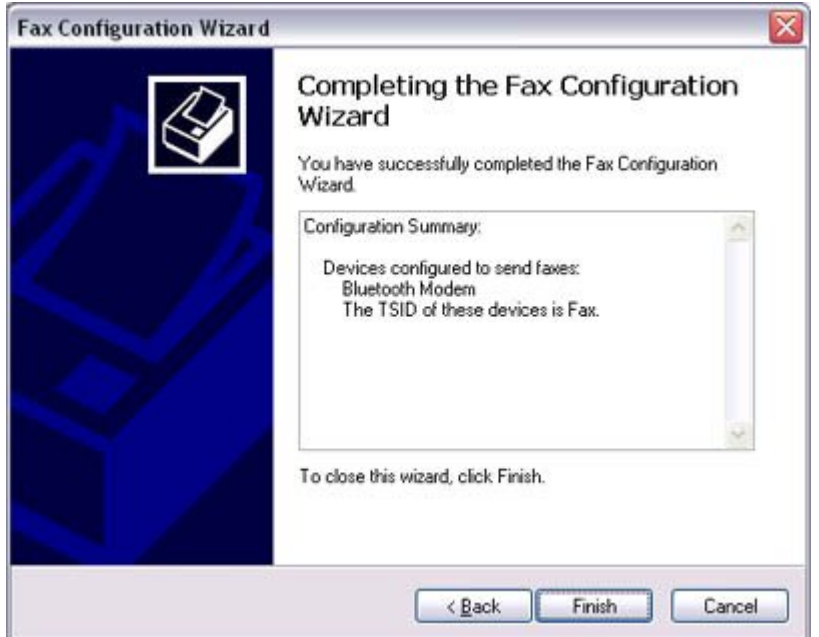

The fax information will be have been registered, and the [Fax Console] window will appear.

This will complete the fax set -up process.

Related topics: "Sending a fax" and "Receiving a fax"

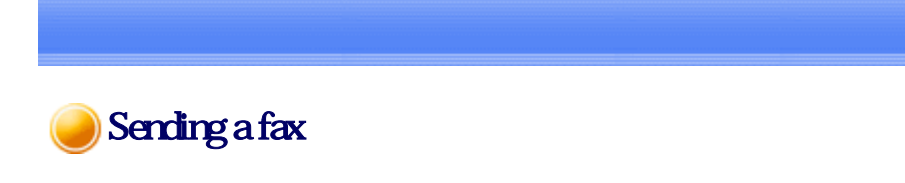

This section describes how to send a fax from the Fax Console.

# **Important**

• The Fax service must be enabled for sending in order for you to send a fax. Please refer to "Using a mobile telephone" under "Troubleshooting" for how to change the send and receive settings once the service has been configured.""

# **Procedure**

1 Double click on the [Fax] icon in the Control Panel

1. Double-click on the [Fax] iconning extraction rath The [Fax Console] window will appear.

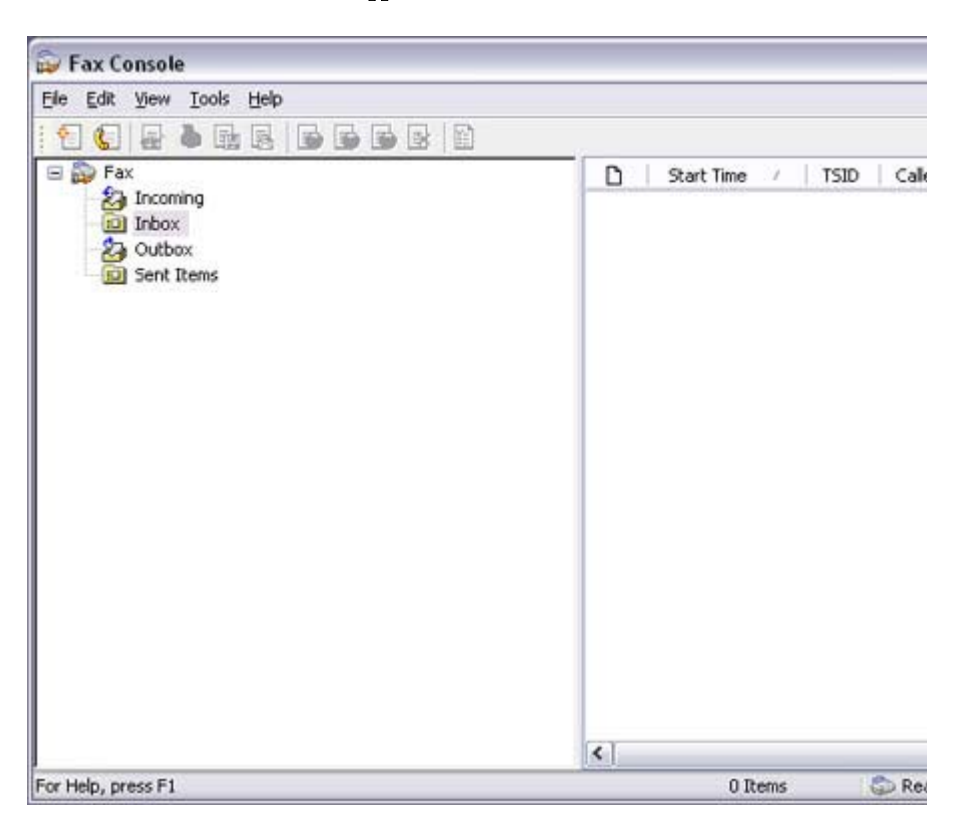

- 2. In the [Fax Console] window, dick [File] [Send fax] The [Send Fax Wizard (Starting the Send Fax Wizard)] window will appear.
- 3. Click on the [Next] button

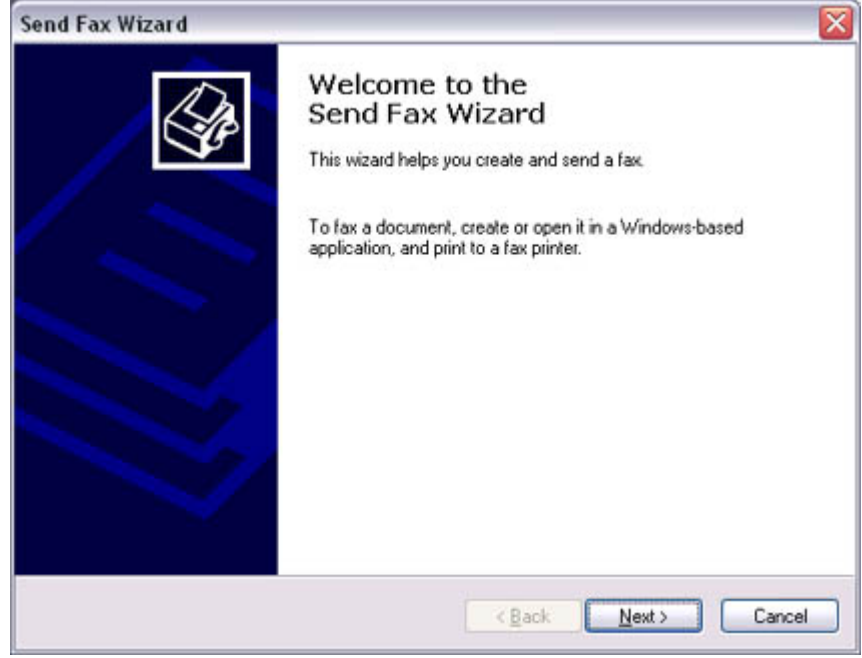

The [Send Fax Wizard (Recipient Information)] window will appear.

4. Enter the name and fax number of the destination party, and then click on the [Next] button

 $\sqrt{2}$  . The contract of  $\sqrt{2}$ 

 $\sim$ 

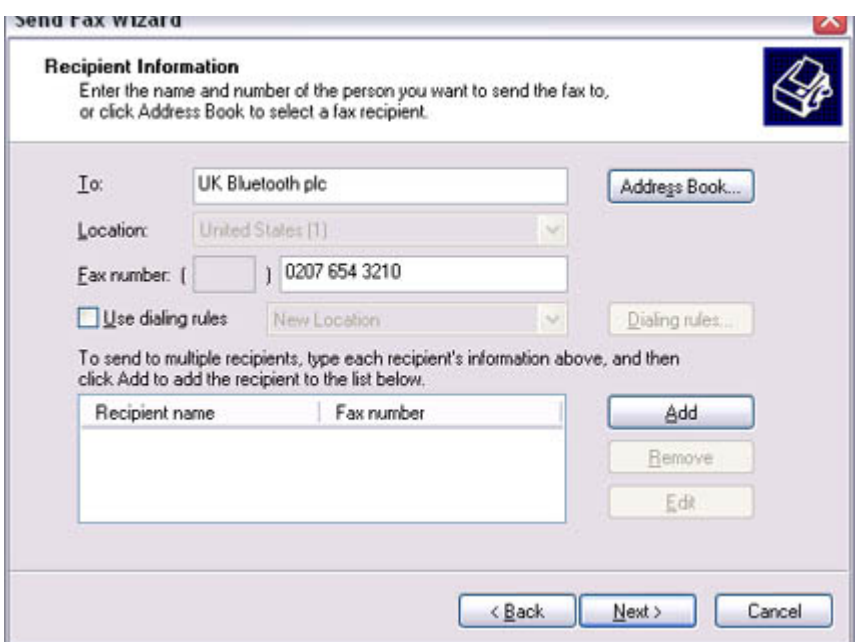

The [Send Fax Wizard (Preparing the Cover Page)] window will appear.

5. Specify the cover page template, subject line, and note (body text), and then click on the [Next] button

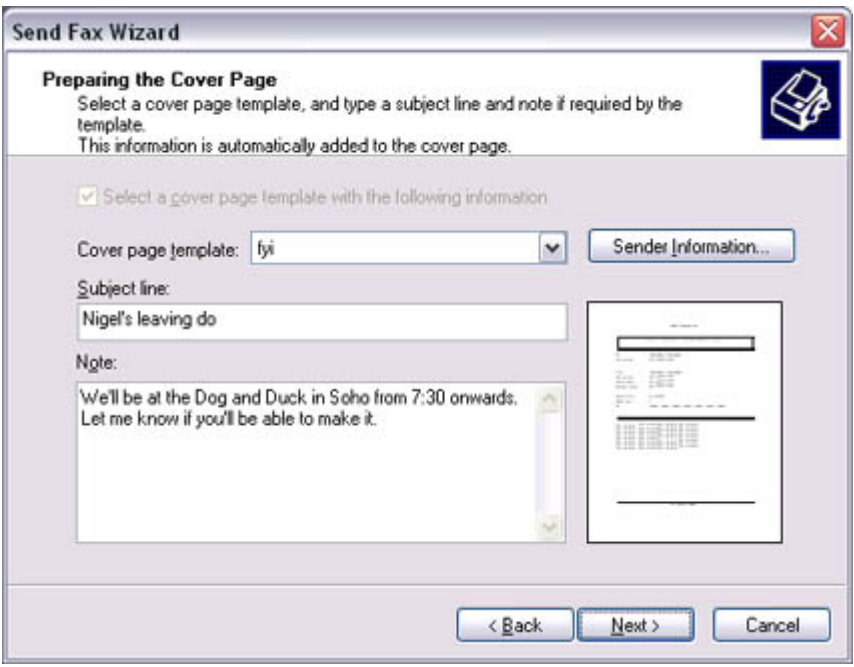

The [Send Fax Wizard (Schedule)] window will appear.

6. If you wish to send the fax immediately, select "Now", and then click on the [Next] button

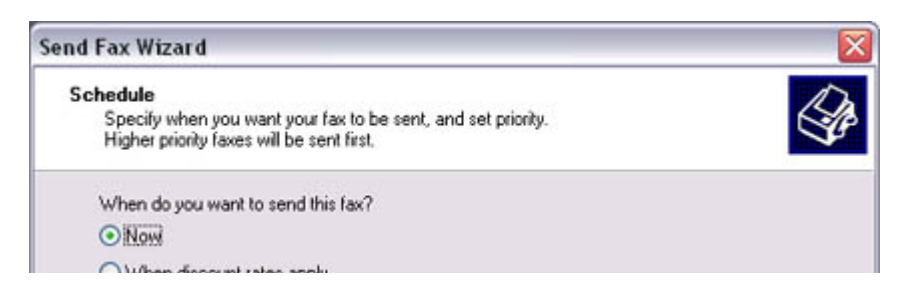

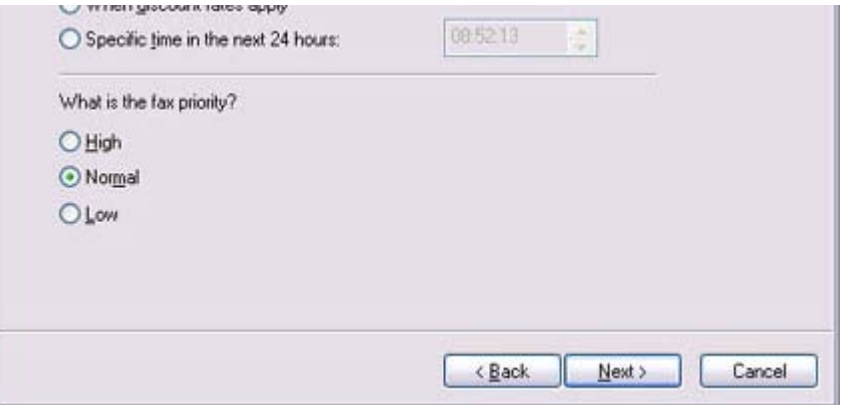

The [Send Fax Wizard (Completing the Send Fax Wizard)] window will appear.

7. Confirm the destination information and transmission details, and then click on the [Finish] button

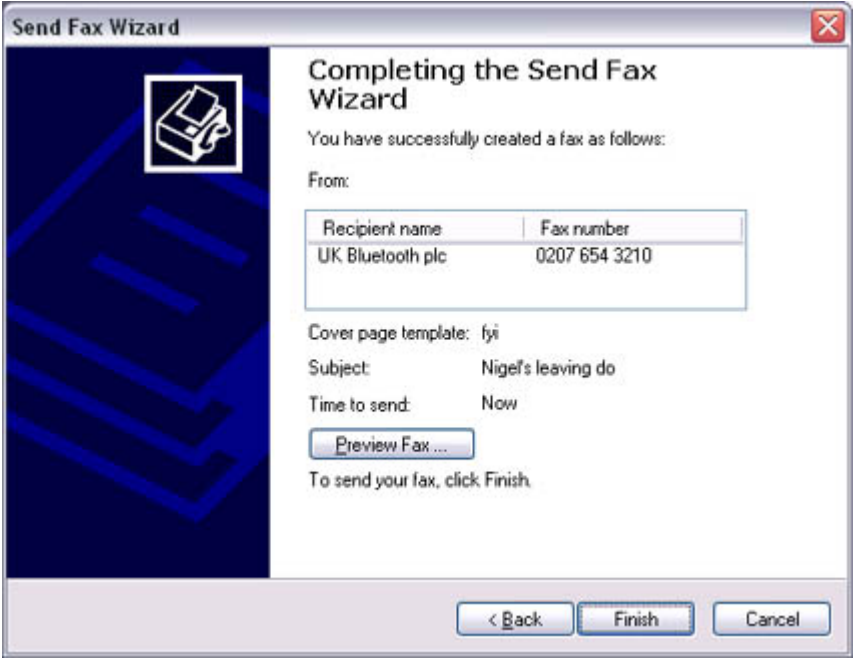

The software will automatically dial the number and send the fax.

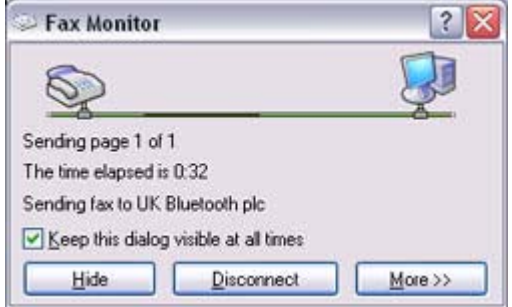

Once the fax has been sent, Fax Monitor will revert to standby mode.

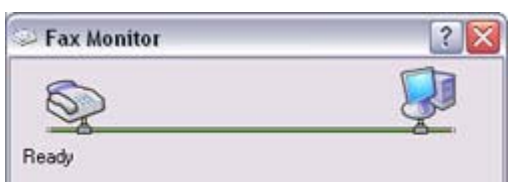

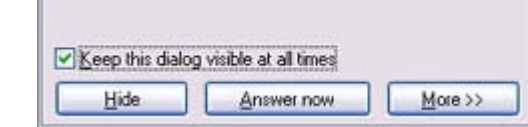

#### Related topic: "Receiving a fax"

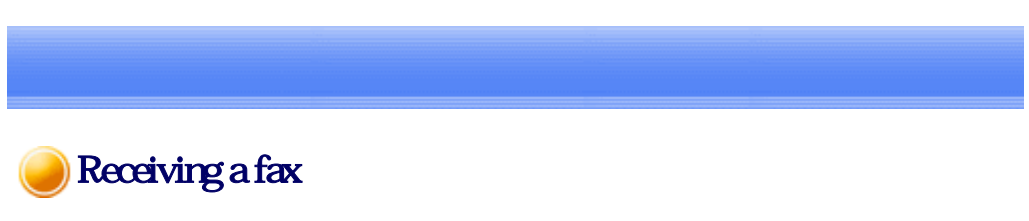

This section describes what to do when a fax arrives after you have established a connection to a modem station.

#### Important

- The Fax service must be enabled for receiving in order for you to receive a fax. Please refer to "Using a mobile telephone" under "Troubleshooting" for information on how to change the send and receive settings once the fax service has been configured.
- $\bullet$  Please ensure you have connected to a modern station before you receive a fax (the device will be connected to the modem if "Enable Receive" has been selected or COM Auto Connect has been activated).

### **Procedure**

1. When a fax arrives, the Fax Monitor will start automatically as the fax is received

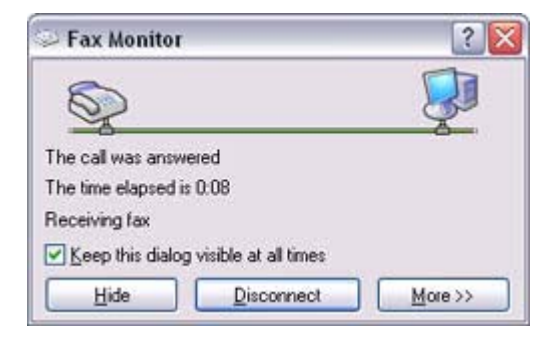

Once the fax has been received, the Fax Monitor will revert to standby mode.

### **Participate**

 ${\rm o}\;$  If you have enabled manual fax reception, the message below will appear when a fax arrives.

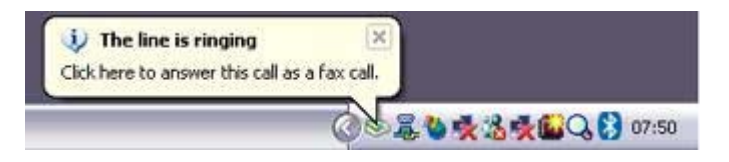

Click on the message with your mouse to receive the fax.

2. Double-click on the [Fax] icon in the Control Panel The [Fax Console] window will appear